#### **PROPRIETARY NOTICE AND LIABILITY DISCLAIMER**

The information disclosed in this document, including all designs and related materials, is the valuable property of NEC Computer Systems Division, Packard Bell NEC, Inc. (hereinafter "NECCSD") and/or its licensors. NECCSD and/or its licensors, as appropriate, reserve all patent, copyright and other proprietary rights to this document, including all design, manufacturing, reproduction, use, and sales rights thereto, except to the extent said rights are expressly granted to others.

The NECCSD product(s) discussed in this document are warranted in accordance with the terms of the Warranty Statement accompanying each product. However, actual performance of each such product is dependent upon factors such as system configuration, customer data, and operator control. Since implementation by customers of each product may vary, the suitability of specific product configurations and applications must be determined by the customer and is not warranted by NECCSD.

To allow for design and specification improvements, the information in this document is subject to change at any time, without notice. Reproduction of this document or portions thereof without prior written approval of NECCSD is prohibited.

First Printing — August 1997

Copyright 1997 NEC Computer Systems Division Packard Bell NEC, Inc. 1414 Massachusetts Avenue Boxborough, MA 01719-2298 All Rights Reserved

Direction is a trademark of NEC Computer Systems Division, Packard Bell NEC, Inc.

NEC is a registered trademark of NEC Corporation; MultiSync is a registered trademark of NEC Technologies, Inc.; these trademarks are used under license by NEC Computer Systems Division, Packard Bell NEC, Inc.

All other product, brand, or trade names used in this publication are the trademarks or registered trademarks of their respective trademark owners.

# **Contents**

# Page

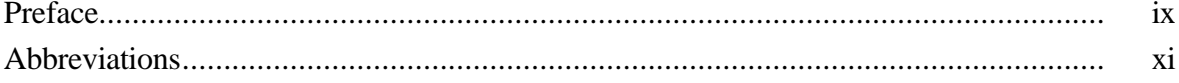

# **Section 1 Technical Information**

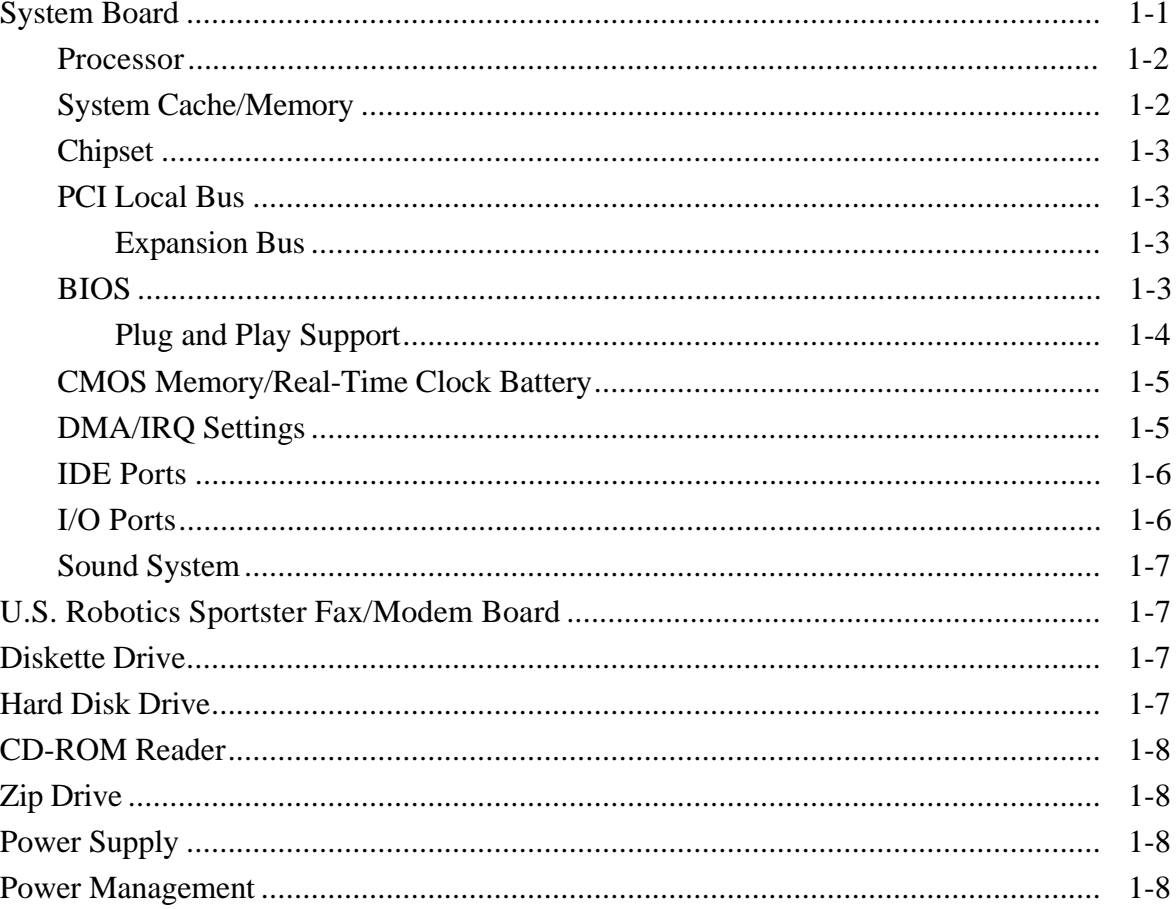

#### **Section 2 Setup Utility**

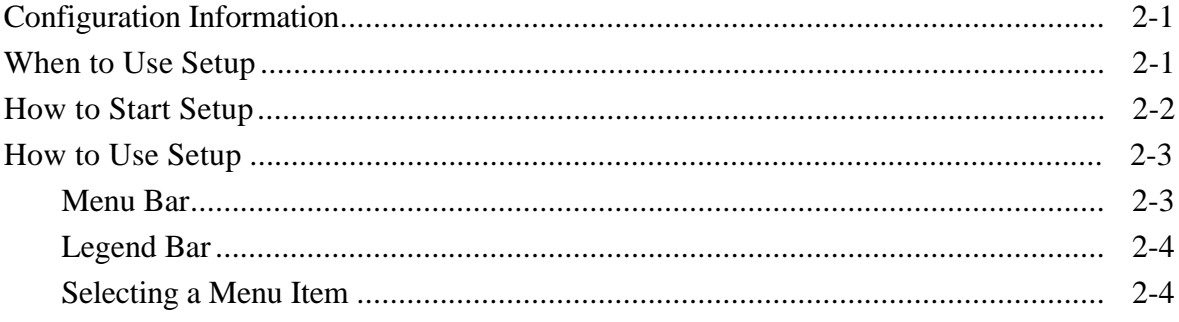

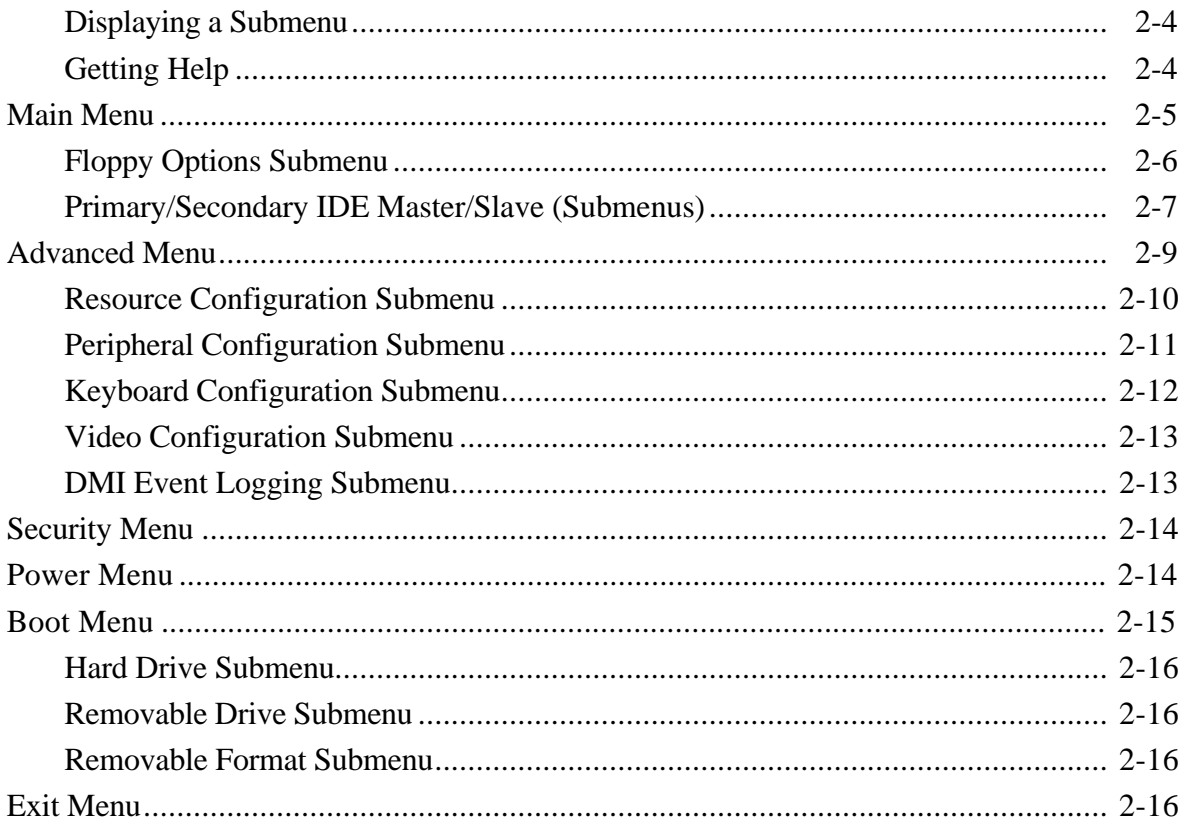

#### **Section 3 Option Installation**

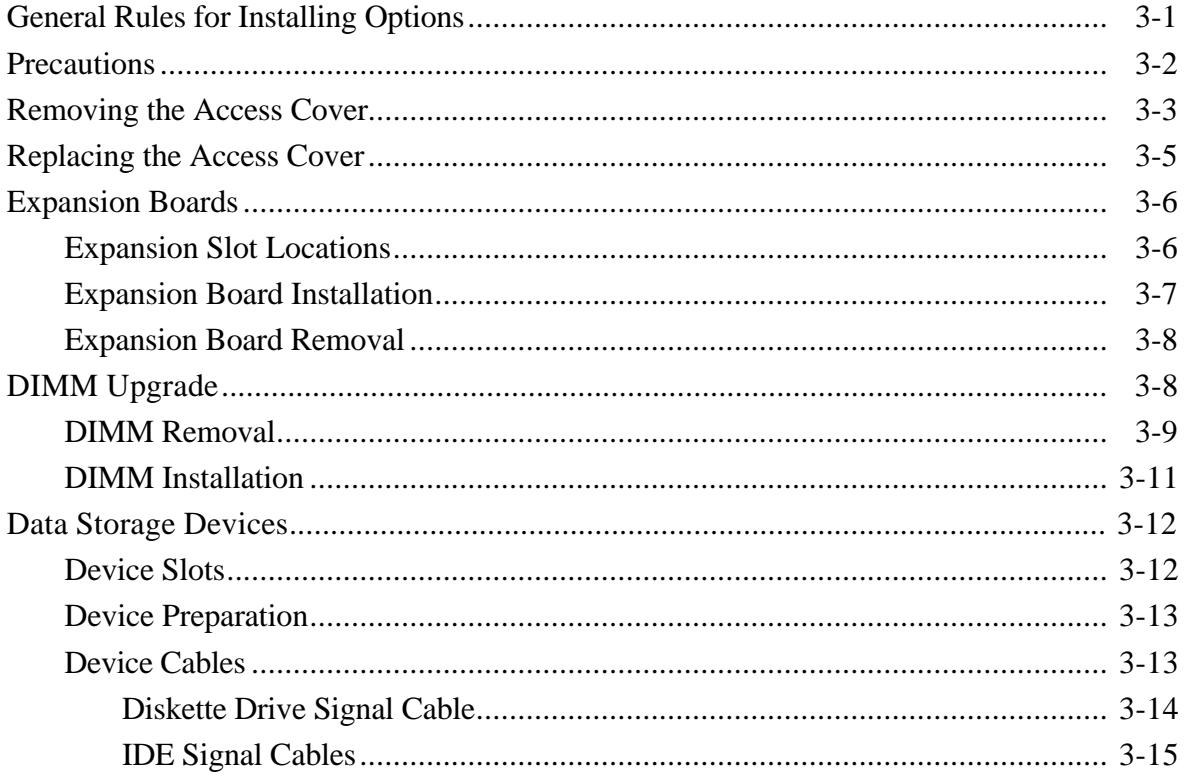

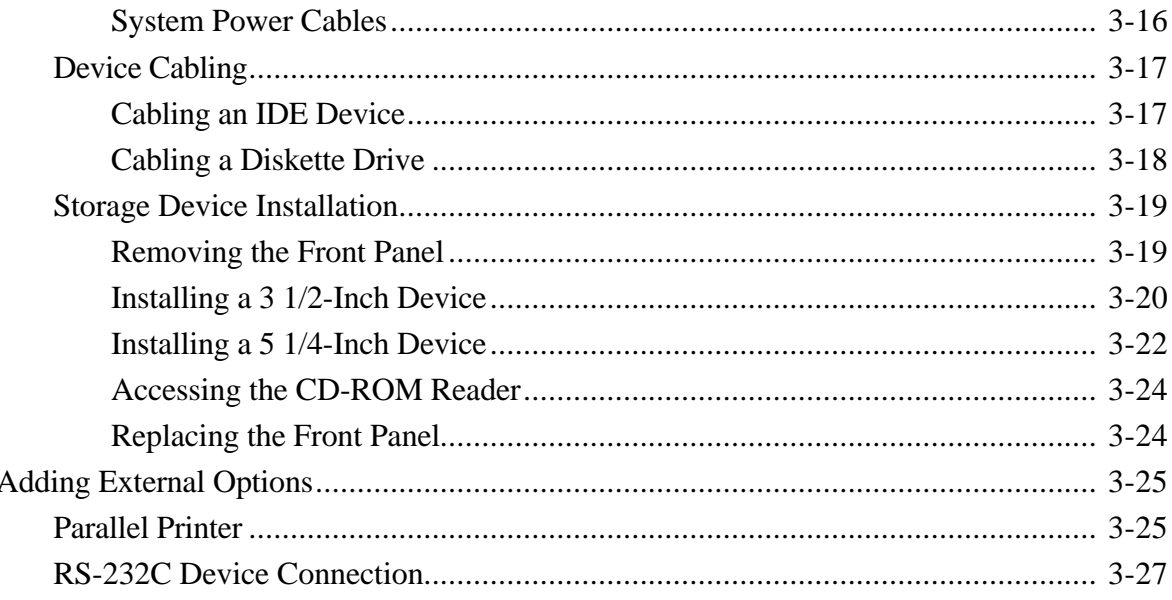

#### **Section 4 Maintenance and Troubleshooting**

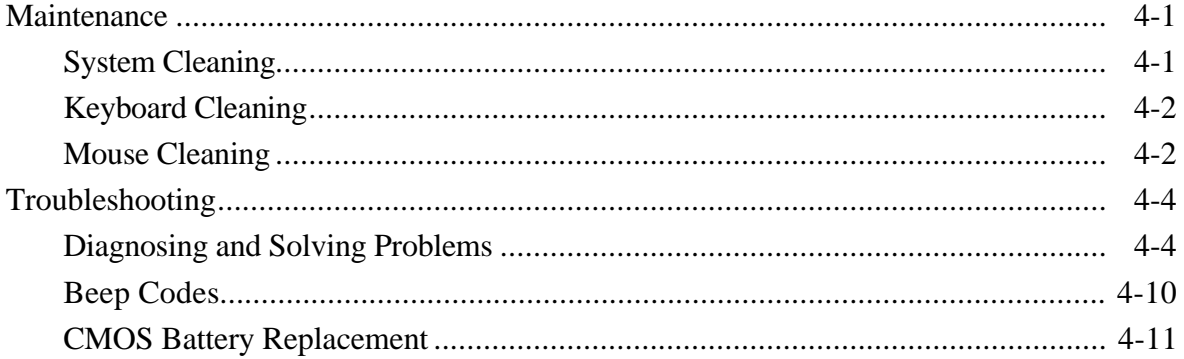

## Section 5 Disassembly and Reassembly

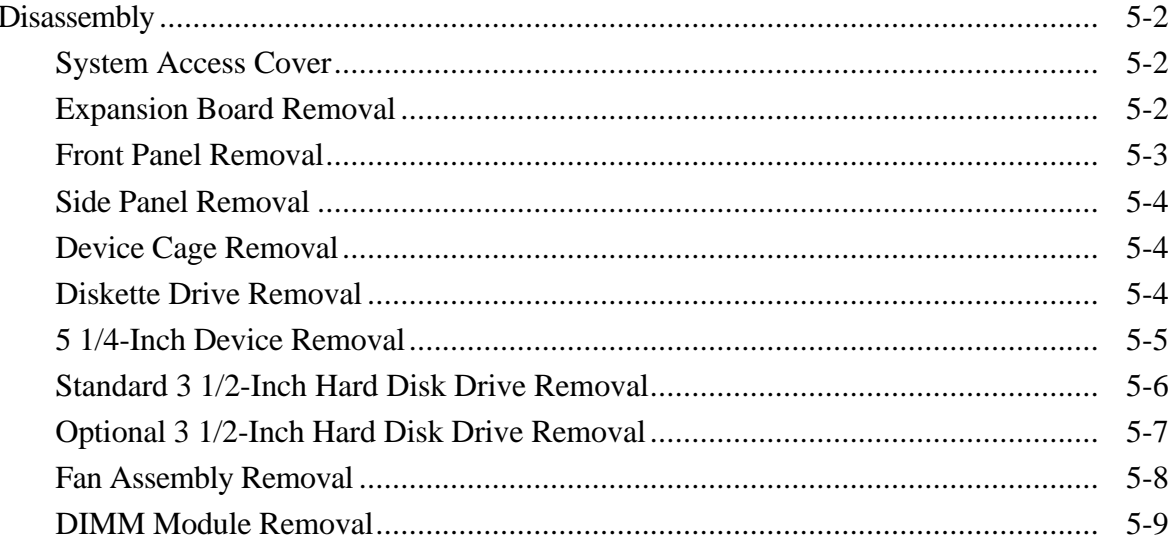

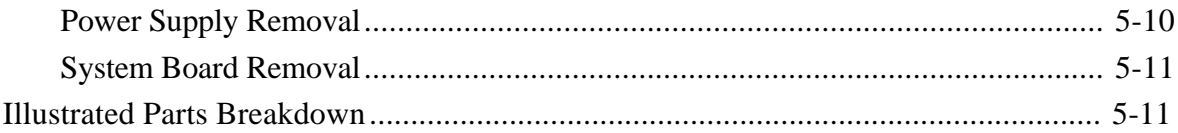

#### **Appendix A** System Specifications

# **Appendix B** Connector Pin Assignments

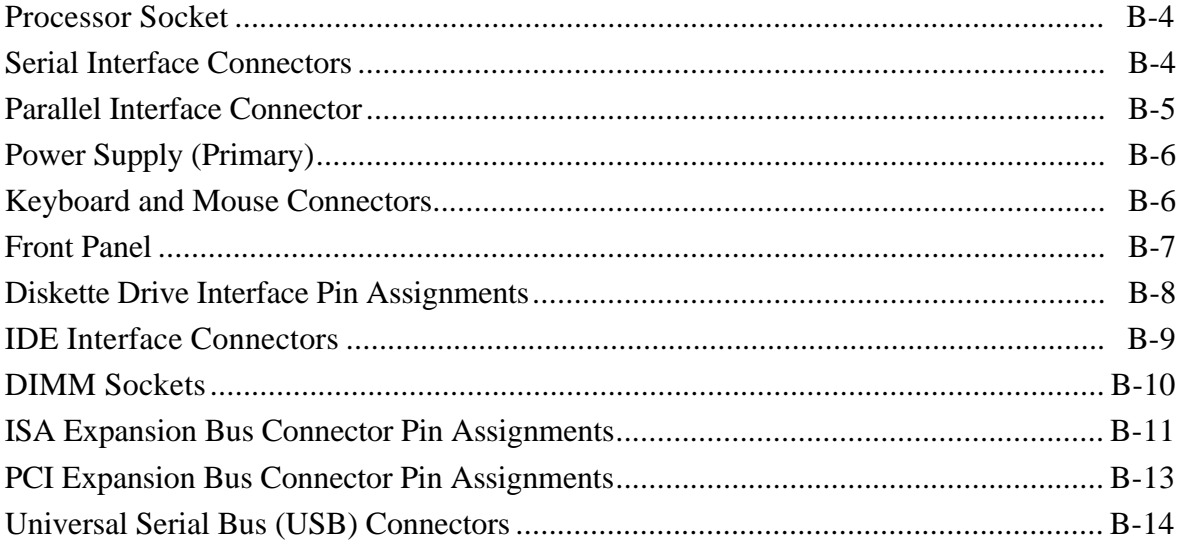

#### **Appendix C** System Resources

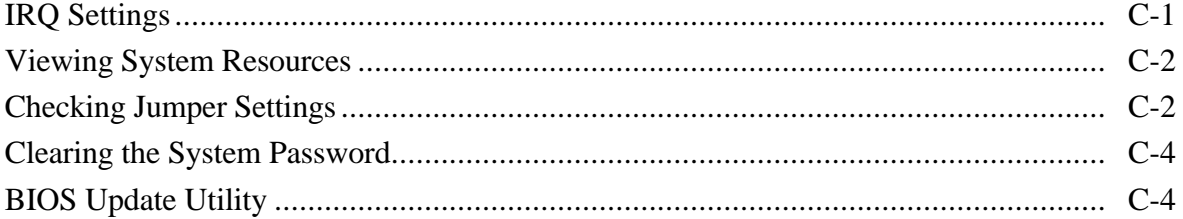

#### **Figure**

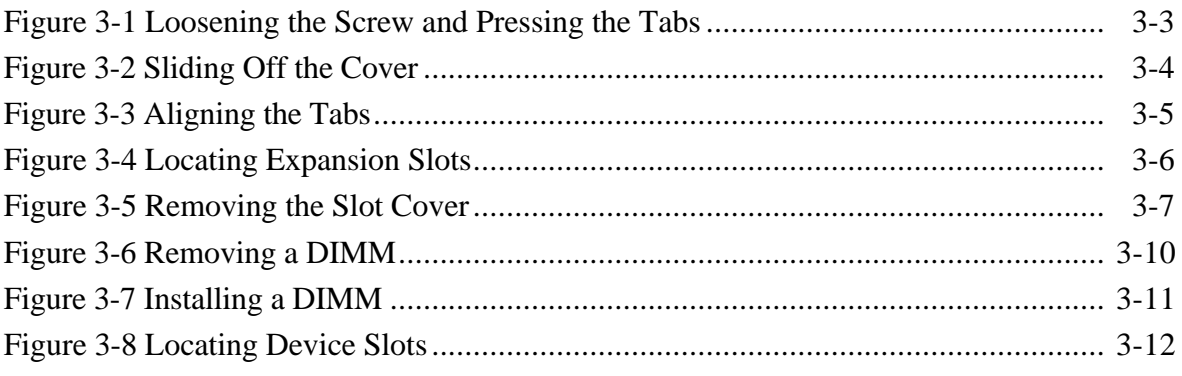

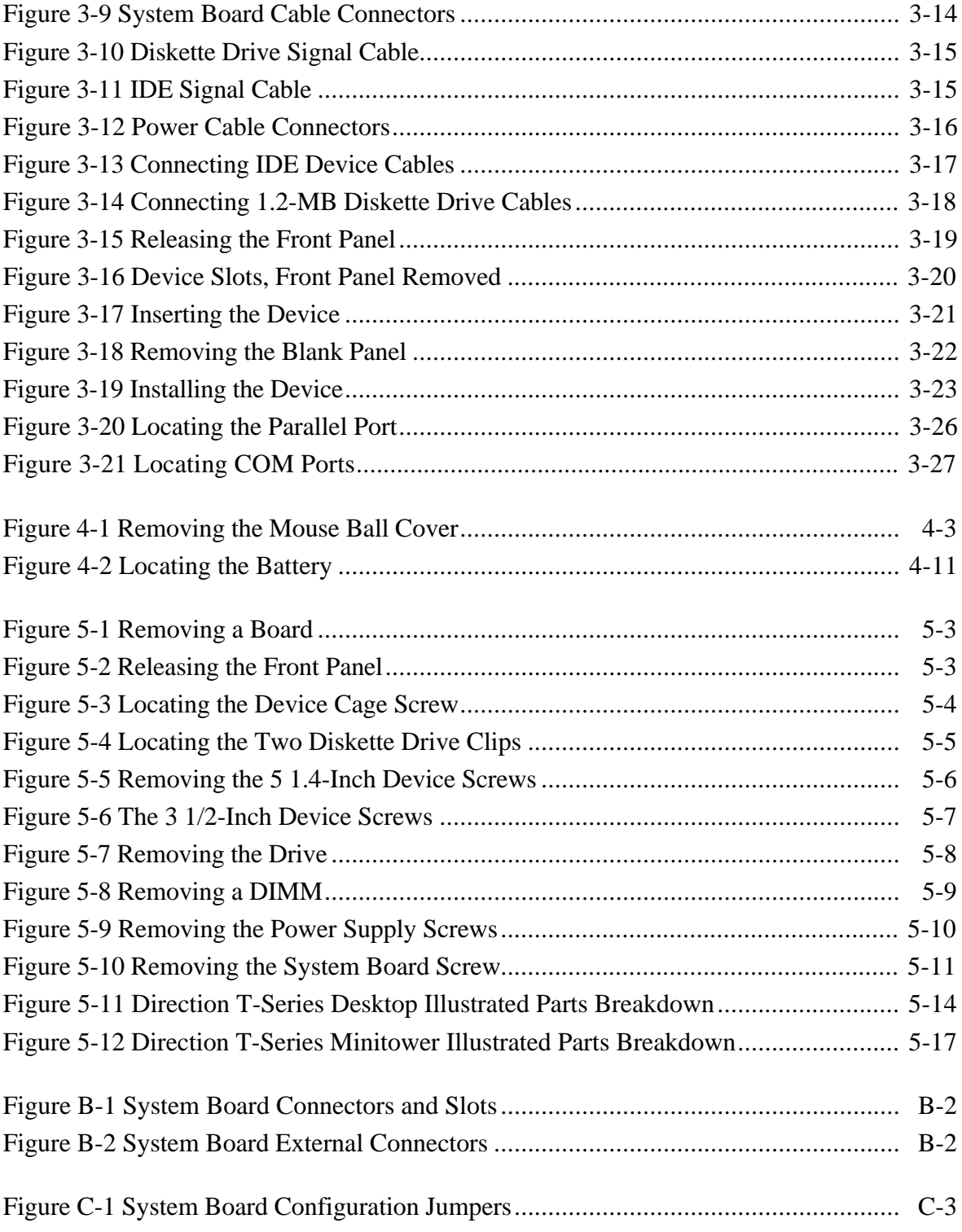

#### **Table**

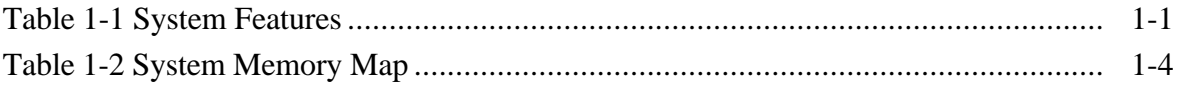

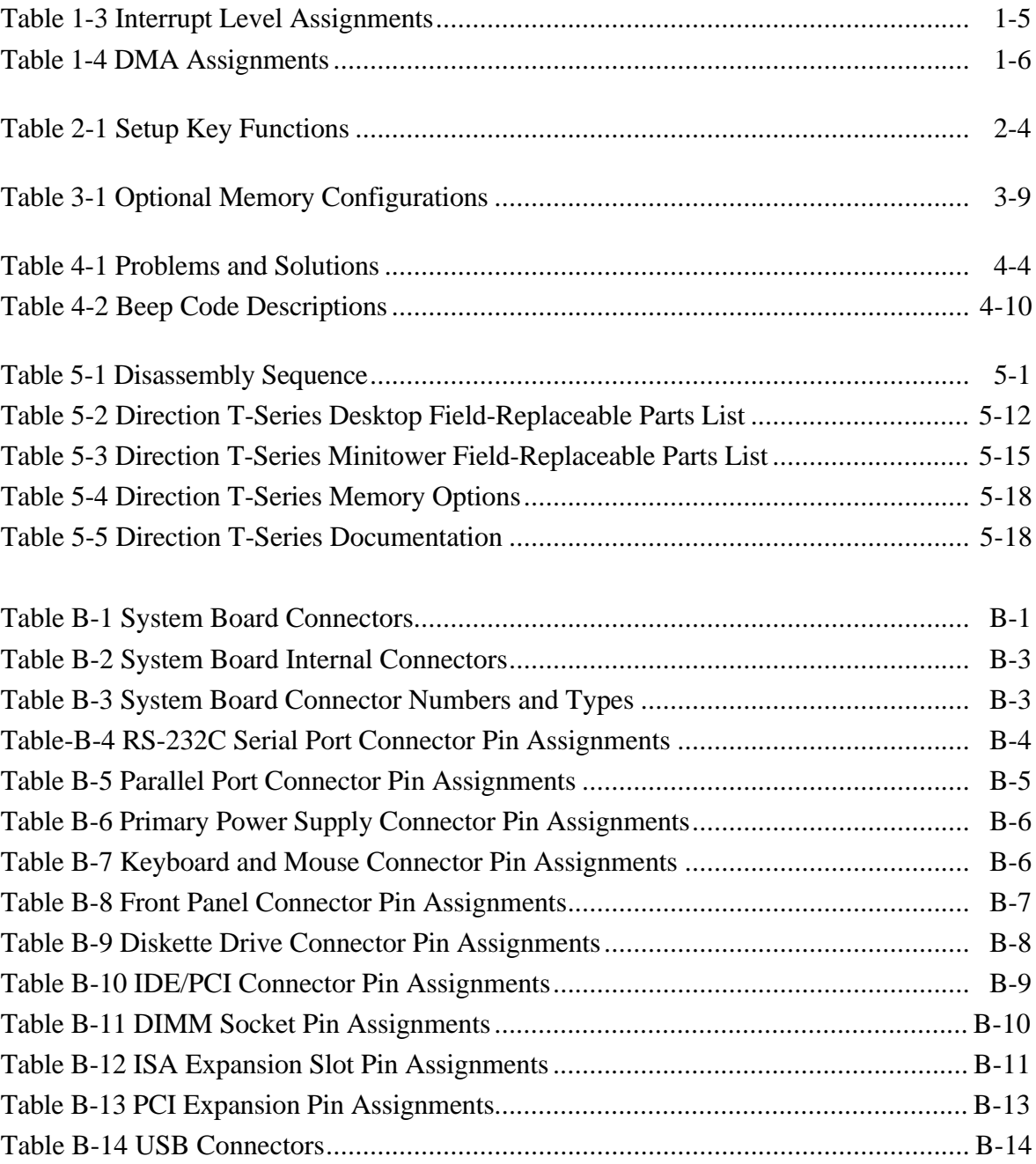

# **Preface**

This service and reference manual contains technical information necessary for servicing and repairing the Direction T-Series systems. The manual includes system setup information, procedures for installing options, and troubleshooting. The manual is written for NECCSD-trained customer engineers, system analysts, service center personnel, and dealers.

The manual is organized as follows:

**Section 1 — Technical Information**, provides an overview of the computer features, hardware design, interface ports, and internal devices.

**Section 2 — Setup Utility**, includes procedures for configuring the system through the Setup utility program

**Section 3 — Option Installation,** provides installation procedures for adding optional expansion boards, diskette and hard disk storage devices, system memory, and processor updates.

**Section 4 — Maintenance and Troubleshooting**, includes recommended maintenance information, lists possible computer problems and their solutions, and has battery replacement procedures.

**Section 5 — Disassembly and Reassembly**, includes computer disassembly and reassembly procedures.

**Appendix A — System Specifications**, provides a list of the system specifications including dimensions, weight, environment, safety compliance, power consumption, and memory.

**Appendix B — Connector Pin Assignments**, provides a list of the system boards' internal and external connector pin assignments.

**Appendix C — System Resources**, includes information on system board jumpers, IRQ settings and the BIOS update utility.

# **Abbreviations**

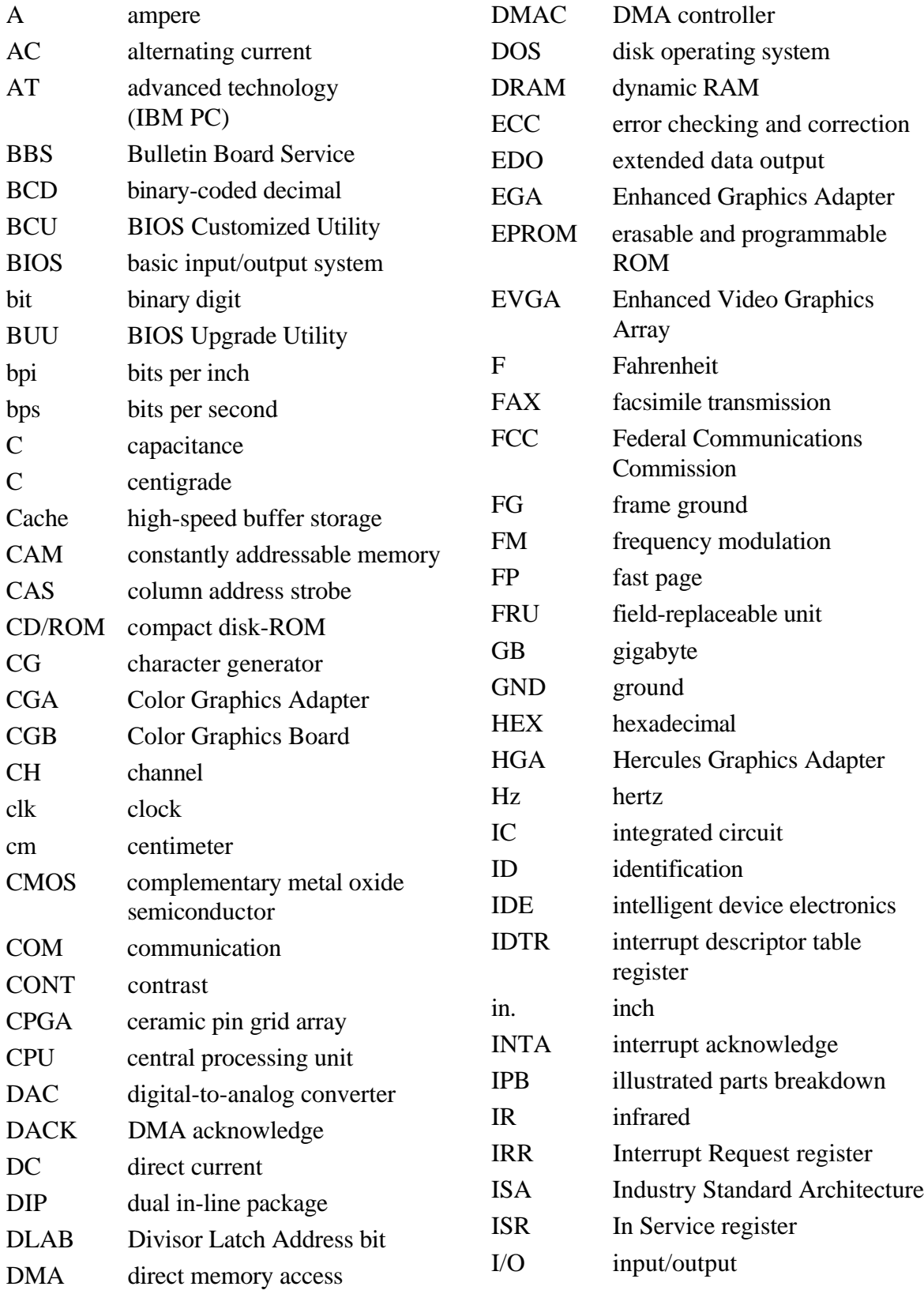

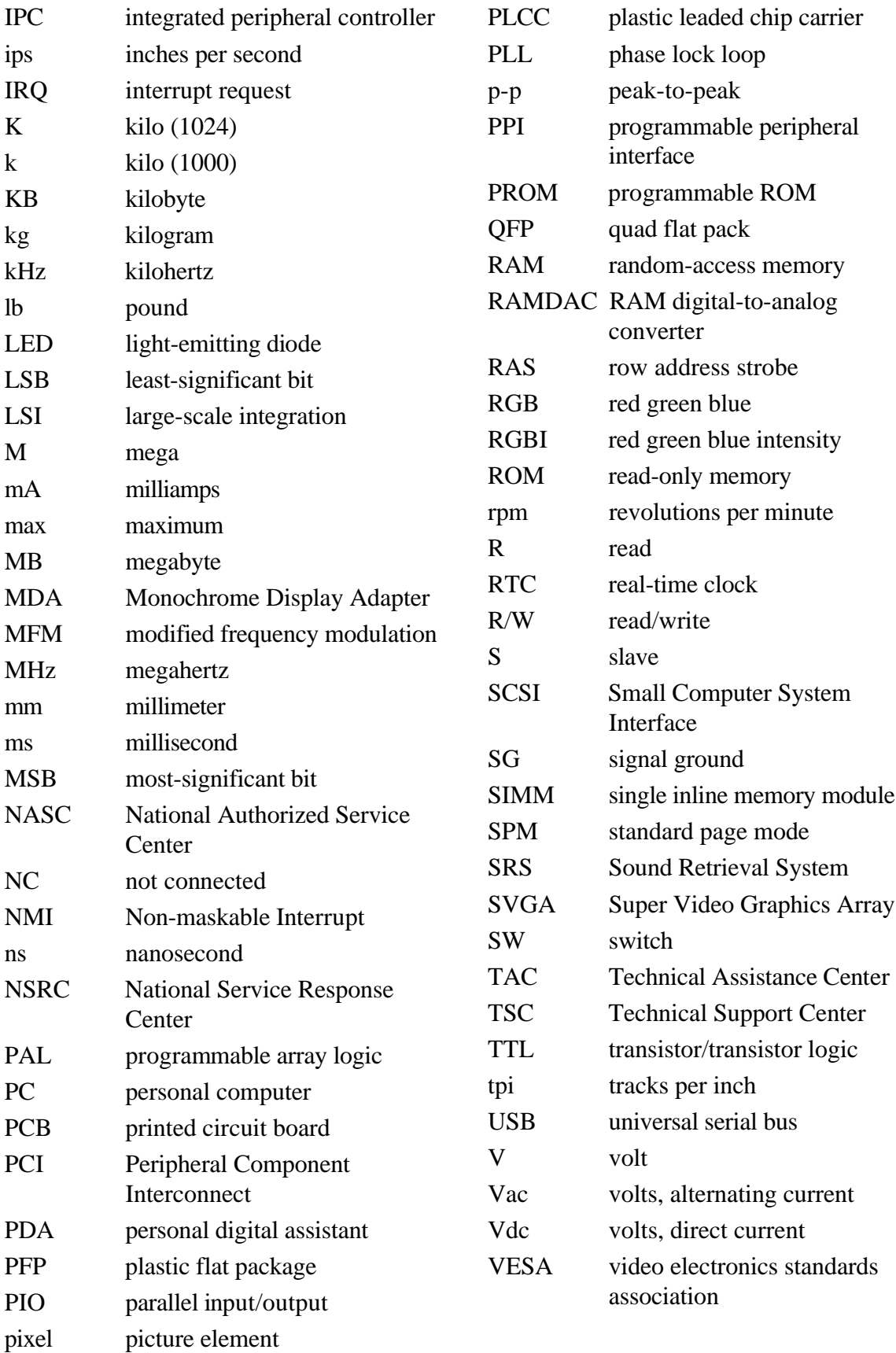

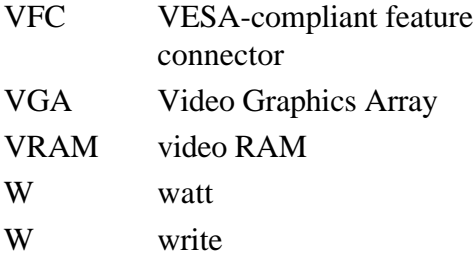

# **Section 1**

# **Technical Information**

This section provides an overview of the NEC Direction<sup>™</sup> T-Series computers. Table 1-1 describes the various features of the different models. The subsections that follow provide more detailed information on the system features.

| <b>Feature</b>      | <b>Direction SP200T</b>                             | <b>Direction SP233T</b>                               |
|---------------------|-----------------------------------------------------|-------------------------------------------------------|
| <b>System Board</b> |                                                     |                                                       |
| Processor           | Intel <sup>®</sup> Pentium® 200<br><b>MHz MMXTM</b> | Intel Pentium 233 MHz<br><b>MMX</b>                   |
| <b>System RAM</b>   | 32 MB                                               | 32 MB or 64 MB                                        |
| Secondary Cache     | 512 KB, pipeline burst                              | 512 KB, pipeline burst                                |
| Chipset             | Intel 82430TX dual PCI                              | Intel 82430TX dual PCI                                |
| Graphics            | PCI graphics board                                  | <b>Number Nine</b><br>Revolution 3D graphics<br>board |
| <b>Video Memory</b> | 4 MB SGRAM                                          | 4 MB WRAM                                             |
| Sound               | Sound Retrieval<br>System $^{\circledR}$            | Sound Retrieval<br>System                             |
| Fax/Modem           | U.S. Robotics, 56 kbps                              | U.S. Robotics, 56 kbps                                |
| <b>Hard Disk</b>    | 3.2 GB                                              | 3.2 GB, 4.3 GB, or<br>7 GB                            |
| CD-ROM              | 24x                                                 | 24x                                                   |
| Zip™ Drive          | lomega $^{\circledR}$ (100 MB) or<br>none           | none                                                  |
| Power Supply        | 200 W                                               | 200 W                                                 |
|                     |                                                     |                                                       |

**Table 1-1 System Features**

# **SYSTEM BOARD**

The system board contains most of the components that provide system functions. The following subsections provide a description of these components.

#### **Processor**

The system board uses a 200-MHz or 233-MHz Intel Pentium processor with MMX technology. The MMX processor improves audio, video, and 3D graphics performance.

The system board comes equipped with the latest 321-pin zero-insertion-force (ZIF) socket (Socket 7) for easy processor upgrades with next generation processors.

# **System Cache/Memory**

To utilize the processor's power, the system features an optimized 64-bit memory interface and provides support for secondary cache to compliment the processor's internal caches.

High-performance features include:

- pipeline 32-bit addressing
- 64-bit data
- 512-KB of pipeline burst secondary cache integrated on system board; direct mapped write-back and write-through organization.

The system comes with 32 or 64 MB of main system memory. Two sockets on the system board support up to 256 MB of high-speed memory using industry-standard gold-plated dual in-line memory modules (DIMMs).

The system supports 60-ns Synchronous DRAM (SDRAM) or Extended Data Out (EDO) DRAM.

The system supports the following 60-ns configurations:

- $\blacksquare$  1-MB by 64-bit (8-MB DIMM)
- $\blacksquare$  2-MB by 64-bit (16-MB DIMM)
- $\blacksquare$  4-MB by 64-bit (32-MB DIMM)
- $\blacksquare$  8-MB by 64-bit (64-MB DIMM)
- $\blacksquare$  16-MB by 64-bit (128-MB DIMM).

## **Chipset**

The Intel 82430TX PCI chipset provides DMA, memory, bus, and cache control. The chipset includes the following chips:

- 430TX System Controller (MTXC) integrates the cache, main memory DRAM control and provides bus control to handle transfers between the processor, cache, main memory, and PCI bus.
- 430TX PCI ISA IDE Xcelerator (PIIX4) features multifunction PCI to ISA bridge/USB support.

# **PCI Local Bus**

The 32-bit industry-standard PCI bus is a highly-integrated input/output (I/O) interface that offers the highest performance local bus available for the Pentium processor. The PCI bus supports burst modes that send large chunks of data across the bus, allowing fast displays of high-resolution images.

The high-bandwidth PCI local bus eliminates data bottlenecks found in traditional systems, maintains maximum performance at high clock speeds, and provides a clear upgrade path to future technologies.

The PCI bus contains two embedded PCI devices: the PCI local bus IDE interface and the PCI video/graphics controller. The PCI bus also contains a connector for attaching the bus expansion board.

#### **Expansion Bus**

The expansion bus contains two ISA slots, three PCI slots, and one PCI/ISA slot. The PCI ISA IDE Xcelerator chip (430TX) provides the logic that enables the ISA bus functions. With 24-bit memory addressing, a 16-bit data path, and an eight MHz clock, the ISA bus is designed to support all peripherals compatible with the IBM $^{\circledR}$  AT<sup>™</sup> standard. For PCI functions, the Xcelerator chip provides 32-bit memory addressing, 32-bit data path, and a 33 MHz clock speed.

# **BIOS**

The BIOS (Basic Input Output System) is stored in the Intel U6520222D Flash EPROM. The Flash EPROM is reprogrammable and allows fast, economical BIOS upgrades.

The system memory map in shown in Table 1-2.

| <b>Memory Address</b> | <b>Size</b> | <b>Function</b>                                        |
|-----------------------|-------------|--------------------------------------------------------|
| 100000-10000000       | 255 MB      | <b>Extended Memory</b>                                 |
| F0000-FFFFF           | 64 KB       | <b>BIOS</b>                                            |
| EC000-EFFFF           | 16 KB       | Boot Block (available as UMB)                          |
| EA000-EBFFF           | 8 KB        | ECSD (Plug and Play configuration and DMI)             |
| E9000-E9FFF           | 4 KB        | Reserved for BIOS                                      |
| E8000-E8FFF           | 4 KB        | OEM Logo or Scan User Flash                            |
| E0000-E7FFF           | 32 KB       | POST BIOS (available as UMB)                           |
| C8000-DFFFF           | 96 KB       | Available High DOS memory (open to ISA and<br>PCI bus) |
| A0000-C7FFF           | 160 KB      | Video memory and BIOS                                  |
| 9FC00-9FFFF           | 1 KB        | Extended BIOS Data (moveable by memory<br>managers)    |
| 80000-9FBFF           | 127 KB      | Extended conventional memory                           |
| 00000-7FFFF           | 512 KB      | Conventional memory                                    |

**Table 1-2 System Memory Map**

#### **Plug and Play Support**

The system comes with Plug and Play BIOS technology. Plug and Play eliminates complicated setup procedures for installing Plug and Play expansion boards.

To add a Plug and Play expansion board, simply power off the system, install the board, and power on the system. There are no jumpers to set and no system resource conflicts to resolve. Plug and Play automatically configures the board for the system. The system also supports non-Plug and Play boards.

Plug and Play is controlled by the Plug and Play BIOS and the system's operating system. The Plug and Play BIOS is stored in the Intel U6520222D Flash EPROM on the system board.

The Plug and Play BIOS adds several steps to the POST process. During POST, the Plug and Play evaluates the configuration of installed boards and assigns available system resources to the devices. On completion of Plug and Play POST, the operating system checks to see if there are any additional resources required, then assigns available resources to the devices.

# **CMOS Memory/Real-Time Clock Battery**

The 430TX PCI ISA IDE Xcelerator (PIIX4) on the system board stores system information in non-volatile CMOS memory. The chip also contains the system's real-time clock. Both are maintained by a 3-volt coin cell lithium battery on the system board. The battery is replaceable.

# **DMA/IRQ Settings**

The system automatically configures interrupts requests (IRQ), direct memory access (DMA) channels, and other parameters when adding PCI boards with minimal user intervention.

Table 1-3 and Table 1-4 list system IRQ and DMA default settings.

| <b>IRQ</b> | <b>System Resource</b>                               |
|------------|------------------------------------------------------|
| <b>NMI</b> | I/O channel check                                    |
| 00         | Reserved, internal timer                             |
| 01         | Reserved, keyboard buffer full                       |
| 02         | Reserved, cascade interrupt form slave PIC           |
| 03         | COM2*                                                |
| 04         | COM <sub>1</sub> *                                   |
| 05         | LPT2 (Plug and Play option)/Audio/User available     |
| 06         | Diskette drive                                       |
| 07         | LPT1*                                                |
| 08         | Real-time clock                                      |
| 09         | User available                                       |
| 10         | User available/USB                                   |
| 11         | Windows Sound System*/User available                 |
| 12         | Onboard mouse port (if present, else user available) |
| 13         | Reserved, math coprocessor                           |
| 14         | Primary IDE (if present, else user available)        |
| 15         | Secondary IDE (if present, else user available)      |

**Table 1-3 Interrupt Level Assignments**

\* Default, but can be changed.

| <b>DMA</b> | <b>Resource</b>           |
|------------|---------------------------|
| $00\,$     | Audio                     |
| 01         | Audio/Parallel port       |
| 02         | Diskette drive            |
| 03         | ECP parallel port/Audio   |
| 04         | Reserved, cascade channel |
| 05         | Available                 |
| 06         | Available                 |
| 07         | Available                 |

**Table 1-4 DMA Assignments**

#### **IDE Ports**

The system board provides two IDE ports:

- a fast IDE port (the primary channel)
- a standard IDE port (the secondary channel).

Each port supports two devices for a total of four IDE devices. The system board allows the connection of an IDE CD-ROM reader for system configuration flexibility without the addition of a controller.

The fast IDE port features an enhanced IDE interface which supports up to 10 MB per second 32-bit wide data transfers on the high-performance PCI local bus. (Standard IDE supports 2 MB to 3 MB per second on the ISA bus.) The standard hard disk and Zip drive (in some systems) are connected to the fast IDE port (primary channel) for high performance. The CD-ROM reader is attached to the standard IDE port (secondary channel).

# **I/O Ports**

The system board features an enhanced parallel port, two buffered high-speed serial ports, and two Universal Serial Bus (USB) ports.

The enhanced parallel port supports Enhanced Capabilities Port (ECP) and Enhanced Parallel Port (EPP) modes for devices that require ECP or EPP protocols. These protocols allow high-speed bi-directional transfer over a parallel port and increase parallel port functionality by supporting more devices.

The two buffered high-speed serial ports use fast 16550 UARTs which support transfer rates up to 19.2 kilobytes (KB) per second. These ports allow the installation of high-speed serial devices for faster data transfer rates.

The two USB ports allow additional new plug and play serial devices without removing the system cover. Simply plug the USB device into the port. The speed varies between 12 megabits per second (Mbps) for printers and 1.5 Mbps for mice and keyboards. Up to 127 USB devices can be connected to the computer.

The combination of the enhanced parallel port, buffered serial ports, and USB ports ensure optimum performance for future peripheral devices and operating systems.

# **Sound System**

The system board features Yamaha OPL<sup>®</sup> YMF715 audio chip. It integrates a 16-bit audio codec, OPL3 FM synthesis and DAC, 3D enhanced stereo controller, and an interface for MPU401 and a joystick. The chip also provides the following features.

- Stereo analog-to-digital and digital-to-analog converters
- Analog mixing, anti-aliasing, and reconstruction filters
- Support for 16-bit address decode
- ADPCM, A-law or µlaw digital audio compression/decompression
- Full digital control of all mixer and volume control functions
- Sound Blaster  $\mathbb{R}^m$  and Windows Sound System  $\mathbb{R}^m$  compatibility

The system board provides a connector for connecting a Creative Labs AWE32 wavetable board to the Yamaha chip. The board provides true wavetable synthesis and 32 distinct voices for music playback.

# **U.S. ROBOTICS SPORTSTER FAX/MODEM BOARD**

The fax/modem board (in some systems) contains fax and modem capabilities. The board provides modem, fax, full-duplex speakerphone, and voicemail capabilities. The board provides transfer rates of 56-kbps (kilobytes per second) for data and 14.4-Kbps for fax.

# **DISKETTE DRIVE**

The system comes standard with a 1.44-MB high-density diskette drive pre-installed in the 3 1/2-inch accessible device slot (drive A). The drive is connected to the system board via a two-connector cable.

# **HARD DISK DRIVE**

The system supports up to three IDE hard drives, the standard hard drive and two optional hard drives (if a Zip drive does not come standard with the system). The standard hard drive is either a 3.2-GB, 4.3-GB, or 7-GB drive.

# **CD-ROM READER**

The reader can be used to load programs from a CD or it can be used to play audio CDs. The reader operates at different speeds depending on whether the CD contains music or data. The reader is fully compatible with Kodak Multisession Photo CDs™ and standard CDs.

The reader is connected to the secondary IDE/PCI port on the system board.

# **ZIP DRIVE**

Some systems come with the Iomega Zip 100 ATA drive. The Zip drive provides removable 100-MB data disks and has a data transfer rate up to 1.4 MB per second.

# **POWER SUPPLY**

The 200-watt power supply is mounted inside the system unit. It supplies power to the system board, option boards, diskette drives, hard drives, keyboard, and mouse. A fan inside the power supply provides system ventilation. The power supply has several cables for attaching to the various devices requiring power.

#### **POWER MANAGEMENT**

The Advanced Power Management (APM) program, located on the 430TX System Controller (MTXC) chip, reduces system power consumption when there is no activity detected from the keyboard, mouse, diskette drive, CD-ROM reader, or hard disk drive after a pre-defined period of time. As soon as activity is detected, the system resumes where it left off.

There are four levels of reduced power consumption, which may be selected in the CMOS Setup utility. The four levels are Disabled, Minimum Power Savings, Customized, and Maximum Power Savings. Each setting provides a timer in which the system activates the Standby, Suspend, and Fixed Disk power-saving schemes.

# **Section 2 Setup Utility**

This section describes the Setup utility program that allows the system configuration information to be viewed and changed.

> **NOTE:** The system ships from the factory with the correct system parameters for the configuration. Unless setting the time and date, setting security features, customizing the system, or adding optional hardware, Setup does not need to be run.

# **CONFIGURATION INFORMATION**

System configuration information is stored in nonvolatile memory. A nonvolatile memory device retains its data when system power is turned off.

Nonvolatile memory is a complementary metal-oxide semiconductor (CMOS) chip backed up by a battery on the system board. The battery supplies continuous power to CMOS memory and maintains configuration information when system power is off.

# **WHEN TO USE SETUP**

The Setup utility allows the user to view and set system parameters. Use the Setup utility program:

- to set the time and date.
- to update or check system parameters when adding or removing expansion options.
- to change or set power management features.
- to correct a hardware discrepancy when the Power-On Self-Test (POST) displays an error message and a prompt to run Setup.
- to check the installation of optional memory by comparing the amount of memory installed with the amount of memory displayed by Setup.
- to change certain system operating parameters, such as boot device sequence and keyboard parameters.
- to configure system connections for peripherals such as the diskette drive, hard disks, and devices connected to the printer port and serial port.
- to customize the system with security features such as passwords.
- to set system parameters after replacing the CMOS battery.

#### **HOW TO START SETUP**

To start the Setup utility, follow these steps:

- **1.** Turn on or reboot the system.
- **2.** Press **F2** after POST begins, but before the system boots up. You have about five seconds to press F2.

Setup's Main Menu window appears similar to the following screen.

**NOTE**: The screen shown is typical of a system. The actual settings on the Main Menu depend upon the hardware installed in the system.

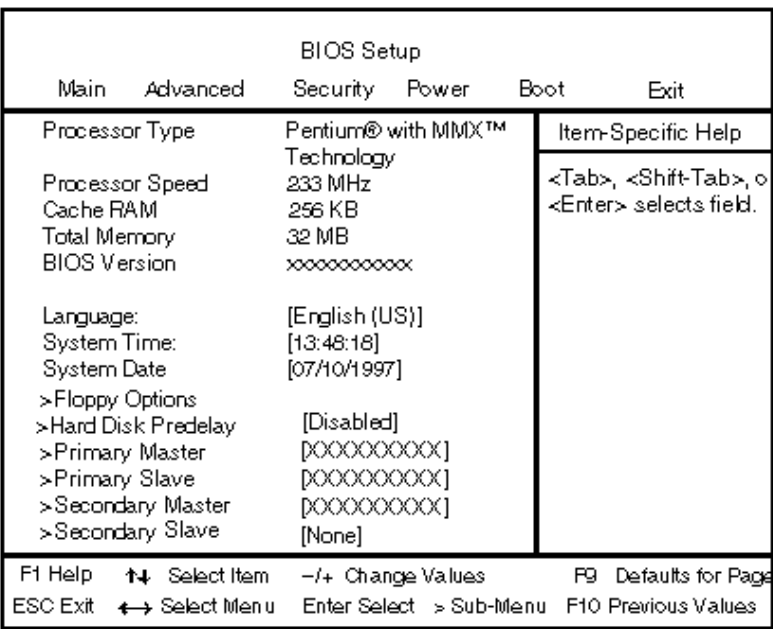

# **HOW TO USE SETUP**

The Setup utility has a Main Menu window and five top-level menus with submenus.

The Main Menu window contains the following areas:

- A title line the top line of the Main Menu. This line displays the Setup utility name and copyright message.
- The menu bar the line under the Setup title line. The menu bar contains four top-level menus to set system parameters.
- A Main Menu summary window the area on the left side of the screen. This area provides a summary of Main Menu Setup parameters. Some Main Menu parameters can be set from this window or they can be set from submenus.
- The help and navigation window the area on the right side of the screen. This area provides help information for the Setup option currently selected. The navigation keys provide a summary of commands available for making selections.
- The General Help window a window that appears any time during Setup after pressing **F1**. This help window provides general information about using Setup.

The following subsections describe how to use the Main Menu window to set system parameters.

#### **Menu Bar**

The menu bar at the top of the Main Menu window lists these menus:

- Main Use the Main menu for basic system configuration. For example, select "Main" to set the system time, system date, diskette drive, and hard drive parameters. Use this menu to check memory parameters.
- Advanced Use the Advanced menu to set serial port and printer port addresses and interrupts, and to enable/disable the system's IDE and diskette drive interfaces.

The Advanced menu also provides submenu items for setting keyboard features, video configurations, and DMI event logging.

- Security Use this menu to set User and Supervisor Passwords and the Unattended Start feature.
- Power Use the Power menu to set power management parameters.
- $\blacksquare$  Boot Use this menu to set boot options.
- Exit Exits the Setup utility with various save or discard options.

To select an option from the menu bar, use the left and right arrow keys. See "Exiting Setup" in this section for a description on exiting the Main Menu.

#### **Legend Bar**

Use the keys listed in the legend bar on the bottom of the Setup menu to make the selections or exit the current menu. Table 2-1 describes the legend keys and their alternates.

| <b>Key</b>                               | <b>Function</b>                                        |
|------------------------------------------|--------------------------------------------------------|
| F1                                       | Provides help for the parameter field being displayed. |
| Esc                                      | Exits the menu.                                        |
| $\leftarrow$ or $\rightarrow$ arrow keys | Selects next menu.                                     |
| $\uparrow$ or $\downarrow$ arrow keys    | Moves cursor up and down for item selection.           |
| Enter                                    | Executes a command or selects submenu.                 |

**Table 2-1 Setup Key Functions**

#### **Selecting a Menu Item**

To select a menu item, use the up/down arrow keys to move the cursor to the desired field. Then press **Enter**. The Exit Saving Changes command in the Exit Menu saves the values currently displayed in all the menus.

#### **Displaying a Submenu**

To display a submenu, use the up/down arrow keys to move the cursor to the desired submenu. Then press **Enter**. A pointer (a right-pointing triangle) marks all selectable submenus.

# **Getting Help**

A Field Help window or Item Specific Help window on the right side of each menu displays the help text for the currently selected Setup option. It updates as the cursor moves to each new field.

Pressing **F1** on any menu brings up the General Help window that describes the legend keys and their functions.

Press **Esc** to exit the current window.

#### **MAIN MENU**

This section describes the Main Menu parameters. Other menu parameters are available by selecting submenus. Use the arrow keys to move the cursor to a parameter and press **Enter** to select a submenu. Items with lighter text are not available.

**Processor Type** 

This field displays your computer's processor type.

**Processor Speed** 

This field displays your processor's speed.

■ Cache RAM

This field displays the size of your system's L2 (external) cache.

■ Total Memory

This field displays the total amount of memory installed on your system board.

**BIOS** Version

This field displays your system's BIOS version number.

**Language** 

This field displays the current default language used by the BIOS. Depending on the system you purchased, you may choose a different display language from among the options listed below.

- English (US) (default)
- Italiano
- Français
- Deutsche
- Español

System Time and Date

These two fields specify the correct time and date. To change them, press the **Tab** key to highlight the field you want to change, then press the **+** or **–** keys to change the setting.

Hard Disk Predelay

This option keeps the BIOS from searching for a drive until the specified predelay time has passed. This allows certain drives to spin up before being detected by the BIOS.

#### **Floppy Options Submenu**

This submenu can be used to configure your system's floppy disk drives. To enter the submenu, highlight the Floppy Options field, then press the **Enter** key. You'll see the following options:

Diskette A:/B:

These fields specify the capacity and physical size of Diskette Drive A and B (if included). To change these, highlight the field for the drive, press the **Enter** key and select from the following options:

- Disabled (default for Drive B)
- 360KB, 5.25 inch
- $-1.2MB, 5.25$  inch
- 720KB, 3.5 inch
- $-$  1.44/1.25 MB, 3.5 inch (default for Drive A)
- $-2.88$  MB, 3.5 inch.

If you add an optional 5.25-inch diskette drive to your system, select Floppy B and change the parameter to 1.2 MB, 5.25 inch.

**Floppy Write Protect** 

This option enables or disables write protection for the diskette drive(s). Choose the desired setting to enable or disable (default) this option.

To return to the Main Menu, press the **Esc** key.

**IDE Devices** 

The next four entries, Primary IDE Master and Slave, and Secondary IDE Master and Slave refer to settings for IDE devices. These fields report the presence of, and identification for as many as four physical IDE devices, two on each PCI/IDE connector.

The submenus can be used to auto-configure or manually configure the IDE devices, usually hard drives or CD-ROM drives. Depending on the system you purchased, the available options may include "User," "Auto" (default), "CD-ROM," "IDE Removable," "ATAPI Removable" or "None."

The standard hard drive (drive C) shipped with the system is configured as "Primary IDE Master." The standard CD-ROM reader is configured as "Secondary IDE Master." When the cursor is placed on one of these fields and selected by pressing the **Enter** key, the IDE Device Submenu appears allowing the drive parameters to be set.

> **NOTE**: Jumpers on the IDE device must be set to the master or slave device (see the documentation that comes with the device).

#### **Primary/Secondary IDE Master/Slave (Submenus)**

These entries let you check or change the following hard disk drive parameters. They are not available if Auto is selected.

 $\blacksquare$  Type

This option lets you choose "Auto" to have BIOS detect the type and properties of the drive or "User definable" where you provide the BIOS with the specific drive properties. "Disabled" is used when there are no IDE drives installed in the system.

■ Cylinders/Heads/Sectors fields

Cylinders — If your device configuration type is set to "Auto," this field displays the number of cylinders for your hard drive and cannot be changed. If the Type is set to "User," you must enter the correct number of cylinders for your hard drive.

Heads — If your device configuration type is set to "Auto," this field displays the number of heads for your hard drive and cannot be changed. If the Type is set to "User," you must enter the correct number of heads for your hard drive.

Sectors — If your device configuration type is set to "Auto," this field displays the number of sectors for your hard drive and cannot be changed. If the Type is set to "User," you must enter the correct number of sectors for your hard drive.

Maximum Capacity — This field displays the maximum capacity of your hard disk drive, a value based on the number of cylinders, heads and sectors.

**Multi-Sector Transfers** 

This option sets the IDE programmed I/O cycles so that multiple sectors are transferred with a single interrupt. Like the Cylinders/Heads/Sectors options discussed above, you cannot access this option if the configuration type is set to "Auto." If necessary, check the specification for your hard drive to determine the best setting for optimum drive performance. The options include:

- 2 Sectors
- 4 Sectors
- 8 Sectors
- 16 Sectors (default)
- Disabled.
- LBA Mode Control

This option specifies the IDE translation mode. LBA causes Logical Block Addressing to be used in place of Cylinders/Heads/Sectors. You can "Enable" (default) or "Disable" this option.

> **WARNING**: Don't change the translation mode setting from the option selected when the hard drive was formatted. Changing the option after formatting could result in corrupted data!

■ Transfer Mode

This option determines how fast transfers occur on the IDE interface. The options include:

- Standard
- Fast PIO 1
- Fast PIO 2
- Fast PIO 3
- Fast PIO 4 (default).

Ultra DMA

This option sets the Ultra DMA Mode for the hard drive. The options include:

- $\longrightarrow$  Mode 0
- Mode 1
- Mode 2 (default)
- Disabled.

To return to the Main Menu, press the **Esc** key. To move to the Advanced Menu, press the right arrow key.

#### **ADVANCED MENU**

This section describes the Advanced Menu parameters. Other menu parameters are available by selecting submenus. Use the arrow keys to move the cursor to a parameter and press **Enter** to select a submenu. Items with lighter text are not available.

■ Plug & Play O/S

This option enables or disables Plug and Play-compatible operating system to avoid DMA conflicts with ISA boards. Choose "Yes" (default) or "No."

Reset Configuration Data

This option is used to reset advanced configuration options to default settings without affecting other CMOS changes. The options include "No" (default) or "Yes."

**Memory Cache** 

This option enables or disables memory caching. The options include "Enabled" (default) or "Disabled."

 $\blacksquare$  Memory Banks  $0/1$ 

These fields report the amount of memory detected in the system's two memory banks.

#### **Resource Configuration Submenu**

This option allows you to reserve specific resources for use by legacy ISA devices. To enter the submenu, highlight this field, then press the **Enter** key. The following options are displayed:

**Memory Reservation Submenu** 

This option lets you reserve specific upper memory blocks for use by legacy ISA devices. To do so, highlight this field, then press the **Enter** key. Use the arrow (cursor) keys to highlight an upper memory block, then press **Enter**. Select "Available" (default) or "Reserved" with the cursor keys, then press the **Enter** key to change the setting.

**Memory Hole** 

If this option is enabled ("Disabled" is the default), system RAM is turned off to allow address space to be available by an option board. You can choose either a 128 KB conventional memory hole (starting at 512 KB), or a 1 MB extended memory hole, beginning at 15 MB.

To return to the Resource Configuration submenu, press the **Esc** key.

**IRQ Reservation Submenu** 

This option lets you reserve specific IRQs (interrupt requests) for use by legacy ISA devices. To do so, highlight this field, then press the **Enter** key. Use the arrow (cursor) keys to highlight the specified IRQ, then press **Enter**. Select "Available" (default) or "Reserved" with the arrow keys, then press **Enter** to change the setting.

> **WARNING**: An asterisk symbol appearing next to an option indicates that the selected IRQ is set to conflict with another device,

To return to the Advanced Menu, press the **Esc** key twice.

#### **Peripheral Configuration Submenu**

This submenu can be used to configure your system's ports or peripheral devices. To enter the submenu, highlight this field, then press the **Enter** key on your keyboard. The following options appear:

■ Serial Port A/Serial Port B

These options let you configure your system's Serial Port A or Serial Port B. You can choose "Auto" (default), "Enabled" or "Disabled." The "Auto" setting causes the Setup program to assign the first free COM port (e.g., COM 1 3F8h, IRQ4 or COM2, 2F8h, IRQ3). Note that if you set a specific serial port address, it does not appear in the list of options for the other serial port.

> **NOTE**: If you select the Enabled option, you can see additional options that allow you to specify the Base I/O address and IRQs for the port you are configuring.

■ Parallel Port

This option configures the system's Parallel Port. Choose "Auto" (default), "Enabled" or "Disabled." The "Auto" setting causes the Setup program to assign LPT 1, 378h, IRQ7.

> **NOTE**: If you select the Enabled option, you can see additional options that allow you to specify the Base I/O address and IRQs for the port you are configuring.

■ Mode (Parallel Port)

This option sets the mode for the Parallel Port. The options include "Output Only" (AT-compatible mode), "Bidirectional" (PS/2-compatible mode), "EPP" (Extended Parallel Port – high speed bidirectional) and "ECP" (Enhanced Capabilities Port – high speed bidirectional).

> **WARNING**: An asterisk symbol appearing next to an option indicates that the selected IRQ is set to conflict with another device,

To return to the Resource Configuration submenu, press the **Esc** key on your keyboard. Then press **Esc** a second time to return to the Advanced Menu.

**Floppy Disk Controller** 

This option configures the system's diskette drive controller. Select "Enabled" (default) or "Disabled."

**IDE Controller** 

This option configures the system's integrated IDE controller. Select from "Primary," "Secondary," "Both" (default) or "Disabled."

To return to the Advanced Menu, press the **Esc** key.

#### **Keyboard Configuration Submenu**

This submenu is used to configure specific keyboard features. To enter the submenu, highlight this field, then press the **Enter** key. The following options appear:

■ NumLock

This option controls whether the NumLock key on the keyboard is on or off at boot-up. The choices are "Auto" (default), "On" or "Off."

■ Key Click

This feature enables or disables the key click option. Select "Enabled" or "Disabled" (default).

■ Keyboard Auto-Repeat Rate

This feature selects the key repeat rate, the rate at which a key, when pressed and held, repeats itself. The eight options range from 30 per second (default) to 2 per second.

■ Keyboard Auto-Repeat Delay

This feature selects the delay before key repeats. The four options include from  $\frac{1}{4}$  second to 1 second. The default is  $\frac{1}{2}$  second.

To return to the Advanced Menu, press the **Esc** key.

#### **Video Configuration Submenu**

This submenu can be used to configure specific video features. To enter the submenu, highlight the field, then press the **Enter** key on your keyboard. The following options appear:

• Palette Snooping

This option controls the ability of a primary PCI graphics controller to share a common palette with an ISA add-in video board. Select "Enabled" or "Disabled" (default).

Video Monitor Type

This option selects the type of VGA Monitor you are using. This setting should be set to either "VGA" or "VGA and TV OUT," depending on your system configuration.

TV Out Signal Type

This setting selects the type of TV Out signal to be used and was configured based on the region where you purchased your system. The options include:

- NTSC (North America)
- PAL (Europe)
- PAL-M (South America).

To return to the Advanced Menu, press the **Esc** key.

#### **DMI Event Logging Submenu**

This submenu can be used to view and modify DMI Event Logs. To enter the submenu, highlight the DMI Event Logging field, then press the **Enter** key. The following options appear:

Event Log Capacity/Event Log Validity

These fields indicate whether space is available in the Event Log, and whether the contents of the log are valid.

View DMI Event Log

To view the DMI Event Log, highlight this option and press the **Enter** key. If there are no event logs stored, the log displays No unread events.

Clear All DMI Event Logs

This option clears the DMI Event Log after rebooting the system. Choose "No" or "Yes."

Event Logging

This option enables logging of DMI Events. Choose "Disabled" or "Enabled" (default).

**Mark DMI Events as Read** 

This option is used to mark off all DMI Events as read. If necessary, press the **Enter** key to access the Confirmation dialog box and confirm your preference.

To return to the Advanced Menu, press the **Esc** key. Then press the right arrow (cursor) key to move to the Security Menu.

#### **SECURITY MENU**

The Security Menu can be used to set a user password and/or a supervisor password.

A User Password controls access to the system and Setup Utility program at boot up. If the User Password feature has been enabled, you need to enter your User password correctly whenever you boot the system before you can use it.

A Supervisor Password controls access to the BIOS and Setup Utility program. If the Supervisor Password feature has been enabled, a Supervisor password must be entered correctly before all options in the Setup Utility program are available (for example, to disable password protection).

Press the right arrow (cursor) key to move to the Power Menu.

# **POWER MENU**

The Power Menu can be used to enable or disable the system's power management features. When the power management option is enabled, the following options appear in the Power Menu:

**Inactivity Timer** 

The Inactivity Timer lets you set the delay time for activation of power management. Standby mode powers down various devices in the system until you resume using it. You can select from "Off," "1," "2," "4," "6," "8," "12" or "16 minutes." A setting of

1 minute achieves maximum power savings, while a setting of 16 minutes allows maximum performance.

■ Hard Drive

This option enables or disables hard drive power down. Your choices are "Enabled" (default) or "Disabled."

■ VESA Video Power Down

This option sets the monitor's power management mode. Your choices are "Disabled," "Standby" (default), "Suspend," or "Sleep."

Press the right arrow (cursor) key to move to the Boot Menu.

#### **BOOT MENU**

The Boot Menu can be used to adjust the system's boot features. The Boot Menu features the following options:

Restore on AC/Power Loss

This option specifies how the system responds to power restoration after an unexpected power loss. The options are "Stay Off" (default) which keeps the power off until the system's power button is pressed, "Power On" which restores the system's power, and "Last State" which restores the previous power state.

**On Modem Ring** 

This option sets whether or not the modem powers up on boot or remains off until manually activated. The options are "Stay Off" and "Power On" (default).

■ Scan User Flash Area

This feature enables or disables automatic scanning of the user flash area on bootup. "Disabled" is the default.

■ First/Second/Third/Fourth Boot Device

You can select the sequence of boot devices by type. Pressing your keyboard's + (plus) or – (minus) key allows you to select the order. For maximum system accessibility, Removable Device should always be set as the First Boot Device.

#### **Hard Drive Submenu**

This submenu lists the system's available hard drives. Your computer tries to boot to the operating system on the first device listed on the Hard Drive submenu. If no operating system is found, the system continues trying the drives in the order they are listed until an operating system is located.

To see a list of available drives, highlight this field and press the **Enter** key. You can select the boot device by pressing your keyboard's  $+$  or  $-$  key. To exit from the Hard Drive submenu, press the **Esc** key.

#### **Removable Drive Submenu**

This submenu lists any available removable drives (if included). The operating system assigns drive letters to these devices in the order listed. You can change the sequence (and drive lettering) by highlighting this field and pressing the **Enter** key. Then press your keyboard's **+** or **–** key to move a device up or down the list. To exit from the Removable Drive submenu, press the **Esc** key.

#### **Removable Format Submenu**

This submenu selects the media format of any available removable drives (if included). To change the format, highlight this field and press the **Enter** key. From the Removable Format submenu, make sure the Hard Drive option is highlighted, then press the **Enter** key. Select either "Removable" or "Hard Drive" by pressing your keyboard's **+** or **–** key, then press the **Enter** key. To exit from the Removable Format submenu, press the **Esc** key.

Press the right arrow (cursor) key to move to the Exit Menu.

#### **EXIT MENU**

The Exit Menu allows you to choose how to exit the Setup program. Press the arrow (cursor) keys to select the desired option, then press the **Enter** key to make your choice (or use the arrow key to select another one).

**Exit Saving Changes** 

This option exits the Setup program and saves your changes to the BIOS and reboots the system.

**Exit Discarding Changes** 

This option exits the Setup program without saving your changes to the BIOS and reboots the system.
Load Setup Defaults

This option loads the Setup program's default values.

Load Custom Defaults

This option loads Custom default settings.

Save Custom Defaults

This option saves your changes as Custom default settings.

Discard Changes

This option discards any changes made to BIOS settings during the current session but does not reboot the system.

> **NOTE**: If your system's CMOS fails, the BIOS will load custom default settings (if you've saved them) or factory default settings

Finally, press the **Enter** key again to confirm and exit the Setup program.

## **Section 3**

# **Option Installation**

This section provides instructions for installing the following options:

- **expansion boards**
- **DIMM** memory upgrade
- video upgrade
- data storage devices
- **external options.**

All options require that the access cover be removed. Procedures for removing the cover are included in this section.

## **GENERAL RULES FOR INSTALLING OPTIONS**

Follow these general rules when installing system options.

- Turn off system power and unplug the power cable.
- Turn off and disconnect all peripherals.
- When handling boards or chips, touch the metal of the system unit to discharge static.
- Do not disassemble parts other than those specified in the procedure.
- All screws are Phillips-head, unless otherwise specified.
- Label any removed connectors. Note where the connector goes and in what position it was installed.

## **PRECAUTIONS**

Take care when working inside the system and when handling computer components. Avoid electric shock or personal injury by observing the following warning.

> **WARNING:** Before removing the access cover, turn off the power and unplug the system power cable. Power is removed only when the power cable is unplugged.

Static electricity and improper installation procedures can damage computer components. Protect computer components by following these safety instructions.

> **CAUTION:** Electrostatic discharge can damage computer components. Discharge static electricity by touching a metal object before removing the access cover.

- Avoid carpets in cool, dry areas. Leave an option, such as a board or chip, in its anti-static packaging until ready to install it.
- Dissipate static electricity before handling any system components (boards, chips, etc.) by touching a grounded metal object, such as the system's unpainted metal chassis.

If possible, use anti-static devices, such as wrist straps and floor mats.

- Always hold a chip or board by its edges. Avoid touching the components on the chip or board.
- Take care when connecting or disconnecting cables. A damaged cable can cause a short in the electrical circuit. Misaligned connector pins can cause damage to system components at power-on.

When installing a cable, route the cable so it is not pinched by other components and is out of the path of the system unit cover. Prevent damage to the connectors by aligning connector pins before you connect the cable.

When disconnecting a cable, always pull on the cable connector or strain-relief loop, not on the cable.

## **REMOVING THE ACCESS COVER**

The following subsections describe how to remove the access cover from the system.

**WARNING:** Before removing the access cover, turn off the power and unplug the system power cable. Power is removed only when the power cable is unplugged.

- **1.** Turn off the computer.
- **2.** Disconnect the keyboard, mouse, monitor, and any other external options (such as a printer) from the rear of the computer.

Label all cables to make reinstallation easier.

**CAUTION:** Electrostatic discharge can damage computer components. Discharge static electricity by touching a metal object before you remove the system access cover.

**3.** Loosen the thumb screw at the rear of the system by turning it counterclockwise. If you installed a lock on the back of the system, unlock the lock and remove it.

Press in the release tabs located at the sides of the access cover.

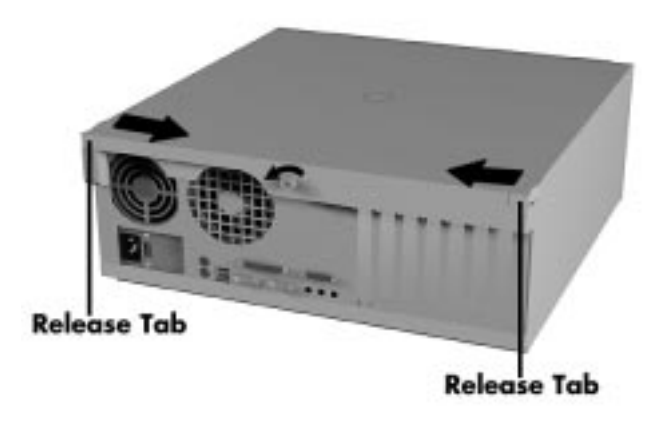

 **Figure 3-1 Loosening the Screw and Pressing the Tabs**

**4.** Slide the cover toward the rear until it stops. (If it is very tight, you can also carefully insert a screwdriver into the slot adjacent to the fans at the back side of the cover, and very gently rock the cover loose, taking care not to scratch the system).

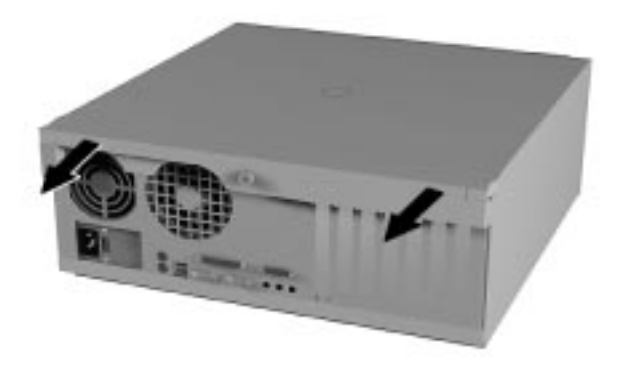

 **Figure 3-2 Sliding Off the Cover**

**5.** Lift it away from the system.

## **REPLACING THE ACCESS COVER**

To replace the access cover, use the following procedure.

- **1.** Gently set the access cover inside the edge of the case, taking care not to bend the metal tabs.
- **2.** Align the tabs on the access cover with their corresponding slots on the system.

Insert the tabs on the edge of the access cover into their slots on the system.

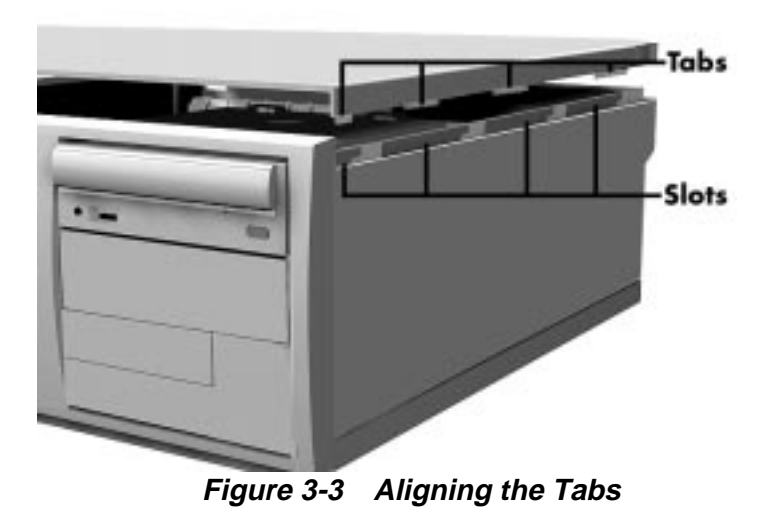

- **3.** Slide the access cover forward to meet the front panel.
- **4.** Tighten the thumb screw.

**NOTE:** The cover fits tightly. If it does not slide all the way to the front panel, place one hand on the front of the unit while you slide the cover forward from the rear.

- **5.** Reconnect all external peripherals.
- **6.** Plug in power cables.

## **EXPANSION BOARDS**

Your computer's system board features several expansion slots that can accommodate accessory adapter boards, such as a sound board or TV board. Depending on the system you purchased, some of these devices may be installed in your system.

The Direction T-Series supports ISA Plug and Play expansion boards. Plug and Play allows the installation of a board in an expansion slot without changing the hardware settings. There are no system resource conflicts to resolve. Plug and Play automatically configures the board for the system.

Industry-standard 8-bit and 16-bit ISA, and 32-bit PCI expansion boards are supported in the system unit. ISA expansion boards can be Plug and Play or non-Plug and Play boards.

PCI expansion boards run at one half the system host's bus speed. The PCI bus handles 32 bits of data at a time, being wider as well as faster than the standard ISA bus. PCI boards can send and receive data much faster, thereby boosting system performance.

## **Expansion Slot Locations**

Your system has six expansion slots:

- two ISA slots
- three PCI slots
- one set of shared ISA and PCI slots.

As illustrated below, the option board slot configuration accommodates the following devices.

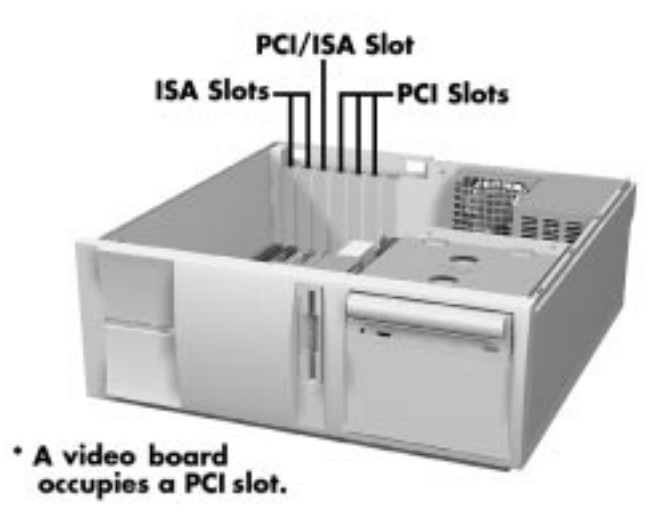

 **Figure 3-4 Locating Expansion Slots**

## **Expansion Board Installation**

Install expansion boards in the system as follows.

- **1.** Remove the access cover.
- **2.** Follow any preinstallation instructions that come with the expansion board (such as setting switches or jumpers on the board).
- **3.** Remove the screw securing an expansion slot cover and remove the cover.

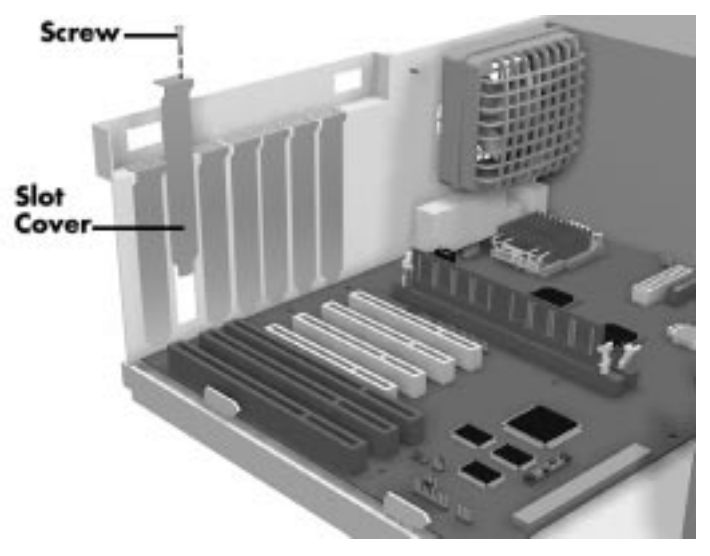

 **Figure 3-5 Removing the Slot Cover**

Save the screw for installing the expansion board. Be sure to save the slot cover for future use.

> **CAUTION:** A slot cover can damage the system board or any option board if it falls into the system. Take care to keep the slot cover from falling when removing the screw.

If the slot cover does fall into the unit, remove it before replacing the cover.

- **4.** Hold the board by its edges and insert it into the expansion slot.
- **5.** Press the board firmly into the expansion slot connector. Gently rock the board from side-to-side to seat it into the connector.
- **6.** Insert the screw removed earlier to secure the expansion board to the support bracket.
- **7.** Attach any cables required by the expansion board.

**8.** Replace the access cover.

#### **Expansion Board Removal**

- **1.** Remove the system access cover.
- **2.** Label and remove any cables connected to the board.
- **3.** Remove the screw that secures the board to the support bracket.
- **4.** Pull the board out of the connector. Gently rock the board from side-to-side to release it from its connector.
- **5.** Replace the access cover.

## **DIMM UPGRADE**

Your system comes factory-installed with 32 MB or 64 MB of main system memory, as two 168-pin sockets on the system board for Dual In-line Memory Modules (DIMMs).

You may install memory in one or two sockets and the size and speed may vary between sockets. Single-and double-sided DIMMs are supported.

Depending on product upgrade availability, your system memory can be upgraded to a total of 256 MB. When upgrading your system memory, note the following conditions:

- Be sure to use 168-pin 3.3V DIMMs with gold-plated contacts.
- Bus speed of 66 MHz only is supported.
- Non-Error Correcting and Checking (64-bit) DIMMs are supported.

**NOTE:** Although memory size and type may vary, the SDRAM DIMMs must meet the Intel 4-clock, 66-MHz, unbuffered SDRAM DIMM specification for 64-bit SDRAM.

Use the following procedure to:

- Check the memory installed in the system
- Determine the DIMM configuration needed to increase memory
- **I** Identify DIMM sockets.

**NOTE:** If any cables block access to the DIMM sockets, label and disconnect them. If any boards block access to the sockets, remove them.

**1.** Locate the two DIMM sockets, J5F2 – Bank 0 and J5G1 – Bank 1. See Appendix D to identify the sockets.

**2.** Use the following table to determine the DIMM configuration needed to upgrade memory.

| Bank 0             | Bank 1             | <b>Total RAM</b>   |
|--------------------|--------------------|--------------------|
| 1 M x 64 (8 MB)    | Empty (0 MB)       | 8 MB (min. memory) |
| Empty (0 MB)       | 1 M x 64 (8 MB)    | 8 MB (min. memory) |
| 1 M x 64 (8 MB)    | 1 M x 64 (8 MB)    | 16 MB              |
| 2 M x 64 (16 MB)   | 2 M x 64 (16 MB)   | 32 MB              |
| 2 M x 64 (16 MB)   | 4 M x 64 (32 MB)   | 48 MB              |
| 4 M x 64 (32 MB)   | 4 M x 64 (32 MB)   | 64 MB              |
| 8 M x 64 (64 MB)   | 1 M x 64 (8 MB)    | 72 MB              |
| 2 M x 64 (16 MB)   | 8 M x 64 (64 MB)   | 80 MB              |
| 4 M x 64 (32 MB)   | 8 M x 64 (64 MB)   | 96 MB              |
| 2 M x 64 (16 MB)   | 16 M x 64 (128 MB) | 144 MB             |
| 16 M x 64 (128 MB) | 2 M x 64 (16 MB)   | 144 MB             |
| 16 M x 64 (128 MB) | 4 M x 64 (32 MB)   | 160 MB             |
| 16 M x 64 (128 MB) | 8 M x 64 (64 MB)   | 192 MB             |
| 16 M x 64 (128 MB) | 16 M x 64 (128 MB) | 256 MB             |

**Table 3-1 Optional Memory Configurations**

## **DIMM Removal**

Use the following procedure to remove a DIMM.

**CAUTION:** Reduce static discharge by touching the system's metal chassis.

- **1.** Remove the access cover.
- **2.** Locate the DIMM sockets.
- **3.** To remove a DIMM from its socket, press the plastic clips at the outer edges of the socket away from the DIMM.
- **4.** Carefully rock the DIMM to pull it from the socket.

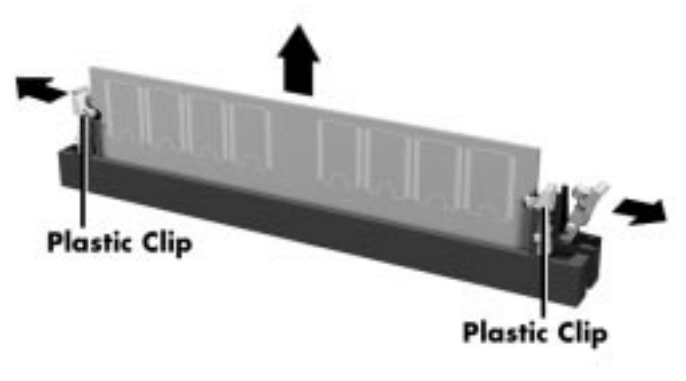

 **Figure 3-6 Removing a DIMM**

- **5.** Store the DIMM in an antistatic bag (available at electronic supply stores) or a cardboard box.
- **6.** Repeat steps 2 through 4 if you need to remove another DIMM.

## **DIMM Installation**

Use the following procedure to install a DIMM.

- **1.** Remove the access cover.
- **2.** Locate the DIMM sockets.
- **3.** Remove any currently-installed DIMMs that are not needed. See "DIMM Removal" in this chapter.

**CAUTION:** Before installing a DIMM, reduce static discharge by touching the system's metal chassis.

- **4.** To install a DIMM, align the module with an empty socket. Make sure that the notches on the DIMM line up with the keys in the sockets.
- **5.** Insert the DIMM into the socket. Close the plastic clips at both ends of the socket.

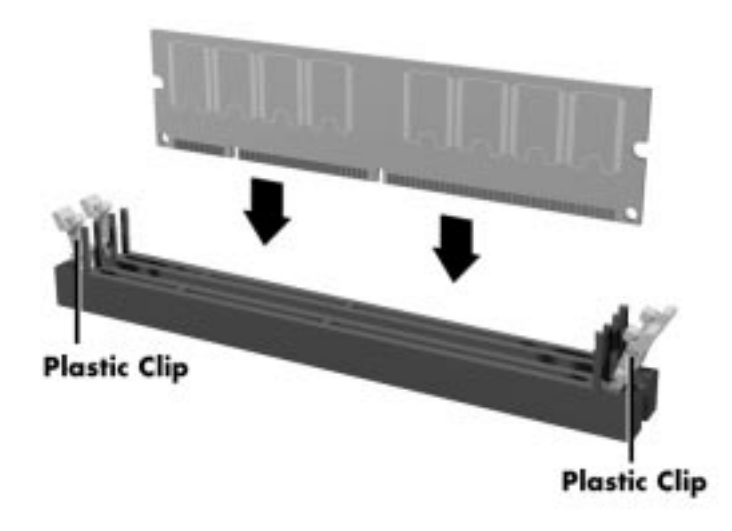

 **Figure 3-7 Installing a DIMM**

- **6.** Replace any cables or boards that may have been removed.
- **7.** Replace the access cover.

## **DATA STORAGE DEVICES**

The system board in your computer supports the following storage devices:

- two diskette drives, including the standard 1.44-MB diskette drive and a tape backup unit
- up to four IDE drives.

## **Device Slots**

Your computer has seven storage device slots:

- a 3.5-inch accessible device slot (contains the standard 1.44-MB diskette drive)
- $\blacksquare$  two internal 3.5-inch hard drive slots (one contains the hard drive)
- $\blacksquare$  four accessible device slots
	- two accessible 5.25-inch device slots (one contains the standard CD-ROM reader)
	- two 3.5-inch device slots; the lower 3.5-inch slot is not accessible on the desktop model.

Figure 3-8 shows the device slot locations in the system.

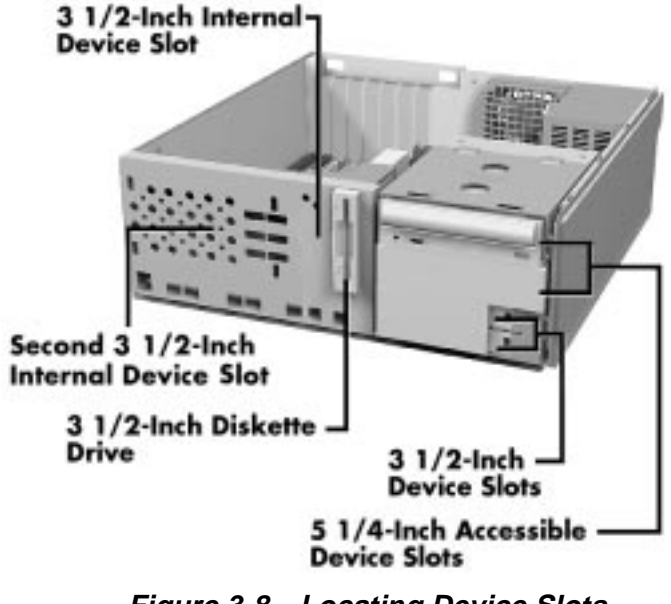

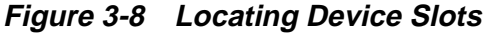

## **Device Preparation**

Before installing a storage device in the system, follow any preinstallation instructions that come with the device. For example, check the following:

- Diskette drive remove any termination jumpers on the optional diskette drive. See the documentation that comes with the drive.
- IDE device check the jumper settings on the device before installing it. See the documentation that comes with the device for jumper setting information.
	- An IDE device, such as an IDE hard disk or IDE CD-ROM reader, must be set correctly as the first (master) or second (slave) device on the IDE channel.
	- The standard IDE hard disk is set as the master device on the primary IDE connector. The standard CD-ROM reader is the master device on the secondary IDE connector.
- Installation hardware check to be certain you have the screws necessary to secure the drive in an accessible drive slot.

## **Device Cables**

The cables used for installation of optional storage devices include:

- diskette drive signal cable
- **IDE** signal cables
- system power cables.

The addition of a diskette drive might require the replacement of the existing diskette drive cable. The addition of an IDE device does not require the replacement of the existing IDE cable. The existing IDE cables each supports two devices.

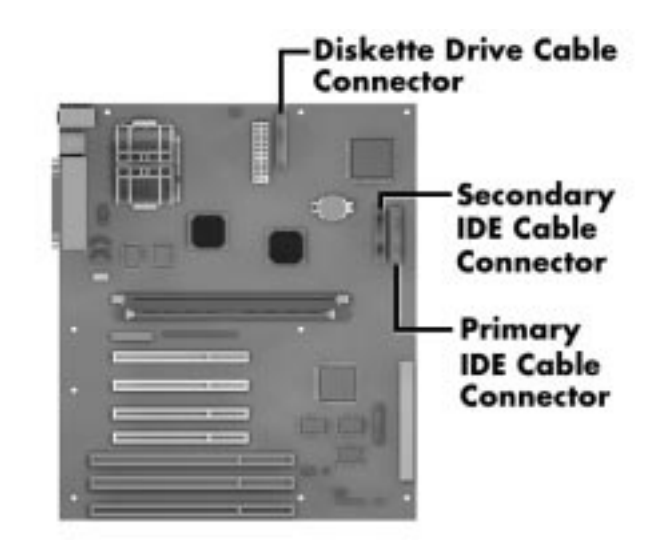

Cable connector locations are shown in Figure 3-9.

 **Figure 3-9 System Board Cable Connectors**

#### **Diskette Drive Signal Cable**

A two-connector diskette drive signal cable comes attached to the system board and to the standard 1.44-MB diskette drive. A three-connector cable is required for adding a second device.

The colored edge of the cable goes to pin 1 on the cable connector. Align the red edge of the cable with pin 1 (the notched end) on the drive connector.

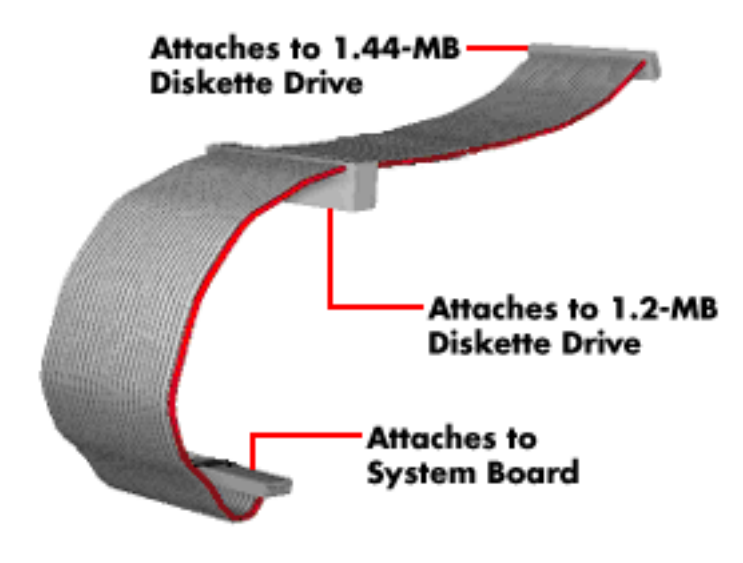

Figure 3-10 shows a three-connector diskette drive signal cable.

 **Figure 3-10 Diskette Drive Signal Cable**

## **IDE Signal Cables**

Each system comes with a three-connector IDE interface cable attached to the primary IDE connector and the installed hard disk. A second IDE cable connects to the CD-ROM reader and to the secondary IDE connector. In some systems, a Zip drive also comes attached to the primary IDE cable.

Figure 3-11 shows a typical three-connector IDE cable. If the IDE cable is not keyed with a connector tab, align the colored edge of the cable with the pin 1 side of the drive connector.

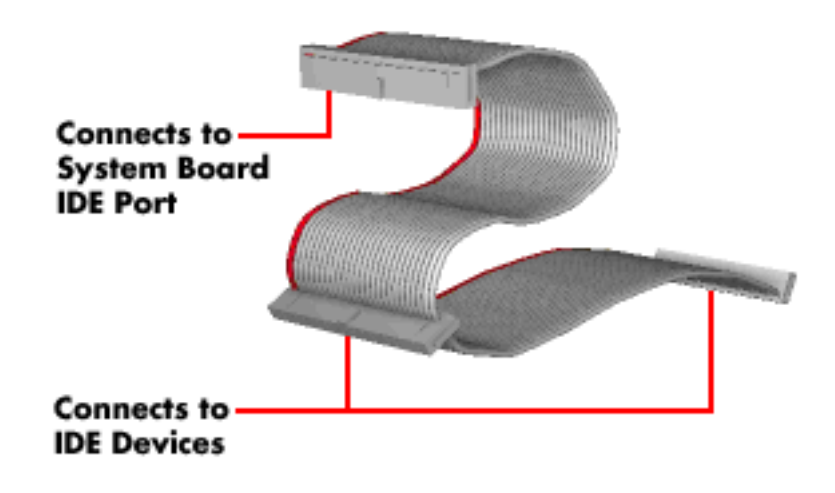

 **Figure 3-11 IDE Signal Cable**

#### **System Power Cables**

Power cables come from the power supply and are attached to the standard storage devices. System power cables vary in length and provide connector sizes to accommodate a variety of supported storage configurations.

Power cable connectors are keyed to fit only in the correct position. Figure 3-12 shows the power cable connectors.

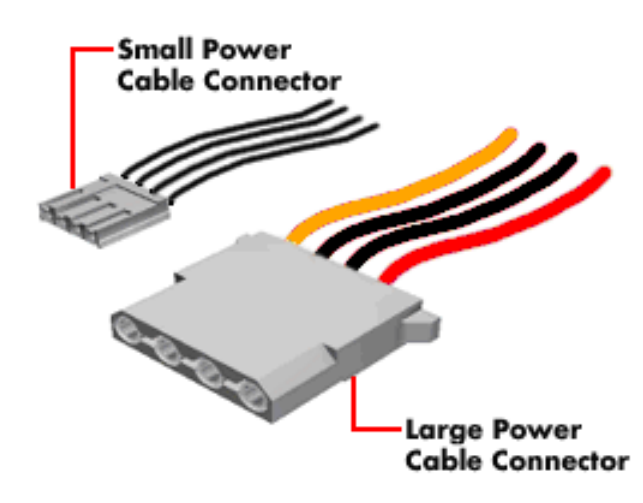

 **Figure 3-12 Power Cable Connectors**

## **Device Cabling**

All storage devices require a power and signal cable connection. Devices shipped with the system are already connected. Cable optional devices as follows.

#### **Cabling an IDE Device**

**1.** Connect the IDE signal cable connector to the connector on the IDE device.

 Take care to prevent bending drive connector pins. Align the IDE cable connector as shown in Figure 3-13.

- **2.** Locate an available power connector coming from the power supply.
- **3.** Connect the appropriate power cable to the power connector on the IDE device.

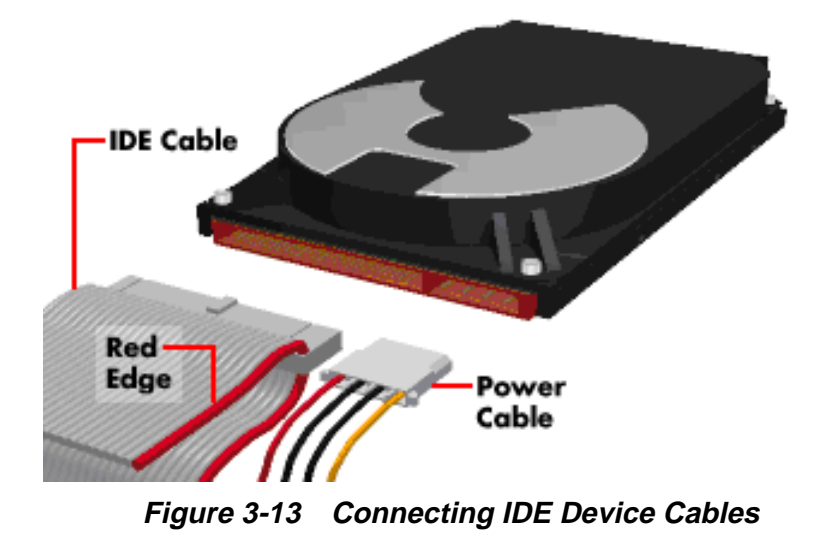

**4.** If installing an IDE CD-ROM reader, also connect the audio cable (see the instructions that come with the reader).

#### **Cabling a Diskette Drive**

- **1.** Connect the diskette drive signal cable connector to the signal connector on the diskette drive (see Figure 3-14).
- **2.** Locate an available power connector.
- **3.** Connect the power cable to the power connector on the device.

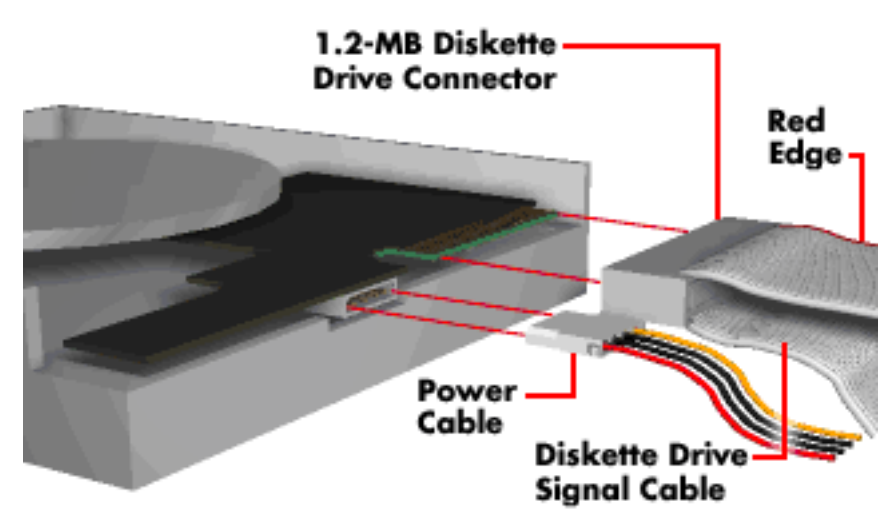

 **Figure 3-14 Connecting 1.2-MB Diskette Drive Cables**

## **Storage Device Installation**

The following subsections describe how to install 3 1/2-inch and 5 1/4-inch devices. The installation procedures include:

- **removing the front panel**
- $\blacksquare$  installing a 3 1/2-inch device
- $\blacksquare$  installing a 5 1/4-inch device
- accessing the CD-ROM reader
- replacing the front panel.

#### **Removing the Front Panel**

Use the following procedure to remove the front panel.

- **1.** Locate the two plastic tabs at the front of the chassis. They are indicated by two arrows engraved on the chassis.
- **2.** Press down on the two tabs and press in a third tab at the end of the panel to release the panel (see Figure 3-15).

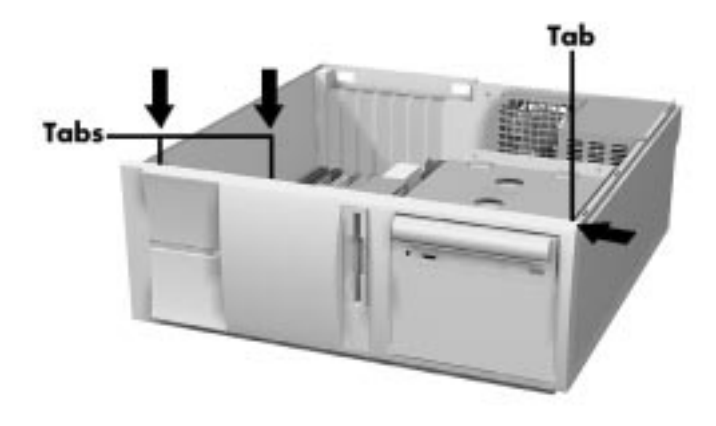

 **Figure 3-15 Releasing the Front Panel**

**3.** Pull the panel away from the chassis.

#### **Installing a 3 1/2-Inch Device**

Use the following procedure to install a 3 1/2-inch device.

- **1.** Follow the preinstallation instructions that came with the device, such as setting jumpers and switches.
- **2.** Remove the access cover.
- **3.** Remove and label any cables that interfere with installing the device.
- **4.** Remove the front panel (see the previous section).

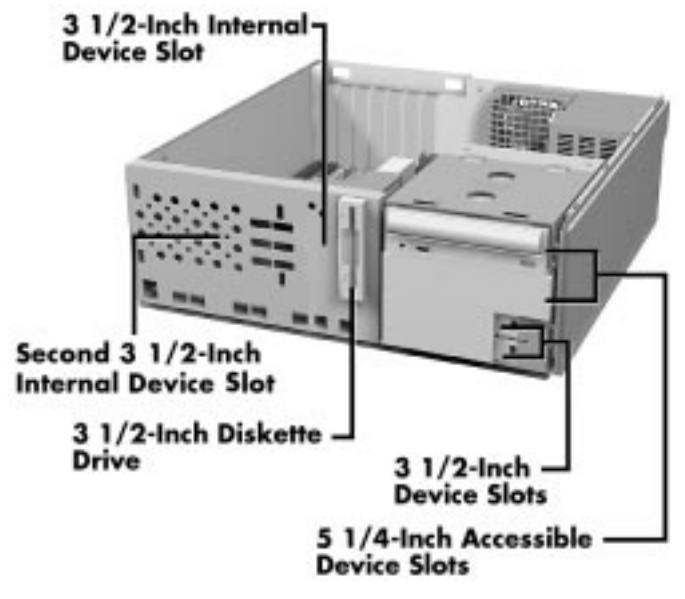

 **Figure 3-16 Device Slots, Front Panel Removed**

**5.** Choose the slot for the device being installed (see Figure 3-16).

 If you are installing the device in an accessible slot, go to step 6. If you are installing the device in the second 3 1/2-inch internal device slot, simply insert the drive into the opening until it is secured by the clips (see Figure 3-17). Secure the drive with two screws inserted into the front of the system.

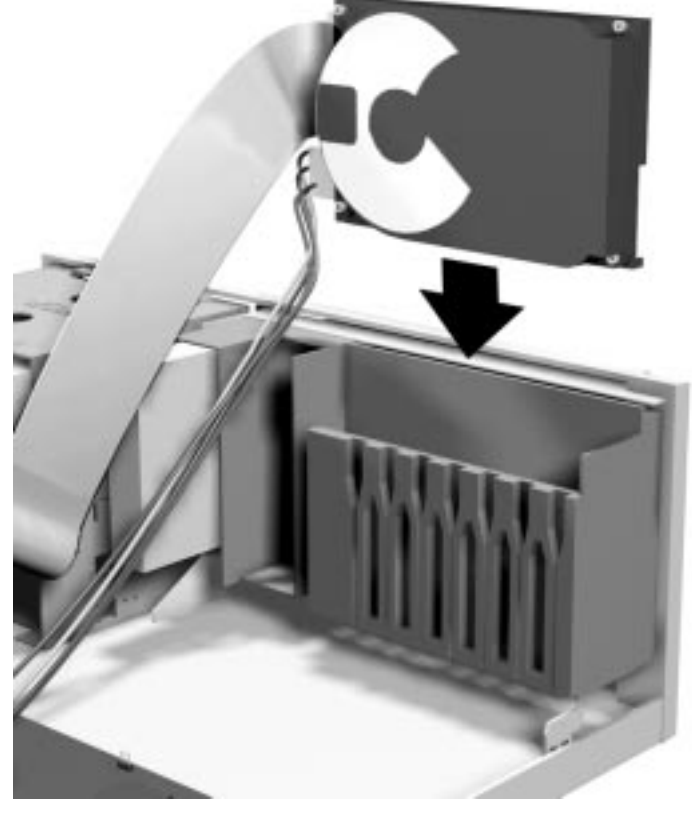

 **Figure 3-17 Inserting the Device**

**6.** Remove the plastic blank panel from the selected slot by pressing the panel tab and swinging the blank panel out (see Figure 3-18).

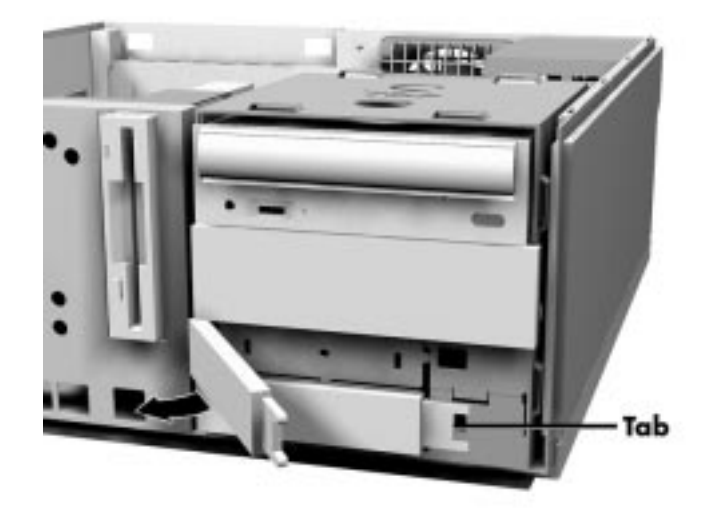

 **Figure 3-18 Removing the Blank Panel**

- **7.** Remove the metal slot cover by carefully pressing it until it breaks away from the chassis. Be careful of sharp edges!
- **8.** Slide the device into the slot and secure the device.
- **9.** Connect the device cables.
- **10.** Replace the front panel.
- **11.** Replace the access cover.

#### **Installing a 5 1/4-Inch Device**

Install an accessible device into the device slot as follows.

**1.** Follow the preinstallation instructions that came with the device, such as setting jumpers and switches.

> **NOTE:** If your 5 1/4-inch device comes with drive rails, do not attach them. Remove any rails attached. See the documentation that comes with the device.

- **2.** Remove the access cover.
- **3.** Remove and label any cables that interfere with installing the device.
- **4.** Remove the front panel.
- **5.** Remove the plastic blank panel. If you are installing a hard drive, keep the panel handy.
- **6.** Remove the metal slot cover by carefully pressing it until it breaks away from the chassis. Be careful of sharp edges.
- **7.** From the front of the system, slide the device, connector end first, into the device slot.

**NOTE:** To easily access device connectors for cabling, do not insert a 5 1/4-inch device all the way into the slot.

- **8.** Connect the device cables (see "Cabling Storage Devices").
- **9.** Align the holes in the device with the holes in the chassis.
- **10.** Secure the device with the screws that came with the device (see Figure 3-19).

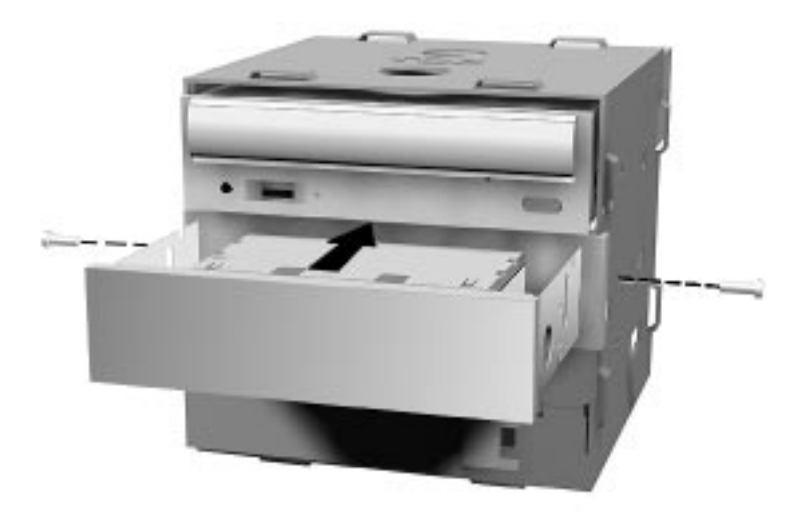

 **Figure 3-19 Installing the Device**

**NOTE:** If you removed the side cover on your minitower or the accessible device cage on your desktop, replace it. Secure the device cage with the screw.

- **11.** If you installed a hard drive in the 5 1/4-inch slot, replace the plastic panel.
- **12.** Replace the front panel.
- **13.** Replace the access cover.

#### **Accessing the CD-ROM Reader**

If you need to access the CD-ROM reader, you need to remove the side cover on the minitower or the accessible device cage on the desktop.

For the minitower, pull out the side panel securing tabs and slide the panel towards the rear of the system. If it is tight, insert a screwdriver into the slots between the cover and the front panel and carefully pry it loose.

For the desktop, use the following procedure to remove the accessible device cage.

- **1.** Locate the screw on the front of the system between the 3.5-inch blank panel and diskette drive. Remove the screw.
- **2.** Slide the cage towards the front of the system and lift it out of the unit.

#### **Replacing the Front Panel**

To replace the front panel, follow this procedure.

- **1.** Align the front panel's six tabs with their corresponding slots on the system (three of the tabs have holes, the others have prongs).
- **2.** Press the front panel squarely into position until the tabs lock the panel in place.
- **3.** Replace the access cover.
- **4.** After securing your system, reboot it and run the Setup program to set the new configuration.

## **ADDING EXTERNAL OPTIONS**

External connectors on the back of the system unit allow for a variety of industry-standard options.

This subsection provides the installation procedures for the most commonly used external options, which are as follows:

- **parallel printer**
- serial devices.

For other external devices, see the instructions that come with the option.

#### **Parallel Printer**

**NOTE:** Before connecting a printer to the system, be sure the printer is set up correctly. Follow the setup instructions that come with the printer.

Connect a parallel printer to the system as follows.

- **1.** Turn off power to the system and printer.
- **2.** Connect the printer cable to the printer port on the rear of the system unit (see Figure 3-20).
- **3.** Secure the cable with the screws provided.
- **4.** Connect the other end to the printer.

**5.** Turn on the printer and the computer.

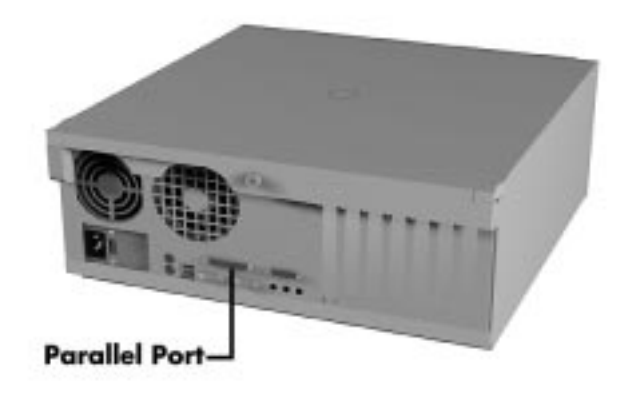

 **Figure 3-20 Locating the Parallel Port**

## **RS-232C Device Connection**

**NOTE:** Before connecting a serial device to the system, be sure the serial device is set up correctly. Follow the setup instructions that come with the option.

- **1.** Turn off power to the system and to the serial device.
- **2.** Connect one end of the serial cable to the COM1 port on the rear of the computer (see Figure 3-21).
- **3.** Secure the cable with the screws provided.
- **4.** Connect the other end to the serial device.
- **5.** Turn on the serial device and the computer.

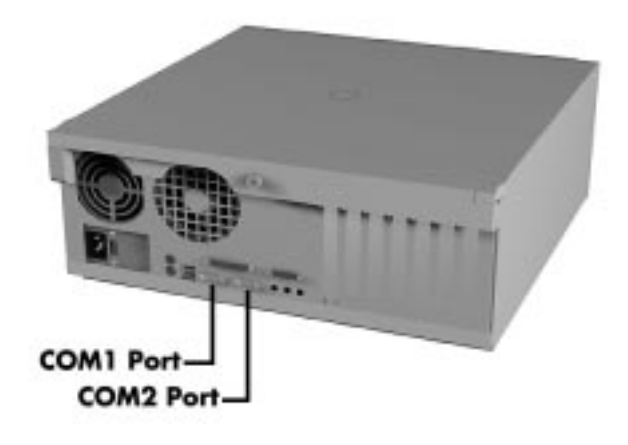

 **Figure 3-21 Locating COM Ports**

## **Section 4**

# **Maintenance and Troubleshooting**

This section provides information on maintaining and troubleshooting the Direction T-Series computers. Also included in this section are the error beep code descriptions and a procedure for replacing the CMOS battery.

## **MAINTENANCE**

This subsection contains general information for cleaning and checking the system, keyboard, and monitor.

The system, keyboard, and monitor require cleaning and checking at least once a year, and more often if operating in a dusty environment. No other scheduled maintenance or lubrication is required.

> **WARNING:** Unplug all power cords before performing any maintenance. Voltage is present inside the system and monitor even after the power button is off. All voltage is removed only when the power cord is unplugged.

## **System Cleaning**

Use the following procedure for cleaning the system.

- **1.** Power off the system and unplug all power cables.
- **2.** Periodically wipe the outside of the system, keyboard, mouse, and monitor with a soft, clean cloth. Remove stains with a mild detergent. Do not use solvents or strong, abrasive cleaners on any part of the system.
- **3.** Clean the monitor screen with a commercial monitor screen cleaning kit. Or use a glass cleaner, then wipe with a clean lint-free cloth.
- **4.** Local distributors and dealers may sell diskette drive head cleaning kits. These kits contain special diskettes and cleaning solution. Do not use the abrasive head cleaning kits (kits without cleaning solution).

 Insert the diskette immediately after powering on the system, before the disk boot-up. Allow the diskette drive heads to clean for about 30 seconds.

## **Keyboard Cleaning**

As necessary, inspect and clean the inside of the keyboard as follows.

**1.** Remove the eight screws holding the keyboard enclosure together.

**NOTE:** The keyboard and cable together are considered a whole-unit, field-replaceable assembly. Therefore, disassembly of the keyboard is necessary only when cleaning the inside.

**2.** Separate the two halves of the enclosure. Clean the enclosure and keys with a damp cloth. A small, soft-bristle brush may be used to clean between the keys. Do not wet or dampen the keyboard's printed circuit board (PCB). If the PCB accidentally gets wet, thoroughly dry it before reattaching the keyboard to the system unit.

## **Mouse Cleaning**

Under normal conditions, the mouse has a self-cleaning mechanism that prevents a buildup of dust or lint around the mouse ball and tracking mechanism. Periodically, however, the mouse ball must be cleaned. Use the following procedure to clean the mouse.

- **1.** Unplug the mouse from the system.
- **2.** Turn the mouse upside down and locate the mouse ball cover (see Figure 4-1).

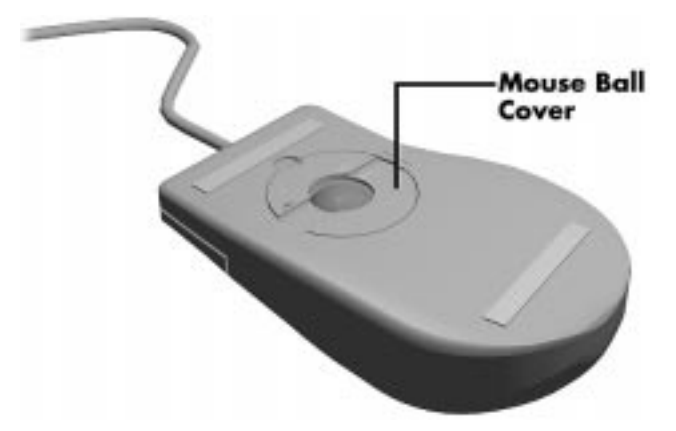

**3.** Turn the ball cover clockwise and remove the cover.

 **Figure 4-1 Removing the Mouse Ball Cover**

- **4.** Turn the mouse over and remove the ball.
- **5.** Clean the mouse as follows:
	- Clean the mouse ball with tap water and a mild detergent, then dry it with a lint-free cloth.
	- Remove any dust and lint from the mouse socket.
- **6.** Replace the mouse ball in its socket.
- **7.** Replace the ball cover and turn it counterclockwise until it locks in place.

## **TROUBLESHOOTING**

This subsection provides information that helps isolate and repair system malfunctions at the field level. Step-by-step instructions for diagnosing and solving system hardware problems are provided. Technical support is available at 1-888-632-2678.

If disassembly is required, see Section 5. Connector pin assignments are given in Appendix B. Jumper settings are given in the appendices.

## **Diagnosing and Solving Problems**

One beep indicates that the system has completed its power-on self-test (POST) test. If intermittent beeping occurs, power off the system and try again. If the beeping persists, see Table 4-1 and Table 4-2. The following table summarizes problems that may develop during system operation and lists (in sequential order) suggested corrective actions.

| <b>Problem</b>              | <b>Symptom</b>                                                                                                    | <b>Solution</b>                                                                                                    |
|-----------------------------|----------------------------------------------------------------------------------------------------|----------------------------------------------------------------------------------------------------|
| No power                    | Power lamp on computer<br>status panel will not light.                                                                                                    | 1. Check that the power cord is plugged<br>into the AC connector on the computer.                                                                                                    |
|                             |                                                                                                    | Check that the other end of the cord is<br>plugged into a live properly grounded<br>AC power outlet.                                                                                                    |
|                             |                                                                                                    | 2. Check cable connections between the<br>power supply and system board.                                                                                                    |
|                             |                                                                                                    | 3. Systematically eliminate possible<br>shorted PCBs by removing cables and<br>expansion boards.                                                                                                    |
|                             |                                                                                                    | 4. Check the $+5$ and $+12$ power supply<br>voltages (see Appendix B, "Connector<br>Pin Assignments"). Measure voltages<br>with the system board installed.                                                           |
|                             |                                                                                                    | 5. Replace the power supply.                                                                                                    |
|                             |                                                                                                    | 6. Replace the system board.                                                                                                    |
| Power supply<br>malfunction | Any of the following conditions<br>could occur:                                                                                                    | 1. Perform steps 1 through 4 listed in<br>this table under No Power.                                                                                                    |
|                             | Front panel lamps out, diskette<br>and/or hard drives do not spin,<br>monitor blank, interface ports<br>not working, and keyboard<br>lamp out and/or cannot input<br>from keyboard. | 2. Check power supply voltages.<br>Voltages should be measured with a<br>load on them (system board plugged in).<br>See Appendix B for connector pin<br>assignments and Section 1 for power<br>supply specifications. |
|                             |                                                                                                    | 3. Replace the power supply.                                                                                                    |

**Table 4-1 Problems and Solutions**

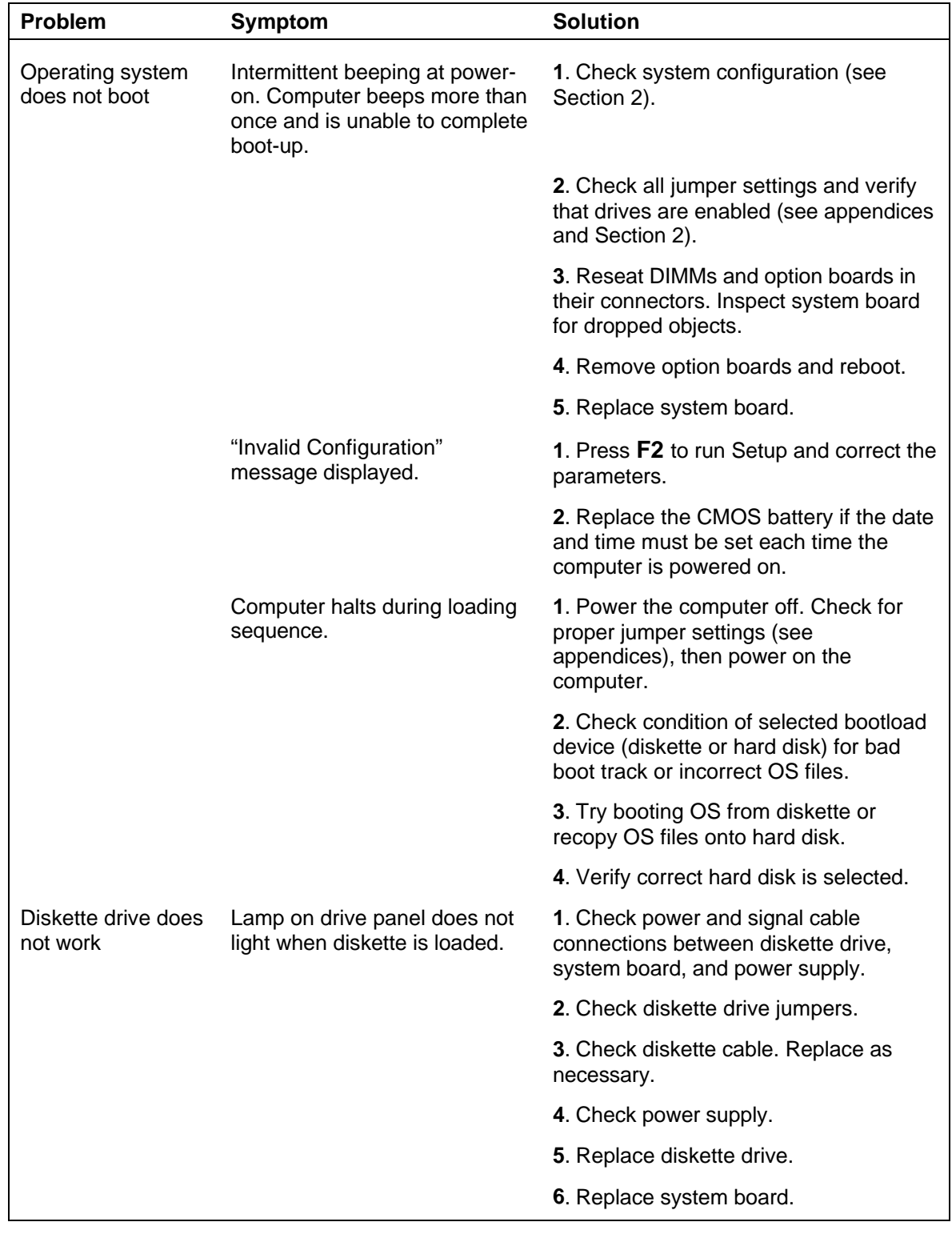

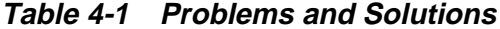

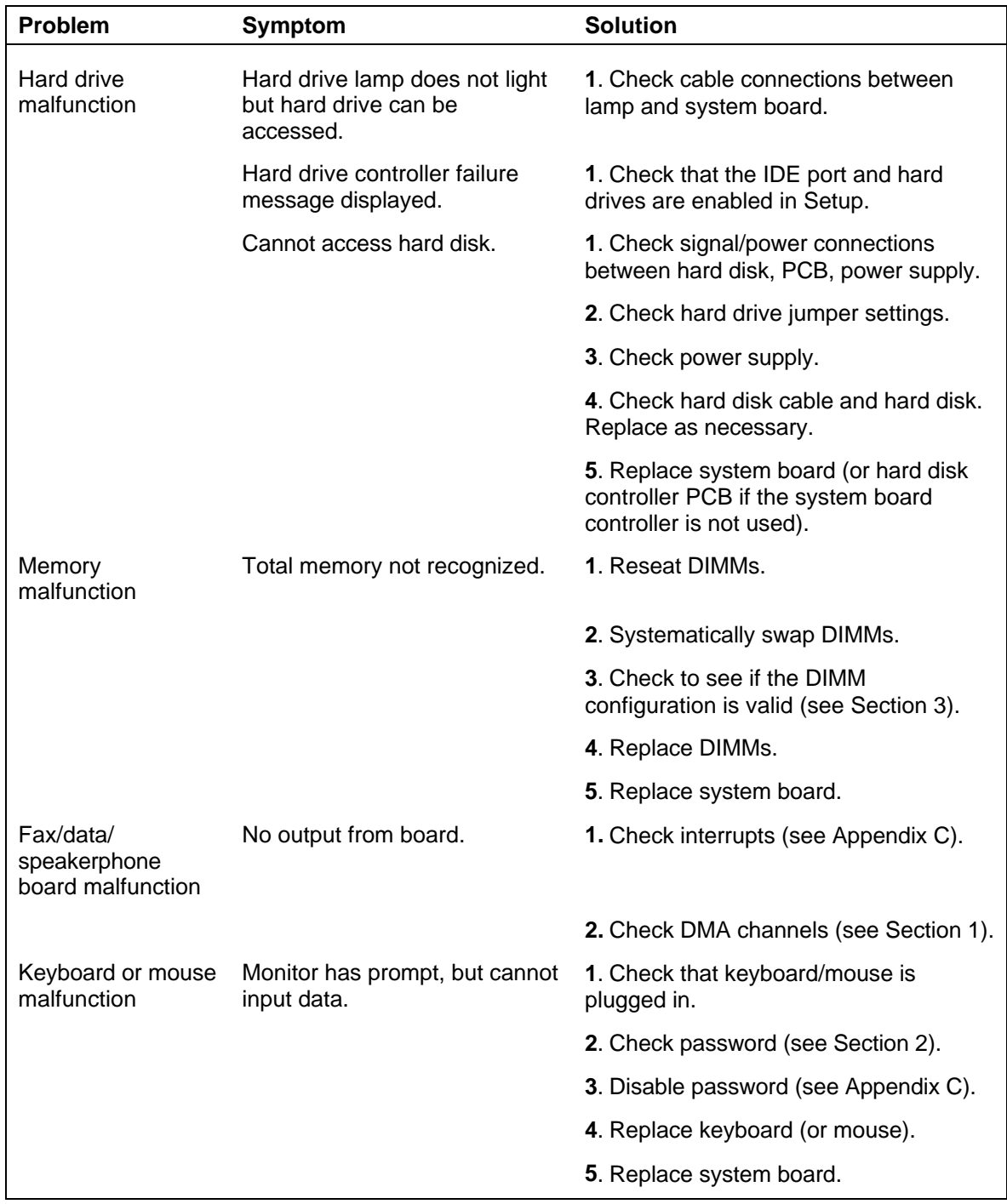

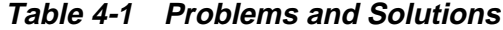

| <b>Problem</b>         | <b>Symptom</b>                 | <b>Solution</b>                                                                                                  |
|------------------------|--------------------------------|----------------------------------------------------------------------------------------------------|
| Monitor<br>malfunction | Unable to synchronize display. | 1. Adjust the monitor's synchronization<br>controls.                                                             |
|                        |                                | 2. Check that the monitor's resolution<br>matches the video setting or the video<br>driver used.                 |
|                        |                                | 3. Check that the utility is not selecting a<br>refresh rate/resolution that is not<br>supported by the monitor. |
|                        |                                | 4. Check that the driver used matches<br>the capabilities of the built-in video<br>controller and DRAM.          |
|                        | Wavy display.                  | 1. Check that the computer and monitor<br>are not near motors or electric fields.                                |
|                        | Blank display.                 | 1. Press any key or move the mouse to<br>ensure power management has not<br>blanked the display.                 |
|                        |                                | 2. Check that the monitor power switch<br>is on.                                                                 |
|                        |                                | 3. Check that the monitor cable is<br>attached to the video connector at the<br>back of the system.              |
|                        |                                | 4. Check cable connections between the<br>AC power supply and monitor.                                           |
|                        |                                | 5. Adjust brightness and contrast<br>controls on the monitor.                                                    |
|                        |                                | 6. Check cable connections between the<br>monitor connector and the system<br>board.                             |
|                        |                                | 7. Replace system board.                                                                                         |
|                        |                                | 8. Replace monitor.                                                                                              |

**Table 4-1 Problems and Solutions**

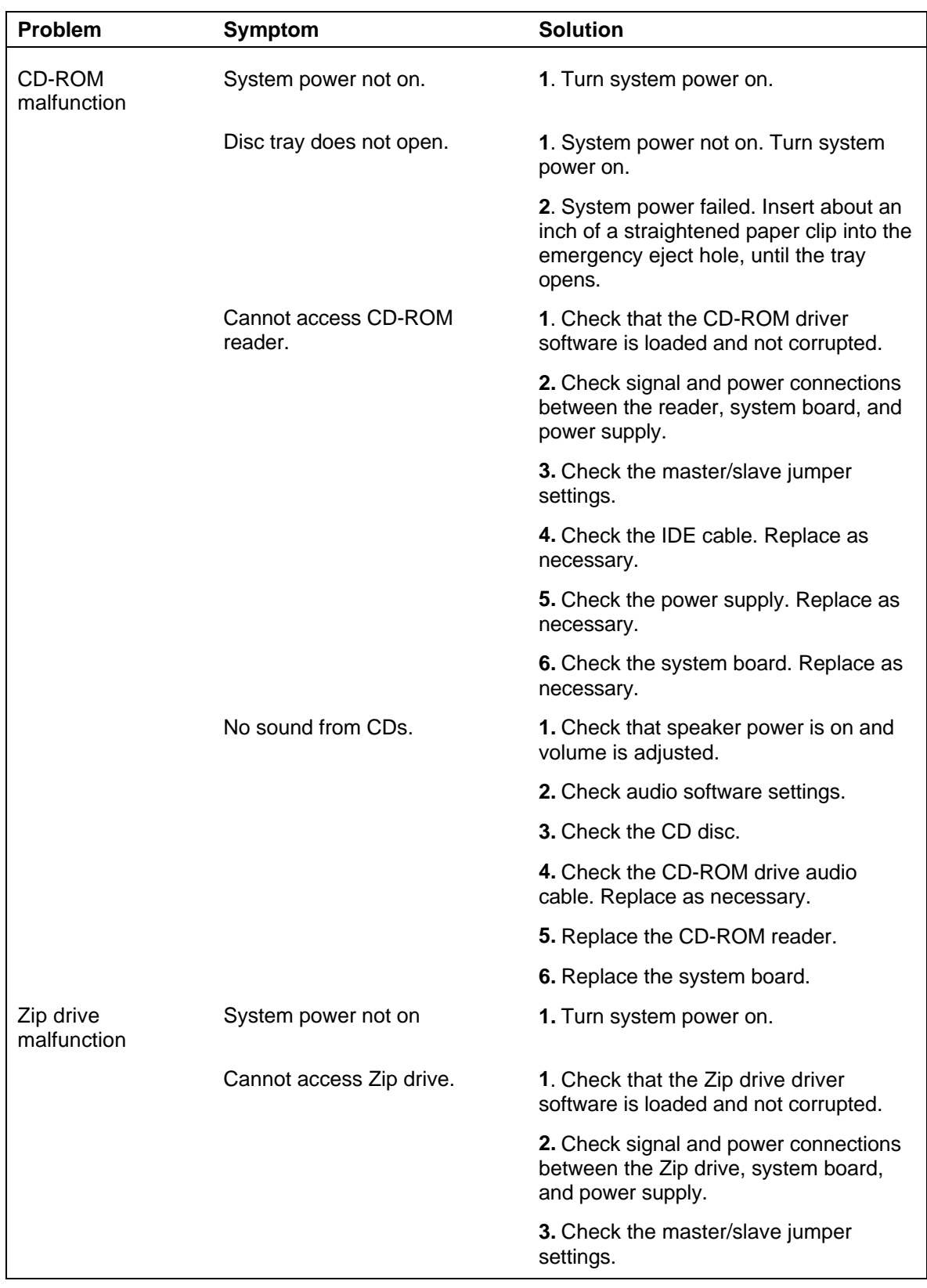

## **Table 4-1 Problems and Solutions**
| <b>Problem</b>         | <b>Symptom</b>                        | <b>Solution</b>                                                                                                    |
|------------------------|---------------------------------------|----------------------------------------------------------------------------------------------------|
|                        |                                       | 4. Check the IDE cable. Replace as<br>necessary.                                                                   |
|                        |                                       | 5. Check the power supply. Replace as<br>necessary.                                                                |
|                        |                                       | 6. Check the system board. Replace as<br>necessary.                                                                |
| Communication<br>error | No or bad data when<br>communicating. | 1. Check cable connections between<br>system board and device.                                                     |
|                        |                                       | <b>2.</b> Check that the interface port is<br>selected.                                                            |
|                        |                                       | <b>3.</b> Test or replace the device and<br>interface cable (see the device<br>documentation for troubleshooting). |
|                        |                                       | 4. Replace the system board.                                                                                       |

**Table 4-1 Problems and Solutions**

# **Beep Codes**

During boot up, the computer performs a series of POST (Power On Self Test) routines. A beep code may appear when an error is detected. There are fatal and nonfatal errors. The fatal errors include BIOS, CMOS, DMA, RAM, video, and keyboard controller errors. The nonfatal errors include timer tick interrupt, shutdown test, unexpected interrupt in protected mode, gate A20, RAM test, interval timer channel 2 test, clock, serial and parallel port test, math co-processor, system board select, and extended CMOS RAM.

The following table provides a description of the beep codes.

| <b>Beeps</b> | <b>Error Message</b>                                     | <b>Description</b>                                                                                      |
|--------------|----------------------------------------------------------|----------------------------------------------------------------------------------------------------|
| 1            | <b>Refresh Failure</b>                                   | The memory refresh circuitry on the system<br>board is faulty.                                          |
| 2            | <b>Parity Error</b>                                      | Parity error in the first 64 KB of memory.                                                              |
| 3            | Base 64 KB Memory Failure                                | Memory failure in the first 64 KB.                                                                      |
| 4            | <b>Timer Not Operational</b>                             | Memory failure in the first 64 KB of<br>memory, or Timer 1 on the system board is<br>not functioning.   |
| 5            | <b>Processor Error</b>                                   | The CPU on the system board generated<br>an error.                                                      |
| 6            | 8042 - Gate A20 Failure                                  | The keyboard controller (8042) may be<br>bad. The BIOS cannot switch to protected<br>mode.              |
| 7            | <b>Processor Exception Interrupt</b><br>Error            | The CPU generated an exception interrupt.                                                               |
| 8            | Display Memory Read/Write Error                          | The system graphics adapter is either<br>missing or its memory is faulty. This is not<br>a fatal error. |
| 9            | <b>ROM Checksum Error</b>                                | ROM checksum value does not match the<br>value encoded in BIOS.                                         |
| 10           | <b>CMOS Shutdown Register</b><br><b>Read/Write Error</b> | The shutdown register for CMOS RAM<br>failed.                                                           |

**Table 4-2 Beep Code Descriptions**

#### **CMOS Battery Replacement**

Remove the 3-volt lithium battery from the system board as follows.

**1.** Turn off and unplug the system unit and any external options connected to the system.

> **CAUTION:** Removing the battery from the system board causes the computer to lose system configuration information. If possible, run Setup and record the system configuration settings before removing the battery. Use that information to restore the system after replacing the battery.

- **2.** Remove the system access cover.
- **3.** Locate the battery and its socket on the system board (see Figure 4-2).

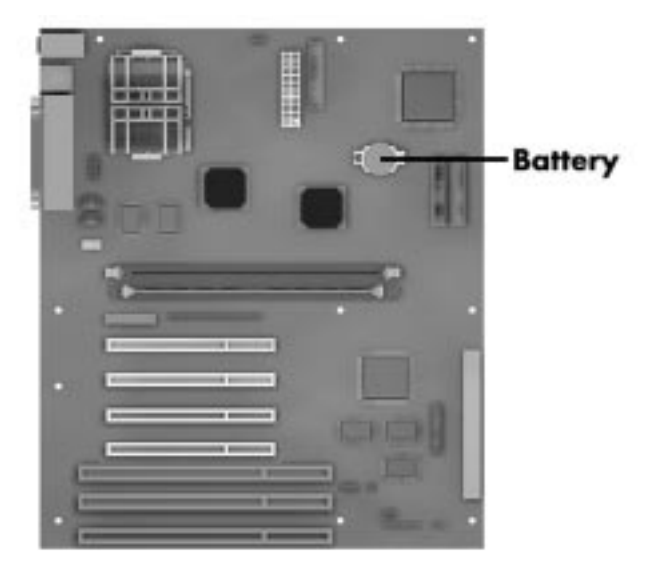

 **Figure 4-2 Locating the Battery**

**4.** Use fingers to carefully pull the battery up until it is clear to slide the battery out of the socket.

**WARNING:** The battery can explode if it is incorrectly replaced or improperly discarded. Use only the same battery or an equivalent type recommended by the manufacturer when replacing the battery.

Lithium acts as a catalyst when exposed to water and causes spontaneous combustion on contact. Discard used batteries according to the manufacturer's instructions.

- **5.** With the positive (+) side facing up, press the new battery into the socket.
- **6.** Replace the system access cover.
- **7.** Connect external peripherals and power cables.
- **8.** Run Setup to reconfigure system parameters (see Section 2).

# **Section 5**

# **Disassembly and Reassembly**

This section contains step-by-step disassembly procedures for the system unit. Reassembly is the reverse of disassembly. The procedures are supported by simplified disassembly illustrations to facilitate removal.

A Phillips-head screwdriver is the only required tool. For complete disassembly of the system unit, follow the disassembly order listed in Table 5-1. To reassemble, follow the table and procedures in reverse order.

Individual removal procedures do not require the total disassembly of the computer. Each of the following subsections lists the parts that must be removed before beginning the removal procedure.

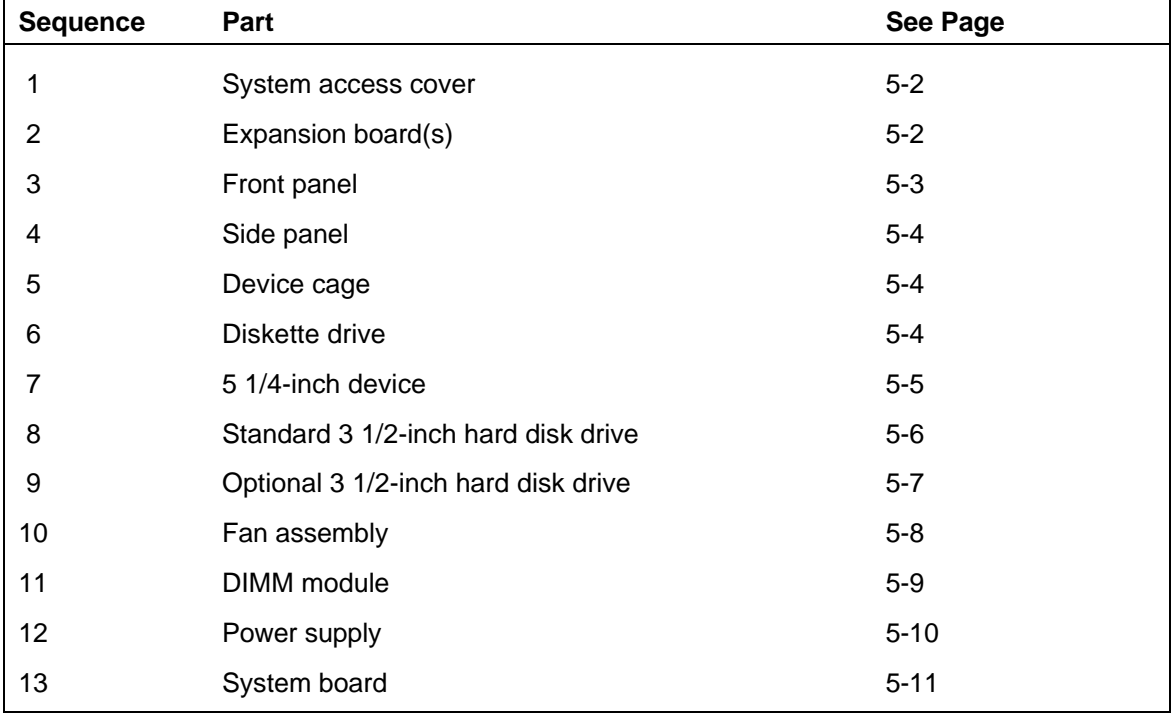

## **Table 5-1 Disassembly Sequence**

When disassembling the system unit, follow these general rules.

- Disconnect all peripherals.
- When handling boards or chips, touch the system unit frame to discharge static.
- Do not disassemble parts other than those specified in the procedure.
- All screws are Phillips-head, unless otherwise specified.
- Label all removed connectors. Note where the connector goes and in what position it was installed.

On completion of any reassembly, perform a power-on self test (see Section 4, "Maintenance and Troubleshooting"). If a fault occurs, verify that the reassembly was performed correctly.

> **CAUTION:** When handling boards or chips, ground yourself to release static.

#### **DISASSEMBLY**

Use the following procedures to disassemble the system unit.

**NOTE:** Unplug the power cord before disassembling the system unit. Voltage is present inside the system unit even after the power is off. All voltage is removed only when the power cord is unplugged.

#### **System Access Cover**

To remove and replace the system access cover, see Section 3.

#### **Expansion Board Removal**

Remove any installed expansion board(s) per the following steps.

- **1.** Remove the system access cover as described in Section 3.
- **2.** Disconnect any cables leading from the expansion board(s).
- **3.** Remove the screw that secures the board to the support bracket.
- **4.** Pull the board out of the connector. Gently rock the board from side-to-side to release it from its connector (see Figure 5-1).

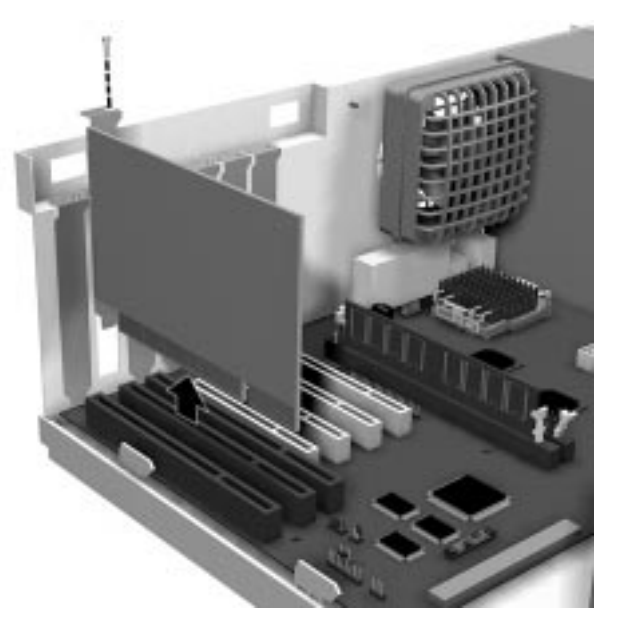

 **Figure 5-1 Removing a Board**

# **Front Panel Removal**

Remove the front panel from the system unit as follows.

- **1.** Locate the two plastic tabs at the front of the chassis. They are indicated by two arrows engraved on the chassis.
- **2.** Press down on the two tabs and press in a third tab at the end of the panel to release the panel (see Figure 5-2).

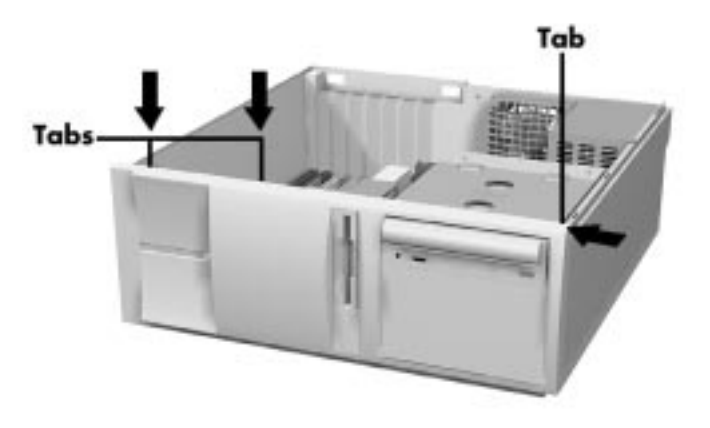

 **Figure 5-2 Releasing the Front Panel**

**3.** Pull the panel away from the chassis.

#### **Side Panel Removal**

Remove the side panel from the system unit as follows.

- **1.** Remove the system access cover and front panel as previously described.
- **2.** Locate the two side panel securing tabs at the front of the system.
- **3.** Pull the tabs out and away from the system.
- **4.** Slide the side panel towards the rear of the unit and away from the unit.

#### **Device Cage Removal**

Remove the device cage from the system unit as follows.

- **1.** Label and disconnect any cables connected to devices in the device cage.
- **2.** Locate the screw on the front of the system between the 3.5-inch blank panel and diskette drive (see Figure 5-3). Remove the screw.

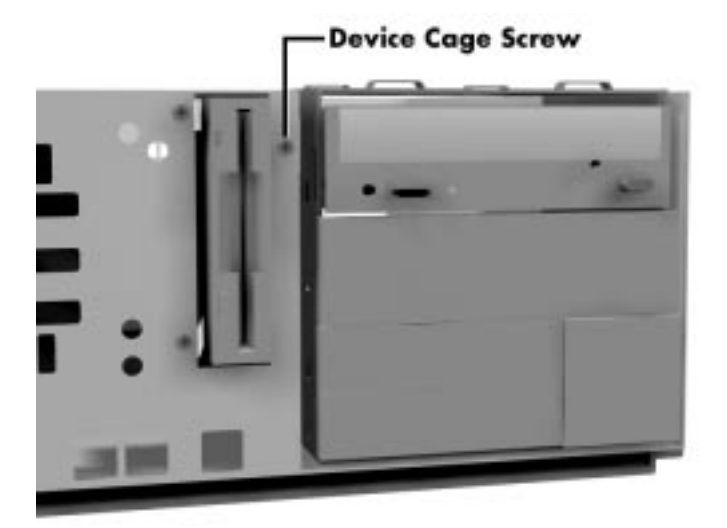

 **Figure 5-3 Locating the Device Cage Screw**

**3.** Slide the cage towards the front of the system and lift it out of the unit.

#### **Diskette Drive Removal**

Remove the standard diskette drive from the system unit as follows.

**1.** Remove the system access cover and front panel as previously described.

- **2.** Label and unplug the signal and power cables for the diskette drive.
- **3.** Locate the two clips at the front of the system that secure the diskette drive.

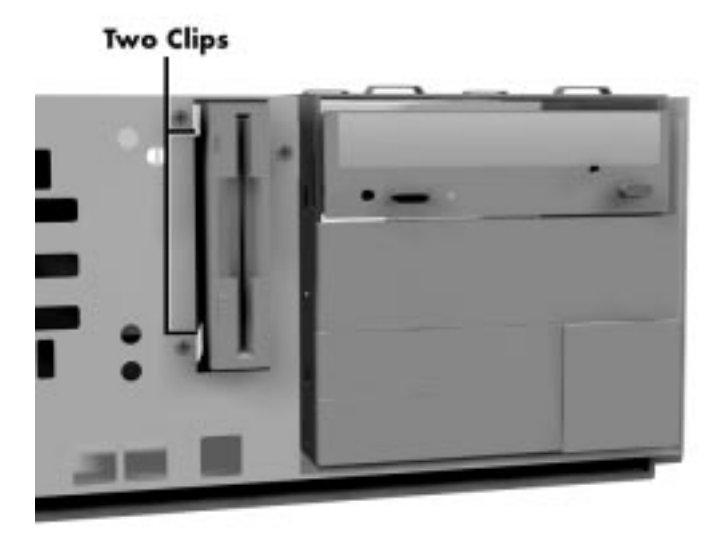

 **Figure 5-4 Locating the Two Diskette Drive Clips**

**4.** Squeeze the two clips and pull the diskette drive out of the front of the system.

#### **5 1/4-Inch Device Removal**

Remove an optional 5 1/4-inch device from the system unit as follows.

- **1.** Remove the system access cover, front panel, and the device cage as previously described.
- **2.** Label and unplug the signal and power cables from the optional device in the 5 1/4-inch device cage. Unplug the audio cable from an optional CD ROM reader.

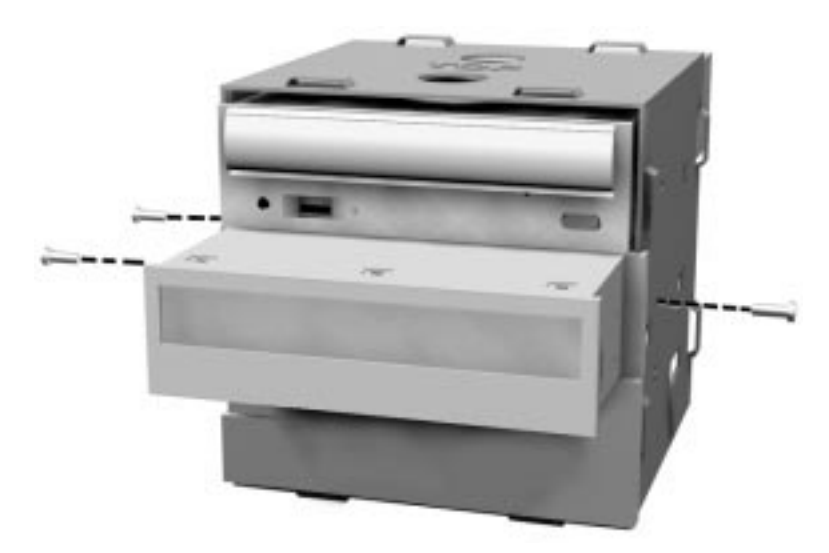

**3.** Remove the screws holding the device in the cage (see Figure 5-5).

 **Figure 5-5 Removing the 5 1.4-Inch Device Screws**

**4.** Slide the device out from the front of the system unit.

## **Standard 3 1/2-Inch Hard Disk Drive Removal**

Remove the standard 3 1/2-inch hard disk drive as follows.

- **1.** Remove the system access cover and front panel as previously described.
- **2.** Label and unplug the hard disk drive power and signal cables from the hard disk drive.
- **3.** Remove the two screws securing the 3 1/2-inch hard disk drive to the front of the system unit (see Figure 5-6).

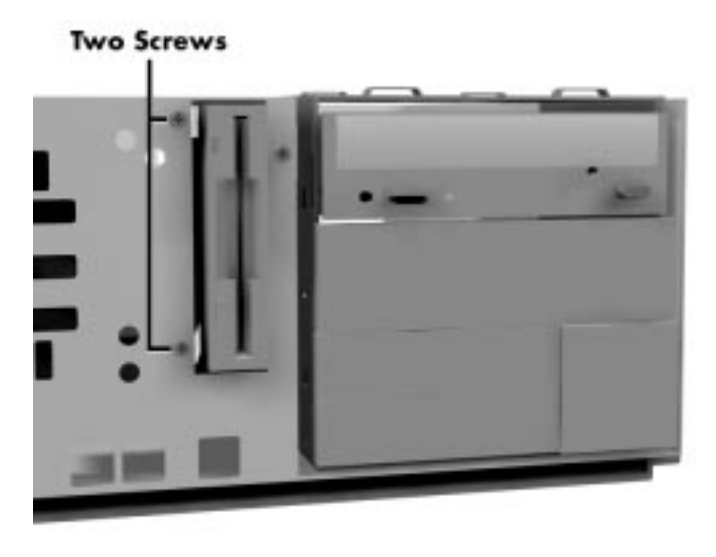

 **Figure 5-6 The 3 1/2-Inch Device Screws**

**4.** Slide the 3 1/2-inch hard disk drive towards the back of the system unit until it is free of the molded plastic.

#### **Optional 3 1/2-Inch Hard Disk Drive Removal**

Remove the optional 3 1/2-inch hard disk drive as follows.

- **1.** Remove the system access cover and front panel as previously described.
- **2.** Unplug the hard disk drive power and signal cables from the optional hard disk drive.
- **3.** Locate the two screws securing the 3 1/2-inch hard disk drive in the molded plastic cage at the front of the system. Remove the screws.

**4.** Release the two plastic clips holding the drive in the plastic cage and slide the drive up and out of the cage.

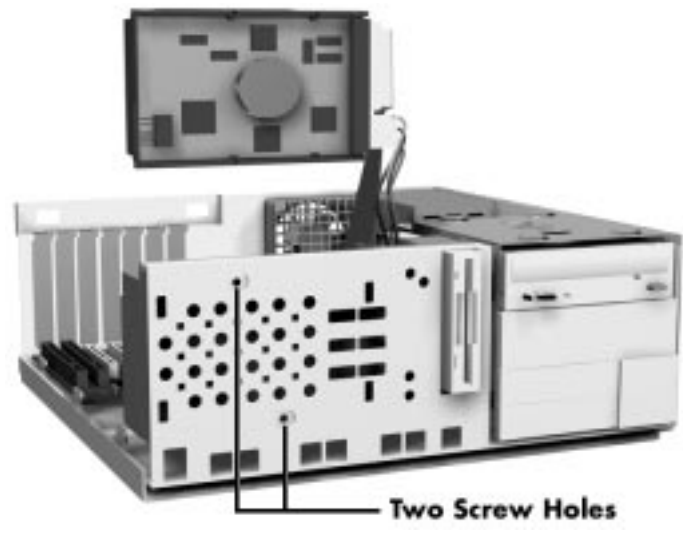

 **Figure 5-7 Removing the Drive**

### **Fan Assembly Removal**

Remove the fan assembly per the following steps.

- **1.** Remove the system access cover per Section 3.
- **2.** At the rear of the system unit, press in on the two locking tabs securing the assembly to the chassis.
- **3.** Remove the fan by pulling it outward away from the system board.

## **DIMM Module Removal**

Remove any optional DIMM modules from the system board as follows.

- **1.** Remove the system access cover and any expansion boards as previously described.
- **2.** Press the locking clips at the ends of the socket away from the DIMM memory module (see Figure 5-8).
- **3.** Gently rock the module while pulling it up from the socket.

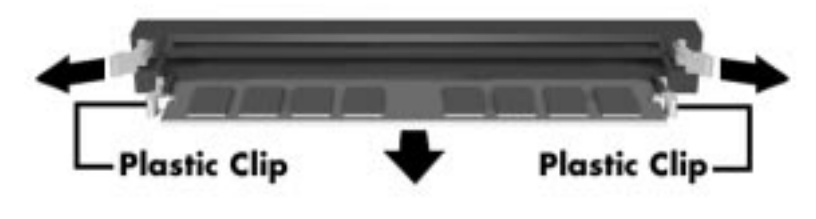

 **Figure 5-8 Removing a DIMM**

When installing a DIMM module, align the notches on the module with the keys in the memory socket, insert the module, and press in the plastic locking clips.

# **Power Supply Removal**

Remove the power supply as follows.

- **1.** Remove the system access cover as previously described.
- **2.** Label and unplug the power cable attached to the system board.
- **3.** Label and unplug the power cables from all installed devices.
- **4.** At the back of the system unit, remove the two screws securing the power supply to the system unit (see Figure 5-9).

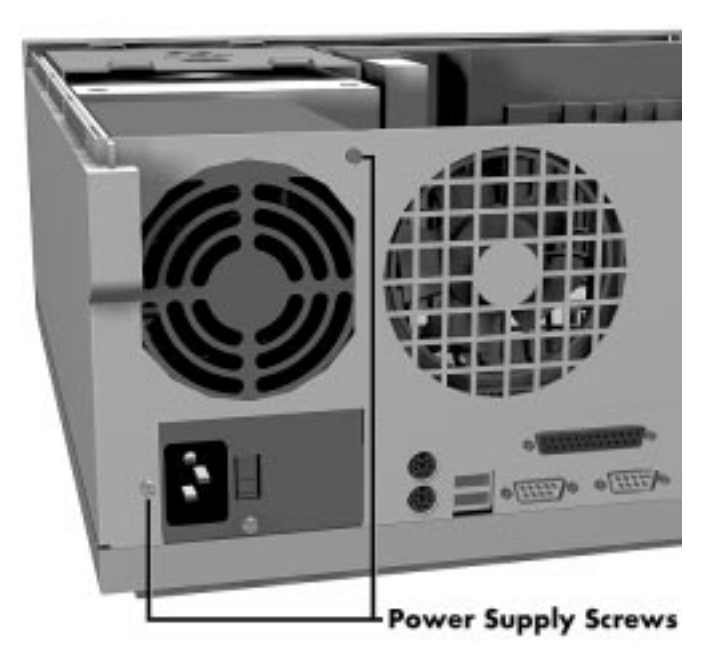

 **Figure 5-9 Removing the Power Supply Screws**

**5.** Pull the power supply out of the system unit.

# **System Board Removal**

Remove the system board per the following steps.

- **1.** Remove the system access cover, expansion boards, fan assembly, and power supply as previously described:
- **2.** Remove and label all cables connected to the system board. Appendix B provides the connector identifiers and pin assignments for each connector.
- **3.** Locate and remove the one screw at the rear of the unit that secures the system board to the system unit (see Figure 5-10).

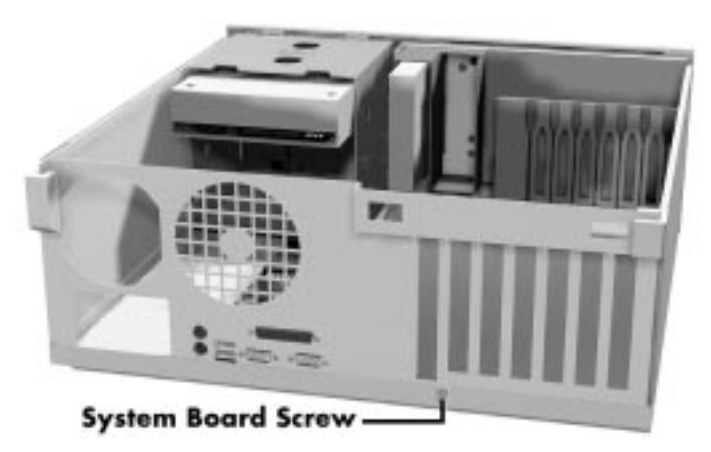

 **Figure 5-10 Removing the System Board Screw**

- **4.** Slide the system board towards the front of the unit until is is clear of the metal shielding and the alignment clips.
- **5.** Lift the board out of the system at an angle.
- **6.** If replacing the system board, remove any installed DIMMs from the board. Reinstall the DIMMs on the new board.

# **ILLUSTRATED PARTS BREAKDOWN**

This section contains the illustrated parts breakdown (IPB) and NECCSD part numbers for the Direction T-Series desktop and minitower computers.

Table 5-2 lists the field-replaceable parts for the desktop and Figure 5-11 provides the illustrated parts breakdown. Table 5-3 lists the field replaceable parts for the minitower and Figure 5-12 provides the illustrated parts breakdown.

| Item            | <b>Description</b>                         | <b>Part Number</b> |
|-----------------|--------------------------------------------|--------------------|
| 1               | Keyboard, Ergo                             | 229-00012          |
| 2               | CD-ROM reader                              | 730302-02          |
| За              | Ditto 3200 tape drive, backup              | 320547             |
| 3b              | Seagate tape drive, CTT800I-S              | 320545             |
| 4               | Iomega ATAPI Zip drive                     | 320703             |
| 5               | Zip cartridge                              | 142418             |
| 6a              | 3.2-GB IDE hard disk, Quantum ST Ultra DMA | 300668-01          |
| 6b              | 4.3-GB IDE hard disk, Quantum ST Ultra DMA | 215-00125          |
| 6с              | 7-GB IDE hard disk, Maxtor                 | 300800             |
| 6d              | 4.3-GB IDE hard disk, Maxtor Ultra DMA     | 300801             |
| 7               | 3.5-inch diskette drive                    | 219-00012          |
| 8               | Microphone                                 | 232-00011          |
| 9               | Speaker                                    | 158-056684-000     |
| 10              | Left side cover                            | 158-056682-000     |
| 11              | Top cover, access cover                    | 158-056680-000     |
| 12              | Front panel                                | 158-056678-000     |
| 13              | Right side cover                           | 158-056681-000     |
| 14              | Power supply, 235 W FSP235-60GT (ATX2)     | 190300             |
| 15a             | Altec Lan speakers, ACS90                  | 160312             |
| 15 <sub>b</sub> | Altec Lan speakers, ACS45                  | 160314             |
| 15 <sub>c</sub> | Altec Lan speakers, ACS410                 | 160313             |
| 15d             | Altec Lan speakers, ACS251                 | 160315             |
| 16              | Fan assembly                               | 158-056683-000     |
| 17a             | PCI video board, GX2 (Reality 334)         | 060203             |
| 17 <sub>b</sub> | Video board, Revolution 3                  | 060202             |
| 18              | U.S. Robotics fax/modem board              | 090134             |
| 19              | AWE32 wavetable                            | 060125             |
| 20a             | 3C509B network board                       | 158-050796-000     |
| 20 <sub>b</sub> | 3COM PCI 10/100 3C905TX ethernet board     | 158-052256-000A    |
| 21              | Diskette drive signal cable                | 070114             |

**Table 5-2 Direction T-Series Desktop Field-Replaceable Parts List\***

<sup>\*</sup> This data was prepared April 1998. For an up-to-date listing of spare parts, please call FaxFlash at 1-888-329-0088 (or 1-978-635-6090 outside the U.S.) and order document 42102017.

| Item            | <b>Description</b>                                            | <b>Part Number</b> |
|-----------------|---------------------------------------------------------------|--------------------|
| 22              | IDE signal cable                                              | 233-00026          |
| 23              | Microsoft mouse                                               | 230-00025          |
| 24              | System board                                                  | 158-056663-000     |
| 25              | Active heatsink                                               | 146824-01          |
| 26a             | P200 MMX processor                                            | 081698             |
| 26 <sub>b</sub> | P233 MMX processor                                            | 081778             |
| 27              | AC power cable                                                | 070135             |
| 28a             | 32-MB DIMM                                                    | 081779             |
| 28 <sub>b</sub> | 64-MB DIMM                                                    | 081794             |
| 29              | 4-MB WRAM module                                              | 060204             |
| 30              | Interface cable, second serial                                | 158-050454-000     |
| 31              | 3-connector split IDE cable, hard disk/Zip                    | 158-050836-002     |
| 32              | Cable assembly, "Y"                                           | 158-052177-000     |
| 33              | Wavetable cable                                               | 070636             |
| 34              | Power strip, surge protector                                  | 213-00009          |
|                 | System power switch (not shown in figure)                     | 130047             |
|                 | Phone cable, modem (not shown in figure)                      | 158-050519-001     |
|                 | Cable, audio internal, dual MPC (not shown in<br>figure)      | 070808             |
|                 | CD, Restore, Windows 95 systems only<br>(not shown in figure) | 165326-08          |
|                 | Cable, CD-ROM, audio (not shown in figure)                    | 070112             |
|                 | Parallel printer cable (not shown in figure)                  | 070829             |
|                 | DirecPC, PCI board (not shown in figure)                      | 149834             |

**Table 5-2 Direction T-Series Desktop Field-Replaceable Parts List\***

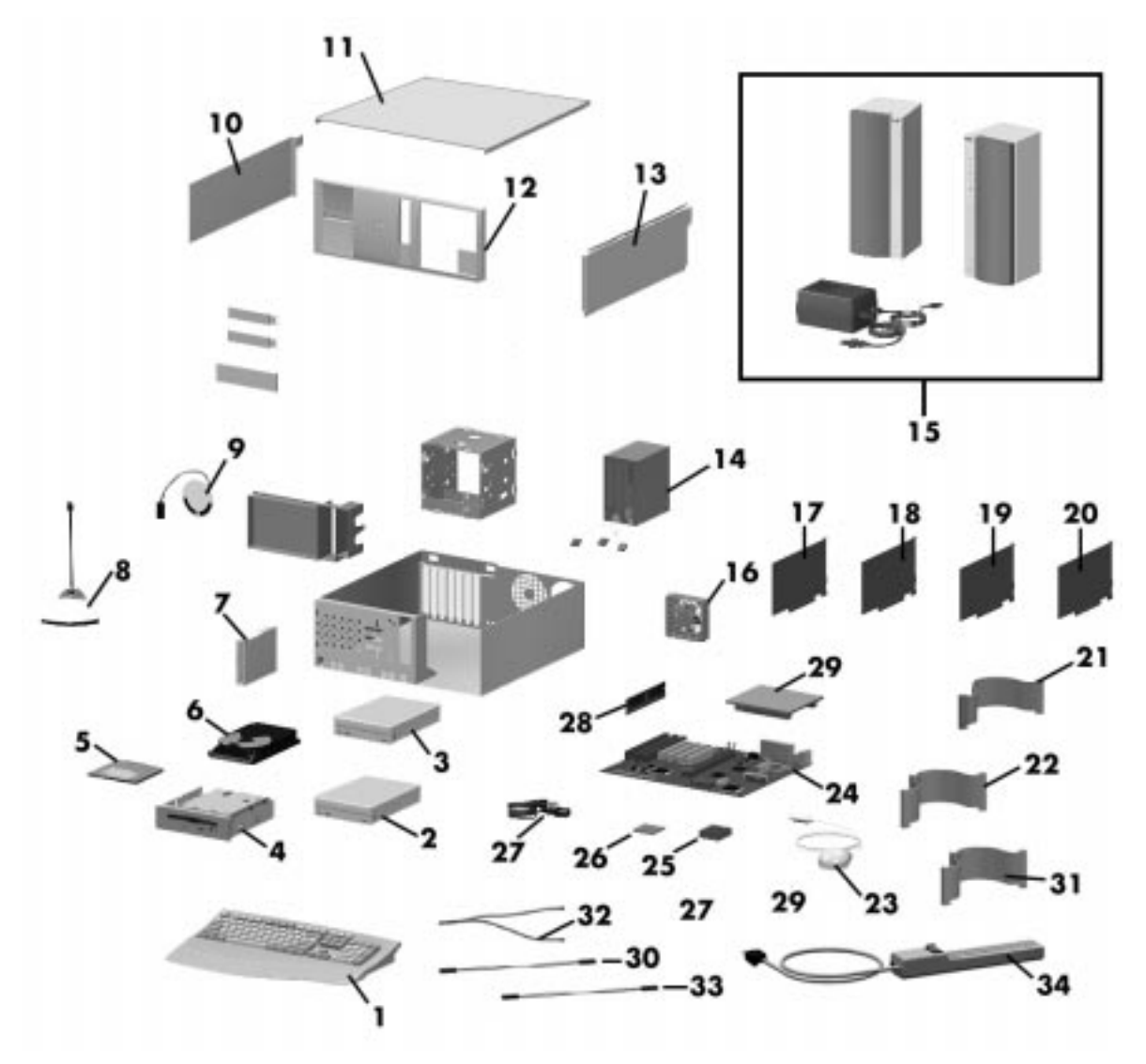

 **Figure 5-11 Direction T-Series Desktop Illustrated Parts Breakdown\***

<sup>\*</sup> This data was prepared April 1998. For an up-to-date listing of spare parts, please call FaxFlash at 1-888-329-0088 (or 1-978-635-6090 outside the U.S.) and order document 42102017.

| Item            | <b>Description</b>                     | <b>Part Number</b> |
|-----------------|----------------------------------------|--------------------|
| 1               | AC power cable                         | 070135             |
| 2               | Microphone                             | 232-00011          |
| 3               | Microsoft mouse                        | 230-00025          |
| 4               | Keyboard, Egro                         | 229-00012          |
| 5               | Diskette drive signal cable            | 070114             |
| 6               | <b>IDE</b> signal cable                | 233-00026          |
| 7               | 4-MB WRAM module                       | 060204             |
| 8a              | PCI video board, GX2 (Reality 334)     | 060203             |
| 8b              | Video board, Revolution 3              | 060202             |
| 9               | U.S. Robotics fax/modem board          | 090134             |
| 10              | AWE32 wavetable                        | 060125             |
| 11a             | 3C509B network board                   | 158-050796-000     |
| 11 <sub>b</sub> | 3COM PCI 10/100 3C905TX ethernet board | 158-052256-000A    |
| 12              | System board                           | 158-056663-000     |
| 13a             | 32-MB DIMM                             | 081779             |
| 13 <sub>b</sub> | 64-MB DIMM                             | 081794             |
| 14a             | Altec Lan speakers, ACS90              | 160312             |
| 14 <sub>b</sub> | Altec Lan speakers, ACS45              | 160314             |
| 14 <sub>c</sub> | Altec Lan speakers, ACS410             | 160313             |
| 14d             | Altec Lan speakers, ACS251             | 160315             |
| 15a             | P200 MMX processor                     | 081698             |
| 15 <sub>b</sub> | P233 MMX processor                     | 081778             |
| 16              | Active heatsink                        | 146824-01          |
| 17              | Power supply, 235W FSP235-60GT (ATX2)  | 190300             |
| 18              | Fan assembly                           | 158-056683-000     |
| 19              | Left side cover (access cover)         | 158-056686-000     |
| 20              | Top cover                              | 158-056685-000     |
| 21              | Right side cover                       | 158-056687-000     |
| 22              | Front panel                            | 158-056679-000     |

**Table 5-3 Direction T-Series Minitower Field-Replaceable Parts List\***

<sup>\*</sup> This data was prepared April 1998. For an up-to-date listing of spare parts, please call FaxFlash at 1-888-329-0088 (or 1-978-635-6090 outside the U.S.) and order document 42102017.

| Item            | <b>Description</b>                                                              | <b>Part Number</b> |
|-----------------|---------------------------------------------------------------------------------|--------------------|
| 23              | Speaker                                                                         | 158-056684-000     |
| 24a             | 3.2-GB IDE hard disk, Quantum ST Ultra DMA                                      | 300668-01          |
| 24b             | 4.3-GB IDE hard disk, Quantim ST Ultra DMA                                      | 215-00125          |
| 24c             | 7-GB IDE hard disk, Maxtor                                                      | 300800             |
| 24d             | 4.3-GB IDE hard disk, Maxtor Ultra DMA                                          |                    |
| 25              | <b>CD-ROM</b> reader                                                            | 730302-02          |
| 26              | Zip cartridge                                                                   | 142418             |
| 27              | Iomega ATAPI Zip drive                                                          | 320703             |
| 28              | 3.5-inch diskette drive                                                         | 219-00012          |
| 29a             | Ditto 3200 tape drive, backup                                                   | 320547             |
| 29 <sub>b</sub> | Seagate tape drive, CTT800I-S                                                   | 320545             |
| 30              | Interface cable, second serial                                                  | 158-050454-000     |
| 31              | 3-connector split IDE cable, hard disk/Zip                                      | 158-050836-002     |
| 32              | Cable assembly, "Y"                                                             | 158-052177-000     |
| 33              | Wavetable cable                                                                 | 070636             |
| 34              | Power strip, surge protector                                                    | 213-00009          |
|                 | System power switch (not shown in figure)                                       | 130047             |
|                 | Phone cable, modem (not shown in figure)                                        | 158-050519-001     |
|                 | Cable, audio internal, dual MPC (not shown in<br>figure)                        | 70808              |
|                 | CD, Restore, Windows 95 systems only<br>(not shown in figure)                   | 165326-08          |
|                 | Cable, CD-ROM, audio (not shown in figure)                                      | 070112             |
|                 | Cable, audio internal, dual MPC (modem to<br>system board, not shown in figure) | 070808             |
|                 | Parallel printer cable (not shown in figure)                                    | 070829             |
|                 | DirecPC, PCI board (not shown in figure)                                        | 149834             |

**Table 5-3 Direction T-Series Minitower Field-Replaceable Parts List\***

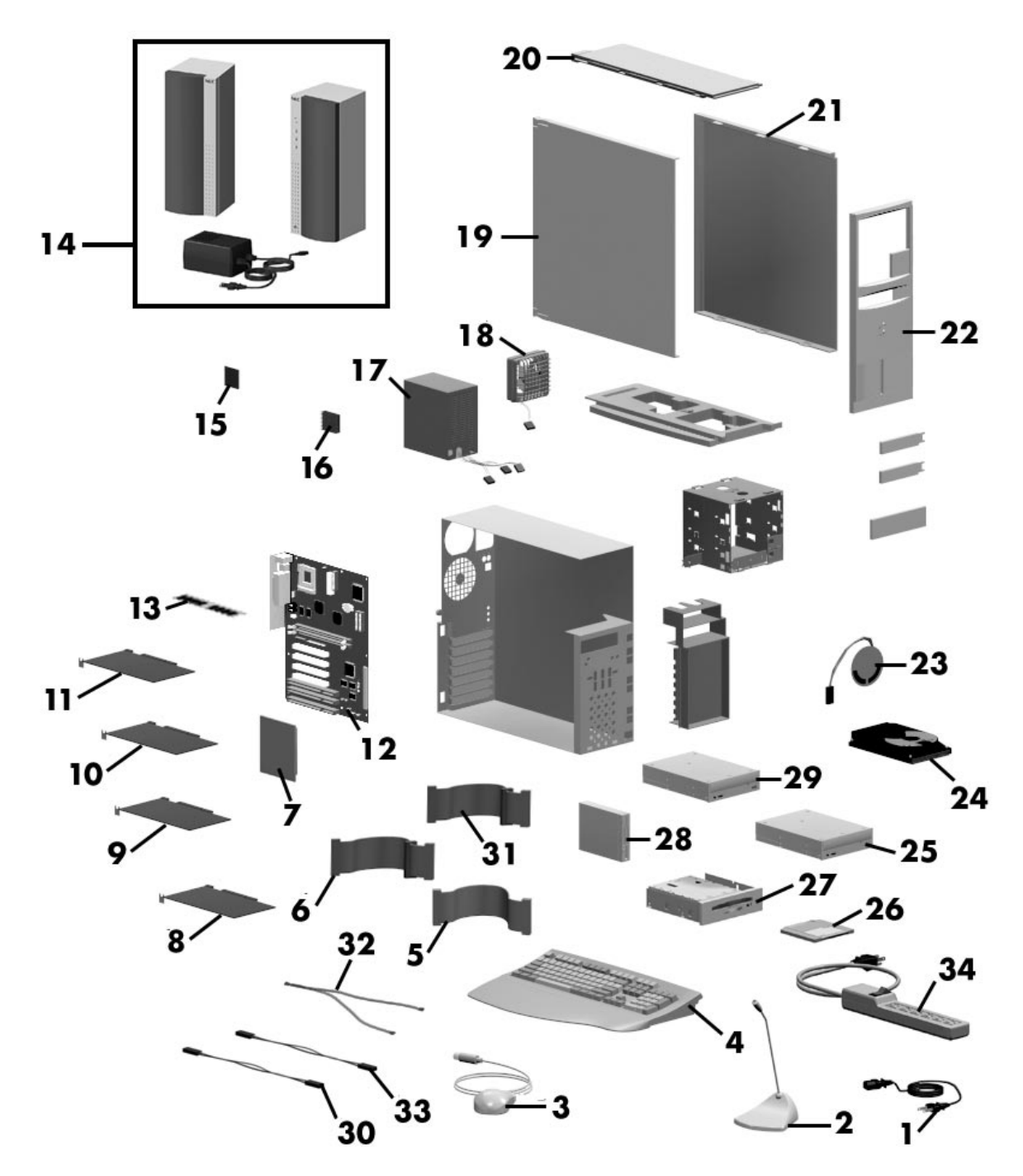

 **Figure 5-12 Direction T-Series Minitower Illustrated Parts Breakdown\***

<sup>\*</sup> This data was prepared April 1998. For an up-to-date listing of spare parts, please call FaxFlash at 1-888-329-0088 (or 1-978-635-6090 outside the U.S.) and order document 42102017.

Table 5-4 lists Direction T-Series memory options.

| <b>Description</b>       | <b>Part Number</b> |  |
|--------------------------|--------------------|--|
| 32-MB DIMM               | 81779              |  |
| 64-MB DIMM               | 81794              |  |
| 4-MB WRAM upgrade module | 60204              |  |

**Table 5-4 Direction T-Series Memory Options**

Table 5-5 lists the Direction T-Series documentation.

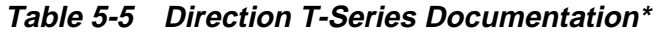

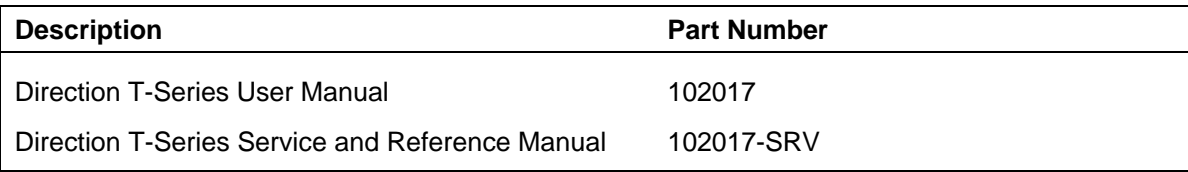

<sup>\*</sup> This data was prepared April 1998. For an up-to-date listing of spare parts, please call FaxFlash at 1-888-329-0088 (or 1-978-635-6090 outside the U.S.) and order document 42102017.

# **Appendix A System Specifications**

This section describes the system specifications.

#### **Processor**

Microprocessor — 200-MHz or 233-MHz MMX

Clock Rate

- 200 MHz internally, 66 MHz externally
- 233 MHz internally, 66 MHz externally

Processor Support

- 32-bit addressing
- 64-bit data

Primary Cache — 32 KB of internal write-back cache on processor

Secondary Cache — 512 KB of pipeline burst cache

ZIF Socket — integrated 321-pin type 7 ZIF socket supports next generation processor

#### **Random Access Memory (RAM)**

Standard RAM  $-$  32 MB or 64 MB of SDRAM installed in one of two industry-standard DIMM sockets on system board

Total Memory — support for up to 256 MB of high-speed RAM in two DIMM sockets on system board

 $DIMM$  type  $\rightarrow$  gold-plated, dual in-line modules ( $DIMMs$ )

Expansion — expandable using the following modules:

- $\blacksquare$  1-MB by 64-bit module (8 MB)
- 2-MB by 64-bit module (16 MB)
- 4-MB by 64-bit module (32 MB)
- 8-MB by 64-bit module (64 MB)
- $\blacksquare$  16-MB by 64-bit module (128 MB).

#### **Read-Only Memory (ROM)**

Flash ROM - 256 KB

#### **Video Dynamic RAM (DRAM)**

Standard video memory — 4 MB video memory on the video board

#### **Calendar Clock**

Year/Month/Day/Hour/Minute/Second/.01 Second; maintained by battery backup module

Battery Type — Real Time Clock (RTC) bttery module

#### **Input/Output (I/O) Facilities**

Integrated Industry-Standard Interfaces

- Parallel bi-directional, ECP/EPP support; one 25-pin connector
- Serial two high-speed RS-232C ports using 16550 UARTs, support transfer rates up to 19.2 KB per second; 9-pin connectors
- Universal Serial Bus (USB) two USB ports, support two USB peripherals directly to the system; with appropriate connector, each port supports up to 127 daisy-chained devices; supports 12 megabits (Mbs) per second
- Keyboard PS/2-compatible, 6-pin connector (mini DIN)
- Mouse PS/2 compatible, 6-pin connector (mini DIN)
- IDE dual IDE channels
	- one fast IDE and one standard IDE channel
	- CD-ROM reader and hard disk on separate channels
	- support for up to 10 MB/second 32-bit transfers on PCI bus
	- support for a total of four IDE devices; 40-pin connectors
	- support for mode 3 and mode 4
- Diskette Drive supports two diskette drives, 1.2-MB and 1.44-MB drives; 34-pin connector

#### **Expansion Slots**

 $I/O$  Bus  $-$  PCI/ISA

Six expansion slots

- Two 8-/16-bit ISA slots
- Three 32-bit PCI slots
- One shared ISA/PCI slot

#### **Keyboard and Mouse**

Keyboard — Windows 95 enhanced, PS/2-compatible

- Function Keys  $-12$  keys, capable of up to 48 functions
- Status Lamps numeric lock, capital lock, and scroll lock keys
- Numeric Keypad standard
- Separate Cursor Control Keys standard

Mouse —  $PS/2^{\circledR}$ -compatible; six-pin connector

#### **Storage Devices**

Accessible Devices

- 3 1/2-inch, 1.44-MB diskette drive
- CD-ROM reader
- Zip Drive Iomega Zip 100 ATA drive on some systems; removable 100-MB data disks; data transfer rate up to 1.4 MB per second

#### **Device Slots**

Seven device slots:

- a 3.5-inch accessible device slot contains the standard 1.44-MB diskette drive
- one internal 3.5-inch hard drive slot for the hard drive, a second internal 3.5-inch hard drive slot is available
- $\blacksquare$  four accessible device slots
	- One accessible 5.25-inch device slot contains the standard CD-ROM reader
	- One accessible 5.25-inch device slot
	- Two 3.5-inch device slots, the lower 3.5-inch slot is not accessible on the desktop model

#### **Graphics**

Video Memory  $-4$  MB

Support for High Color at 1024 by 768, 800 by 600, 640 by 480, and True Color at 800 by 600 and 640 by 480

Graphics Support (with 4 MB video memory)

1280 by 1024 pixels, 256 colors

1024 by 768 pixels, 256/64,000 colors

800 by 600 pixels, 256/64,000/16.8 million colors

640 by 480 pixels, 16/256/64,000/16.8 million colors

**T**ext

80 columns by 25 lines 132 columns by 25 lines 132 columns by 43 lines

#### **Sound System**

Audio integrated on system board based on Yamaha OPL3-SA3 (YMF701) and Creative Labs Sound Blaster™ AWE32 board (in some models)

- Compatible with Sound Blaster Pro<sup>TM</sup>, Sound Blaster<sup>TM</sup> 2.0, Ad Lib<sup>TM</sup>, MPU-401, and Microsoft® Windows Sound System™ for PC sound applications
- Stereo jacks microphone in, line in, line out
- Built-in 16-bit sigma-delta stereo CODEC
- Dual DMA channel and built-in FIFOs for full duplex simultaneous playback and record in 16-bit stereo
- Programmable sample rate from 5.5 KHz to 48 KHz for recording and playback
- 6-bit (64 steps) master volume control
- IMA-compatible adaptive differential pulse code modulation (ADPCM), A-Law and u-Law compression/decompression
- DMA Demand mode, MPU-401 compatible MIDI interface
- Wave Blaster upgradeable for wavetable synthesis
- Built in 6-channel stereo mixer; supports 3 channel analog input
- Software programmable ISA bus interface (DMA, Interrupt, I/O address)
- Power down mode, dual master clock input
- Sound Retreival System (SRS) for 3D sound effects
- Complies with General MIDI system level 1
- Wavetable synthesis to generate up to 24 voices simultaneously
- MIDI/Game connector supports MIDI device or gaming device

#### **Dimensions**

System Unit

- Height 17.1 in.  $(43.43 \text{ cm})$
- Desktop Width  $-6.5$  in. (16.51 cm)
- Minitower Width  $-7.8$  in. (19.81)
- Depth 17.3 in.  $(43.94 \text{ cm})$

#### Keyboard

- Height  $-1.6$  in. (4.1 cm)
- Width 19.0 in.  $(48.3 \text{ cm})$
- Depth  $-8.4$  in. (21.3 cm)

#### **Weight**

The following weights are averages. Weights depend upon the system configuration.

System Unit  $-27.5$  lb (12.46 kg) Keyboard  $-3.5$  to 4 lb (1.6 to 1.8 kg)

#### **Power**

Universal Power Supply — 235 W

Power Management — Partial- and full-power reductions, Sleep button

#### **Recommended Operating Environment**

Temperature —  $50^{\circ}$ F to 95°F (10°C to 35°C)

Relative Humidity  $-20\%$  to 80%

# **Appendix B**

# **Connector Pin Assignments**

This appendix describes the system board connector pin assignments.

Table B-1 lists the connectors and sockets on the system board. The table also crossreferences the page numbers where the connectors and their pinouts are described. Table B-2 and Table B-3 list each connector by its function, number, and type.

Figure B-1 shows the locations of the connectors and slots on the system board. Figure B-2 shows the locations of the connectors on the back of the system unit.

| <b>Page Number</b> |
|--------------------|
| $B-6$              |
| $B-8$              |
| $B-9$              |
| $B-10$             |
| B-7                |
| $B-11$             |
| $B-13$             |
| $B-5$              |
| $B-4$              |
| $B-6$              |
| $B-14$             |
|                    |

 **Table B-1 System Board Connectors**

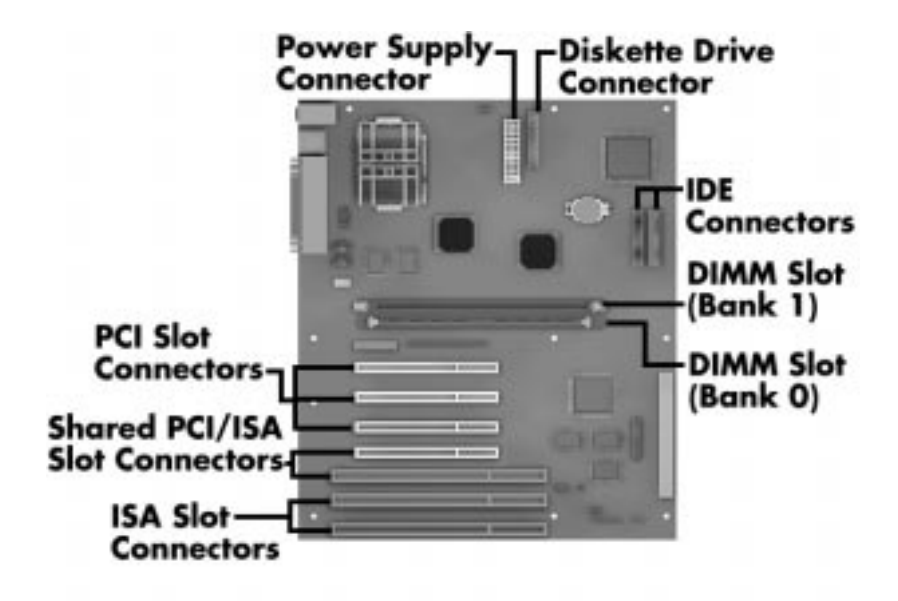

 **Figure B-1 System Board Connectors and Slots**

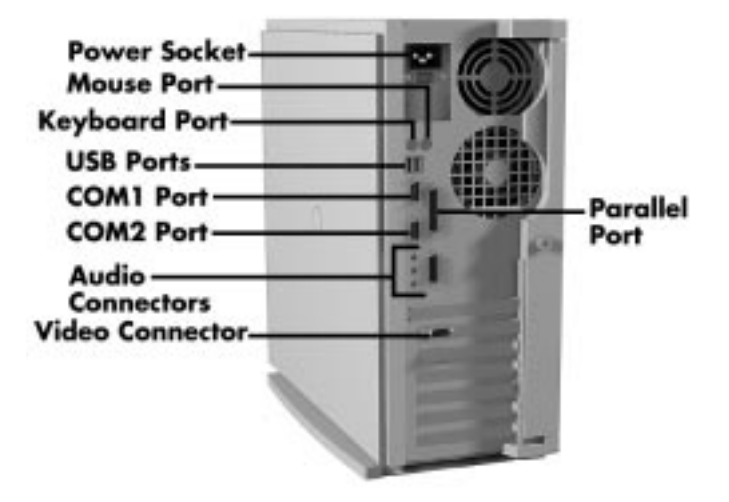

 **Figure B-2 System Board External Connectors**

| <b>Description</b>    | <b>Connector Number</b> |
|-----------------------|-------------------------|
| <b>CD-ROM Audio</b>   | <b>J2G2</b>             |
| Line-in Audio         | J2H3                    |
| Telephony             | J2H4                    |
| Serial Port 2         | J2J1                    |
| CPU Fan               | J6M2                    |
| <b>Diskette Drive</b> | J7L2                    |
| PCI IDE               | J9H1, J10H1             |
| System Fan            | J10A1                   |
| Power Supply          | <b>J7K1</b>             |

 **Table B-2 System Board Internal Connectors**

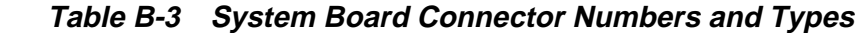

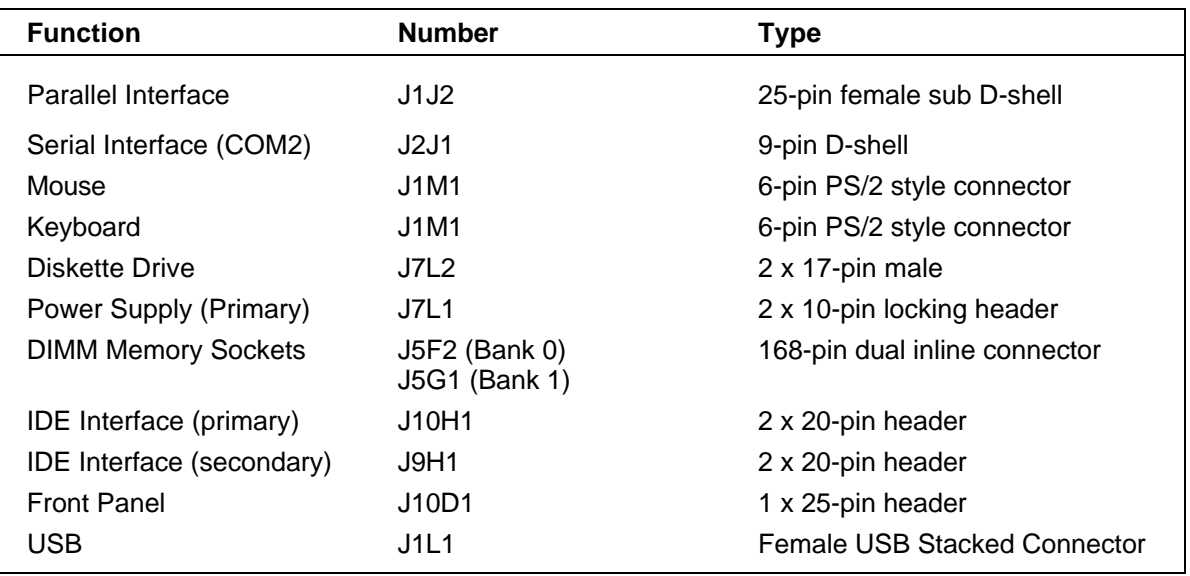

# **PROCESSOR SOCKET**

A-type 7 connector.

# **SERIAL INTERFACE CONNECTORS**

Pin assignments for the serial interface port connector are listed in Table-B-4.

| Pin | <b>Signal</b>    | <b>Description</b>  |  |
|-----|------------------|---------------------|--|
| 1   | DCD#             | Carrier detect      |  |
| 2   | Serial In        | Receive data        |  |
| 3   | Serial Out       | Transmit data       |  |
| 4   | DTR#             | Data terminal ready |  |
| 5   | Ground           | Signal ground       |  |
| 6   | DSR#             | Data set ready      |  |
| 7   | RTS#             | Request to send     |  |
| 8   | CTS#             | Clear to send       |  |
| 9   | $R$ <sup>#</sup> | Ring indicator      |  |

 **Table-B-4 RS-232C Serial Port Connector Pin Assignments**

# **PARALLEL INTERFACE CONNECTOR**

Parallel interface specifications for this port conform to the IBM-PC interface. Pin assignments for the parallel interface connector are listed in Table B-5.

| Pin            | <b>Signal</b>      | Pin | <b>Signal</b>        |
|----------------|--------------------|-----|----------------------|
| 1              | Strobe#            | 14  | Auto feed#           |
| 2              | Data bit 0         | 15  | Fault#               |
| 3              | Data bit 1         | 16  | INIT# (Initialize)   |
| 4              | Data bit 2         | 17  | SLCT IN# (Select in) |
| 5              | Data bit 3         | 18  | Ground               |
| 6              | Data bit 4         | 19  | Ground               |
| $\overline{7}$ | Data bit 5         | 20  | Ground               |
| 8              | Data bit 6         | 21  | Ground               |
| 9              | Data bit 7         | 22  | Ground               |
| 10             | ACK# (Acknowledge) | 23  | Ground               |
| 11             | <b>Busy</b>        | 24  | Ground               |
| 12             | Error              | 25  | Ground               |
| 13             | Select             |     |                      |

 **Table B-5 Parallel Port Connector Pin Assignments**

# **POWER SUPPLY (PRIMARY)**

Voltages from the power supply are input to the system board through the primary power supply connector. Table B-6 shows the connector pin locations and pin assignments.

| Pin            | <b>Signal</b>                        | Pin             | <b>Signal</b>                                 |
|----------------|--------------------------------------|-----------------|-----------------------------------------------|
| 1              | $+3.3V$                              | 11              | $+3.3V$                                       |
| 2              | $+3.3V$                              | 12 <sup>2</sup> | $-12V$                                        |
| 3              | Ground                               | 13              | Ground                                        |
| 4              | $+5V$                                | 14              | PS-ON# (Power supply remote<br>on/off control |
| 5              | Ground                               | 15              | Ground                                        |
| 6              | $+5V$                                | 16              | Ground                                        |
| $\overline{7}$ | Ground                               | 17              | Ground                                        |
| 8              | PWRGD (Power Good)                   | 18              | $-5V$                                         |
| 9              | +5 VSB (Standby for real-time clock) | 19              | $+5V$                                         |
| 10             | $+12V$                               | 20              | $+5V$                                         |

 **Table B-6 Primary Power Supply Connector Pin Assignments**

# **KEYBOARD AND MOUSE CONNECTORS**

The keyboard and mouse use standard PS/2 connectors. Pin assignments are given in Table B-7.

| Pin | <b>Keyboard Connector</b> | <b>Mouse Connector</b> |
|-----|---------------------------|------------------------|
|     | <b>Keyboard Data</b>      | Mouse Data             |
| 2   | No connect                | No connect             |
| 3   | Ground                    | Ground                 |
|     | +5V (fused)               | +5V (fused)            |
| 5   | <b>Keyboard Clock</b>     | Mouse Clock            |
| 6   | No connect                | No connect             |

 **Table B-7 Keyboard and Mouse Connector Pin Assignments**

# **FRONT PANEL**

The front panel connector provides cabling for the buttons and panel LEDs (power and hard disk). The connector pin assignments are given in Table B-8.

| Pin                                       | <b>Signal</b>                                                               | <b>Description</b> |
|-------------------------------------------|-----------------------------------------------------------------------------|--------------------|
| 1<br>$\overline{2}$                       | SW_ON#<br>Ground                                                            | Power On           |
| 3<br>$\overline{4}$                       | <b>SLEEP</b><br>SLEEP_PU (pull up)                                          | Sleep/Resume       |
| 5                                         | No connect                                                                  | none               |
| 6<br>$\overline{7}$<br>8<br>9<br>10<br>11 | $+5V$<br>Key<br><b>IrRX</b><br>Ground<br>IrTX<br><b>CONIR (Consumer IR)</b> | <b>IrDA</b>        |
| 12                                        | No connect                                                                  | none               |
| 13<br>14<br>15<br>16                      | HD PWR +5V<br>Key<br><b>HD Active#</b><br>HD PWR                            | HD LED             |
| 17                                        | No connect/Key                                                              | none               |
| 18<br>19<br>20                            | Ground<br>Key<br>PWR_LED                                                    | Sleep/Power LED    |
| 21                                        | No connect/Key                                                              | none               |
| 22<br>23                                  | Ground<br>SW_RST                                                            | Reset              |
| 24<br>25<br>26<br>27                      | Ground<br>Key<br>PIEZO_IN<br><b>SPKR HDR</b>                                | Speaker            |

**Table B-8 Front Panel Connector Pin Assignments**

# **DISKETTE DRIVE INTERFACE PIN ASSIGNMENTS**

Table B-9 provides the pin assignments for the diskette drive interface connector.

| Pin | <b>Description</b> | Pin            | <b>Description</b>      |
|-----|--------------------|----------------|-------------------------|
| 1   | Ground             | $\overline{2}$ | <b>DENSEL</b>           |
| 3   | Ground             | 4              | Reserved                |
| 5   | Key                | 6              | FDEDIN#                 |
| 7   | Ground             | 8              | FDINDX# (Index)         |
| 9   | Ground             | 10             | FDM00# (Motor enable A) |
| 11  | Ground             | 12             | FDDS1# (Drive select B) |
| 13  | Ground             | 14             | FDDS0# (Drive select A) |
| 15  | Ground             | 16             | FDM01# (Motor enable B) |
| 17  | MSEN1              | 18             | FDDIR#                  |
| 19  | Ground             | 20             | FDSTEP#                 |
| 21  | Ground             | 22             | FDWD# (Write data)      |
| 23  | Ground             | 24             | FDWE# (Write gate)      |
| 25  | Ground             | 26             | FDTRK0# (Track 0)       |
| 27  | <b>MSEN0</b>       | 28             | FDWPD# (Write protect)  |
| 29  | Ground             | 30             | FDRDATA (Read data)     |
| 31  | Ground             | 32             | FDHEAD# (Side 1 select) |
| 33  | Ground             | 34             | DSKCHG# (Disk change)   |

 **Table B-9 Diskette Drive Connector Pin Assignments**

# **IDE INTERFACE CONNECTORS**

All signal levels in the IDE interface are TTL compatible. A logic 1 is a signal whose voltage level is between 2.0 and 5.0 V. A logic 0 is a signal measuring between 0.00 V and 0.70 V.

The two system board IDE connectors are physically identical. Electrically, the primary IDE/PCI bus IDE connector is faster and the secondary IDE/PCI connector is slower. Table B-10 provides the IDE pin assignments. All signals on the Host interface have the prefix HOST. All negatively active signals are further prefixed with a "-" designation. All positively active signals are prefixed with a "+" designation.

| Pin            | <b>Description</b>                | Pin             | <b>Description</b>               |
|----------------|-----------------------------------|-----------------|----------------------------------|
| 1              | <b>Reset IDE</b>                  | $\overline{2}$  | Ground                           |
| 3              | Host data 7                       | 4               | Host data 8                      |
| 5              | Host data 6                       | 6               | Host data 9                      |
| $\overline{7}$ | Host data 5                       | 8               | Host data 10                     |
| 9              | Host data 4                       | 10              | Host data 11                     |
| 11             | Host data 3                       | 12 <sub>2</sub> | Host data 12                     |
| 13             | Host data 2                       | 14              | Host data 13                     |
| 15             | Host data 1                       | 16              | Host data 14                     |
| 17             | Host data 0                       | 18              | Host data 15                     |
| 19             | Ground                            | 20              | Key                              |
| 21             | DDRQ0 (DDRQ1)                     | 22              | Ground                           |
| 23             | I/O write#                        | 24              | Ground                           |
| 25             | $I/O$ read#                       | 26              | Ground                           |
| 27             | <b>IOCHRDY</b>                    | 28              | Vcc pull-up                      |
| 29             | DDACK# (DDACK1#)                  | 30              | Ground                           |
| 31             | IRQ 14 (IRQ 15)                   | 32              | Reserved                         |
| 33             | Address 1                         | 34              | Reserved                         |
| 35             | Address 0                         | 36              | Address 2                        |
| 37             | Chip select 1P# (Chip select 1S#) | 38              | Chip select 3P# (Chipselect 3S#) |
| 39             | Activity#                         | 40              | Ground                           |

 **Table B-10 IDE/PCI Connector Pin Assignments**

**Note:** Signal names in parentheses ( ) are for the secondary IDE connector.
# **DIMM SOCKETS**

Table B-11 provides the DIMM type. configuration, and technology by DIMM size.

| Pin                     | <b>Description</b>     | Pin | <b>Description</b>                  | Pin | <b>Description</b>      | Pin | <b>Description</b>     |
|-------------------------|------------------------|-----|-------------------------------------|-----|-------------------------|-----|------------------------|
| $\mathbf{1}$            | $V_{SS}$               | 43  | $V_{SS}$                            | 85  | $V_{SS}$                | 127 | $V_{SS}$               |
| $\overline{\mathbf{c}}$ | DQ0                    | 44  | <b>NC</b>                           | 86  | DQ32                    | 128 | CKE <sub>0</sub>       |
| 3                       | DQ1                    | 45  | $\overline{\mathsf{S2}}$            | 87  | DQ33                    | 129 | <b>NC</b>              |
| $\overline{\mathbf{4}}$ | DQ <sub>2</sub>        | 46  | DQM2                                | 88  | DQ34                    | 130 | DQM6                   |
| 5                       | DQ3                    | 47  | DQM3                                | 89  | DQ35                    | 131 | DQM7                   |
| 6                       | $V_{DD}$               | 48  | <b>NC</b>                           | 90  | $V_{DD}$                | 132 | <b>NC (A13)</b>        |
| $\overline{7}$          | DQ4                    | 49  | $V_{DD}$                            | 91  | DQ36                    | 133 | <b>V<sub>DD</sub></b>  |
| 8                       | DQ <sub>5</sub>        | 50  | NC                                  | 92  | <b>DQ37</b>             | 134 | <b>NC</b>              |
| 9                       | DQ6                    | 51  | NC                                  | 93  | <b>DQ38</b>             | 135 | NC                     |
| 10                      | DQ7                    | 52  | CB <sub>2</sub>                     | 94  | DQ39                    | 136 | CB <sub>6</sub>        |
| 11                      | DQ8                    | 53  | CB <sub>3</sub>                     | 95  | DQ40                    | 137 | CB7                    |
| 12                      | $V_{SS}$               | 54  | $V_{SS}$                            | 96  | $V_{SS}$                | 138 | $V_{SS}$               |
| 13                      | DQ <sub>9</sub>        | 55  | $V_{SS}$                            | 97  | DQ41                    | 139 | DQ48                   |
| 14                      | DQ10                   | 56  | <b>DQ17</b>                         | 98  | DQ43                    | 140 | DQ49                   |
| 15                      | <b>DQ11</b>            | 57  | <b>DQ18</b>                         | 99  | DQ43                    | 141 | <b>DQ50</b>            |
| 16                      | <b>DQ12</b>            | 58  | DQ19                                | 100 | <b>DQ44</b>             | 142 | DQ51                   |
| 17                      | <b>V</b> <sub>DD</sub> | 59  | V <sub>DD</sub>                     | 101 | <b>DQ45</b>             | 143 | <b>V</b> <sub>DD</sub> |
| 18                      | V <sub>DD</sub>        | 60  | DQ20                                | 102 | V <sub>DD</sub>         | 144 | <b>DQ52</b>            |
| 19                      | <b>DQ14</b>            | 61  | <b>NC</b>                           | 103 | DQ46                    | 145 | <b>NC</b>              |
| 20                      | DQ15                   | 62  | $NC(V_{REF})$                       | 104 | <b>DQ47</b>             | 146 | $NC(V_{REF})$          |
| 21                      | CB <sub>0</sub>        | 63  | CKE1                                | 105 | CB4                     | 147 | <b>NC</b>              |
| 22                      | CB1                    | 64  | $V_{SS}$                            | 106 | CB <sub>5</sub>         | 148 | $V_{SS}$               |
| 23                      | $V_{SS}$               | 65  | DQ21                                | 107 | $V_{SS}$                | 149 | DQ53                   |
| 24                      | <b>NC</b>              | 66  | <b>DQ22</b>                         | 108 | <b>NC</b>               | 150 | <b>DQ54</b>            |
| 25                      | <b>NC</b>              | 67  | DQ23                                | 109 | <b>NC</b>               | 151 | <b>DQ55</b>            |
| 26                      | $V_{DD}$               | 68  | $\ensuremath{\mathsf{V}}_\text{SS}$ | 110 | $V_{DD}$                | 152 | $V_{SS}$               |
| 27                      | WE                     | 69  | <b>DQ24</b>                         | 111 | $\overline{\text{CAS}}$ | 153 | DQ56                   |
| 28                      | DQM0                   | 70  | <b>DQ25</b>                         | 112 | DQM4                    | 154 | <b>DQ57</b>            |
| 29                      | DQM1                   | 71  | DQ26                                | 113 | DQM5                    | 155 | <b>DQ58</b>            |
| $30\,$                  | $\overline{50}$        | 72  | <b>DQ27</b>                         | 114 | NC                      | 156 | DQ59                   |
| 31                      | NC                     | 73  | $V_{DD}$                            | 115 | <b>RAS</b>              | 157 | <b>V</b> <sub>DD</sub> |
| 32                      | $V_{SS}$               | 74  | DQ28                                | 116 | $V_{SS}$                | 158 | DQ60                   |
| 33                      | A <sub>0</sub>         | 75  | DQ29                                | 117 | A1                      | 159 | DQ61                   |
| 34                      | A2                     | 76  | DQ30                                | 118 | A <sub>3</sub>          | 160 | <b>DQ62</b>            |
| 35                      | A4                     | 77  | DQ31                                | 119 | A5                      | 161 | DQ63                   |
| 36                      | A <sub>6</sub>         | 78  | $V_{SS}$                            | 120 | A7                      | 162 | $V_{SS}$               |
| 37                      | A <sub>8</sub>         | 79  | CK <sub>2</sub>                     | 121 | A9                      | 163 | CK <sub>3</sub>        |
| 38                      | A10                    | 80  | NC                                  | 122 | BA0                     | 164 | NC                     |
| 39                      | NC (BA1)               | 81  | NC                                  | 123 | <b>NC (A11)</b>         | 165 | SA0                    |
| 40                      | $V_{DD}$               | 82  | <b>SDA</b>                          | 124 | $V_{DD}$                | 166 | SA <sub>1</sub>        |
| 41                      | $V_{DD}$               | 83  | <b>SCL</b>                          | 125 | CK1                     | 167 | SA <sub>2</sub>        |
| 42                      | CK <sub>0</sub>        | 84  | $V_{DD}$                            | 126 | <b>NC (A12)</b>         | 168 | <b>V</b> <sub>DD</sub> |

**Table B-11 DIMM Socket Pin Assignments**

# **ISA EXPANSION BUS CONNECTOR PIN ASSIGNMENTS**

The expansion slots signals, voltages, and grounds are supplied through the bus connectors. Table B-12 provides the pin assignments for the ISA expansion slots.

| Pin            | <b>Direction</b> | <b>Signal</b>   | Pin            | <b>Direction</b> | <b>Signal</b>      |
|----------------|------------------|-----------------|----------------|------------------|--------------------|
| A1             | Input            | IOCHCK#         | <b>B1</b>      | Ground           | <b>GND</b>         |
| A2             | Input/Output     | SD <sub>7</sub> | <b>B2</b>      | Reset            | <b>RESDRV</b>      |
| A <sub>3</sub> | Input/Output     | SD <sub>6</sub> | B <sub>3</sub> | Power            | $+5V$              |
| A4             | Input/Output     | SD <sub>5</sub> | B4             | Input            | IRQ09              |
| A <sub>5</sub> | Input/Output     | SD <sub>4</sub> | B <sub>5</sub> | Power            | $-5V$              |
| A <sub>6</sub> | Input/Output     | SD <sub>3</sub> | B <sub>6</sub> | Input            | DRQ <sub>2</sub>   |
| A7             | Input/Output     | SD <sub>2</sub> | B7             | Power            | $-12V$             |
| A <sub>8</sub> | Input/Output     | SD <sub>1</sub> | B <sub>8</sub> | Input            | SRDY#(N0WS#)       |
| A <sub>9</sub> | Input/Output     | SD <sub>0</sub> | B <sub>9</sub> | Power            | $+12V$             |
| A10            | Input            | <b>IOCHRDY</b>  | <b>B10</b>     | Ground           | <b>GND</b>         |
| A11            | Output           | <b>AEN</b>      | <b>B11</b>     | Output           | SMEMW#<br>(SMWTC#) |
| A12            | Input/Output     | <b>SA19</b>     | <b>B12</b>     | Output           | SMEMR#<br>(SMRDC#) |
| A13            | Input/Output     | <b>SA18</b>     | <b>B13</b>     | Input/Output     | IOW# (IOWC#)       |
| A14            | Input/Output     | <b>SA17</b>     | B14            | Input/Output     | IOR# (IOWC#)       |
| A15            | Input/Output     | <b>SA16</b>     | <b>B15</b>     | Output           | DACK3#             |
| A16            | Input/Output     | <b>SA15</b>     | <b>B16</b>     | Input            | DRQ3               |
| A17            | Input/Output     | <b>SA14</b>     | <b>B17</b>     | Output           | DACK1              |
| A18            | Input/Output     | <b>SA13</b>     | <b>B18</b>     | Input            | DRQ1               |
| A19            | Input/Output     | <b>SA12</b>     | <b>B19</b>     | Input/Output     | REFRESH#           |
| A20            | Input/Output     | <b>SA11</b>     | <b>B20</b>     | Output           | <b>BCLK</b>        |
| A21            | Input/Output     | <b>SA10</b>     | <b>B21</b>     | Input            | IRQ7               |
| A22            | Input/Output     | SA <sub>9</sub> | <b>B22</b>     | Input            | IRQ6               |
| A23            | Input/Output     | SA <sub>8</sub> | <b>B23</b>     | Input            | IRQ5               |
| A24            | Input/Output     | SA7             | <b>B24</b>     | Input            | IRQ4               |
| A25            | Input/Output     | SA6             | <b>B25</b>     | Input            | IRQ3               |
| A26            | Input/Output     | SA <sub>5</sub> | <b>B26</b>     | Output           | DACK2#             |
| A27            | Input/Output     | SA4             | <b>B27</b>     | Output           | <b>TC</b>          |
| A28            | Input/Output     | SA <sub>3</sub> | <b>B28</b>     | Output           | <b>BALE</b>        |
| A29            | Input/Output     | SA <sub>2</sub> | <b>B29</b>     | Power            | $+5V$              |

 **Table B-12 ISA Expansion Slot Pin Assignments**

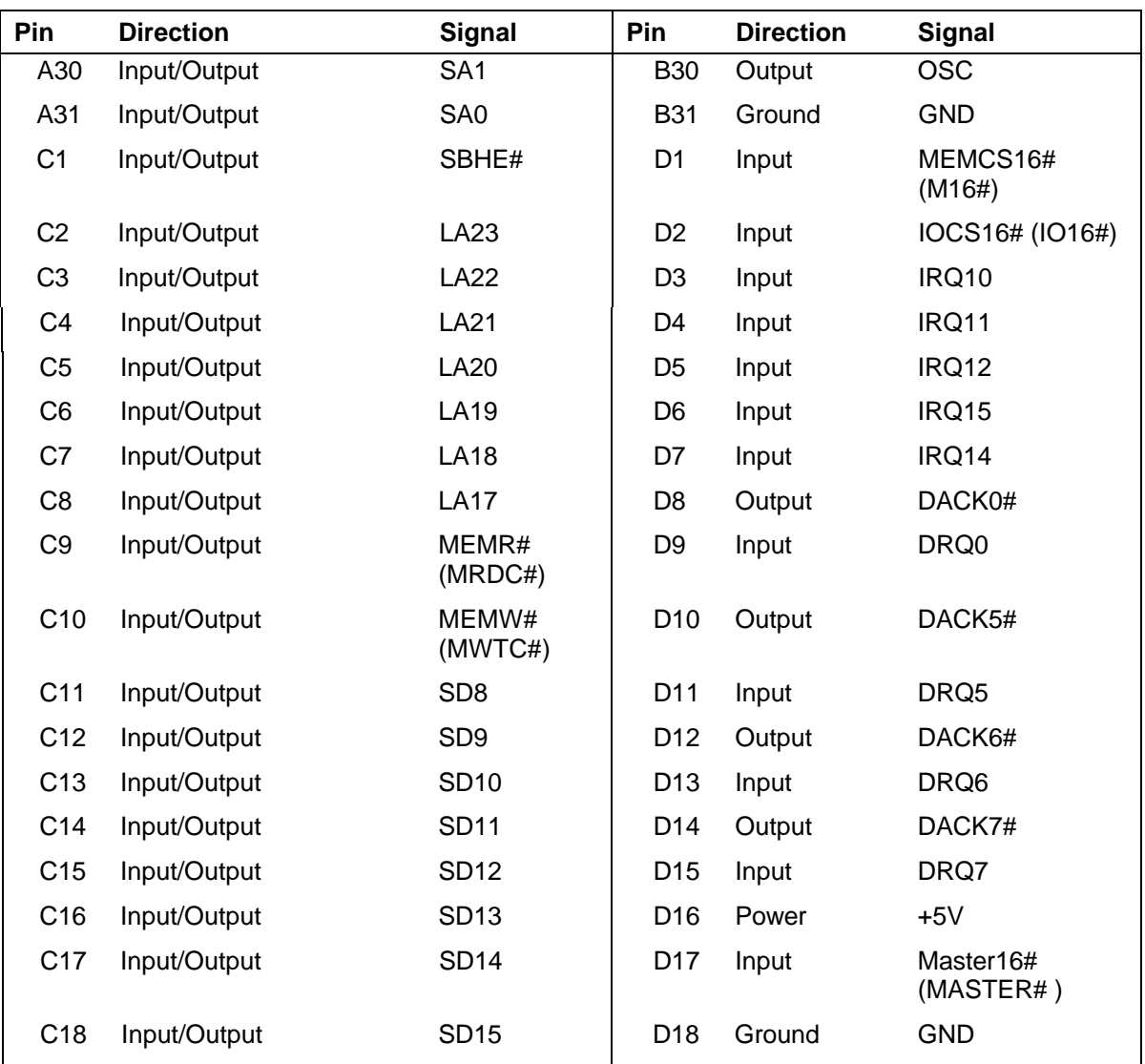

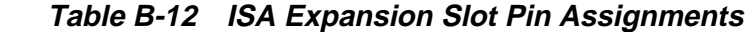

# **PCI EXPANSION BUS CONNECTOR PIN ASSIGNMENTS**

The expansion slots signals, voltages, and grounds are supplied through the bus connectors. Table B-13 provides the pin assignments for the PCI expansion slots.

| Pin            | <b>Signal</b>    | Pin            | <b>Signal</b>    | Pin | <b>Signal</b>    | Pin        | <b>Signal</b>    |
|----------------|------------------|----------------|------------------|-----|------------------|------------|------------------|
| A <sub>1</sub> | +5V (TRST#)      | <b>B1</b>      | $-12V$           | A32 | AD <sub>16</sub> | <b>B32</b> | AD <sub>17</sub> |
| A2             | $+12V$           | <b>B2</b>      | Ground (TCK)     | A33 | $+3.3V$          | <b>B33</b> | C/BE2#           |
| A <sub>3</sub> | +5V (TMS)*       | B <sub>3</sub> | Ground           | A34 | FRAME#           | <b>B34</b> | Ground           |
| A4             | $+5V$ (TDI)      | B4             | no con (TDO)     | A35 | Ground           | <b>B35</b> | IRDY#            |
| A <sub>5</sub> | $+5V$            | B <sub>5</sub> | $+5V$            | A36 | TRDY#            | <b>B36</b> | $+3.3V$          |
| A <sub>6</sub> | INTA#            | B <sub>6</sub> | $+5V$            | A37 | Ground           | <b>B37</b> | DEVSEL#          |
| A7             | INTC#            | B7             | INTB#            | A38 | STOP#            | <b>B38</b> | Ground           |
| A <sub>8</sub> | $+5V$            | B <sub>8</sub> | INTD#            | A39 | $+3.3V$          | <b>B39</b> | LOCK#            |
| A <sub>9</sub> | Reserved         | B <sub>9</sub> | PRSNT#           | A40 | <b>SDONE</b>     | <b>B40</b> | PERR#            |
| A10            | $+5V$ (I/O)      | <b>B10</b>     | Reserved         | A41 | SBO#             | <b>B41</b> | $+3.3V$          |
| A11            | Reserved         | <b>B11</b>     | PRSNT2#          | A42 | Ground           | <b>B42</b> | SERR#            |
| A12            | Ground           | <b>B12</b>     | Ground           | A43 | <b>PAR</b>       | <b>B43</b> | $+3.3v$          |
| A13            | Ground           | <b>B13</b>     | Ground           | A44 | AD15             | <b>B44</b> | C/BE1#           |
| A14            | Reserved         | <b>B14</b>     | Reserved         | A45 | $+3.3V$          | <b>B45</b> | AD <sub>14</sub> |
| A15            | RST#             | <b>B15</b>     | Ground           | A46 | AD13             | <b>B46</b> | Ground           |
| A16            | $+5V$ (I/O)      | <b>B16</b>     | <b>CLK</b>       | A47 | AD11             | <b>B47</b> | AD12             |
| A17            | GNT#             | <b>B17</b>     | Ground           | A48 | Ground           | <b>B48</b> | AD10             |
| A18            | Ground           | <b>B18</b>     | REQ#             | A49 | AD <sub>09</sub> | <b>B49</b> | Ground           |
| A19            | Reserved         | <b>B19</b>     | $+5V$ (I/O)      | A50 | Key              | <b>B50</b> | Key              |
| A20            | AD30             | <b>B20</b>     | AD31             | A51 | Key              | <b>B51</b> | Key              |
| A21            | $+3.3V$          | <b>B21</b>     | AD29             | A52 | C/BE0#           | <b>B52</b> | AD <sub>08</sub> |
| A22            | AD <sub>28</sub> | <b>B22</b>     | Ground           | A53 | $+3.3V$          | <b>B53</b> | AD07             |
| A23            | AD <sub>26</sub> | <b>B23</b>     | AD <sub>27</sub> | A54 | $+AD06$          | <b>B54</b> | $+3.3V$          |
| A24            | Ground           | <b>B24</b>     | AD <sub>25</sub> | A55 | AD <sub>04</sub> | <b>B55</b> | AD <sub>05</sub> |
| A25            | AD <sub>24</sub> | <b>B25</b>     | $+3.3V$          | A56 | Ground           | <b>B56</b> | AD <sub>03</sub> |
| A26            | <b>IDSEL</b>     | <b>B26</b>     | C/BE3#           | A57 | AD <sub>02</sub> | <b>B57</b> | Ground           |
| A27            | $+3.3V$          | <b>B27</b>     | AD <sub>23</sub> | A58 | AD00             | <b>B58</b> | AD01             |
| A28            | AD <sub>22</sub> | <b>B28</b>     | Ground           | A59 | $+5V$ (I/O)      | <b>B59</b> | $+5V$ (I/O)      |
| A29            | AD20             | <b>B29</b>     | AD21             | A60 | REQ64C3          | <b>B60</b> | $+5v$            |
| A30            | Ground           | <b>B30</b>     | AD19             | A61 | $+5V$            | <b>B61</b> | $+5V$            |
| A31            | AD18             | <b>B31</b>     | $+3.3V$          | A62 | $+5V$            | B62        | $+5V$            |

 **Table B-13 PCI Expansion Pin Assignments**

# **UNIVERSAL SERIAL BUS (USB) CONNECTORS**

Table B-14 lists the pin assignments and signal names for the USB connectors.

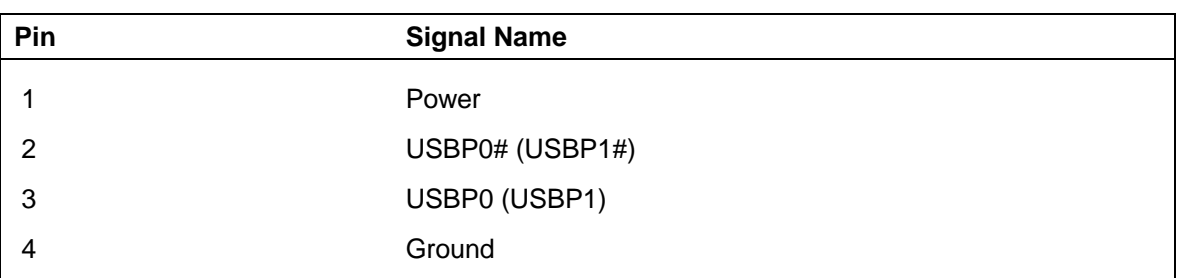

#### **Table B-14 USB Connectors**

# **Appendix C**

# **System Resources**

The following sections include information about:

- default system settings
- viewing system resources
- umper settings on the system board.

## **IRQ SETTINGS**

The following settings are the default IRQ settings:

- IRQ0 (timer)
- IRQ1 (keyboard)
- IRQ2 (programmable interrupt controller)
- $\blacksquare$  IRQ3 (COM2)
- $\blacksquare$  IRQ4 (COM1)
- $\blacksquare$  IRQ5 (LPT2)
- IRQ6 (diskette drive)
- $\blacksquare$  IRQ7 (LPT1)
- IRQ8 (real time clock)
- **IRQ9** (user available)
- **IRQ10** (user available)
- IRQ11 (Windows Sound System)
- $\blacksquare$  IRQ12 (mouse)
- IRQ13 (coprocessor)
- IRQ14 (primary IDE)
- **IRQ15** (secondary IDE).

## **VIEWING SYSTEM RESOURCES**

Some hardware option installations might require system resources such as interrupt request (IRQ) lines, direct memory access (DMA) channels, and input/output (I/O) addresses. See the following procedures to view system resources.

Follow these steps to view system resources:

- **1.** From the Windows 95 desktop, click the "My Computer" icon with the **right** mouse button.
- **2.** Click "Properties." The System Properties box appears.
- **3.** Click the Device Manager tab.
- **4.** Double click "Computer." The Computer Properties box appears and displays the View Resources folder.

The View Resources folder shows the system resources used by your computer. For example, it shows a list of interrupts and how they are allocated. If an interrupt is not in the list, it is available.

### **CHECKING JUMPER SETTINGS**

The following procedure explains how to locate and, if necessary, change jumper settings when upgrading the processor. See this section to also view factory jumper settings.

> **CAUTION:** Jumpers are set correctly at the factor. If the system requires a jumper change, change only the setting for that condition. Otherwise, keep the settings at their factory settings.

**WARNING:** The system power must be off before changing a jumper setting.

- **1.** Power off and unplug the system and any attached devices.
- **2.** Remove the system access cover (see Section 3, "Removing the Access Cover").
- **3.** Locate the processor host bus frequency jumper (J9C1-C), and processor frequency jumper (J9C1-D) on the system board (see the following figure).

 If required, remove any installed expansion boards to access the jumpers (see Section 3, "Expansion Board Removal").

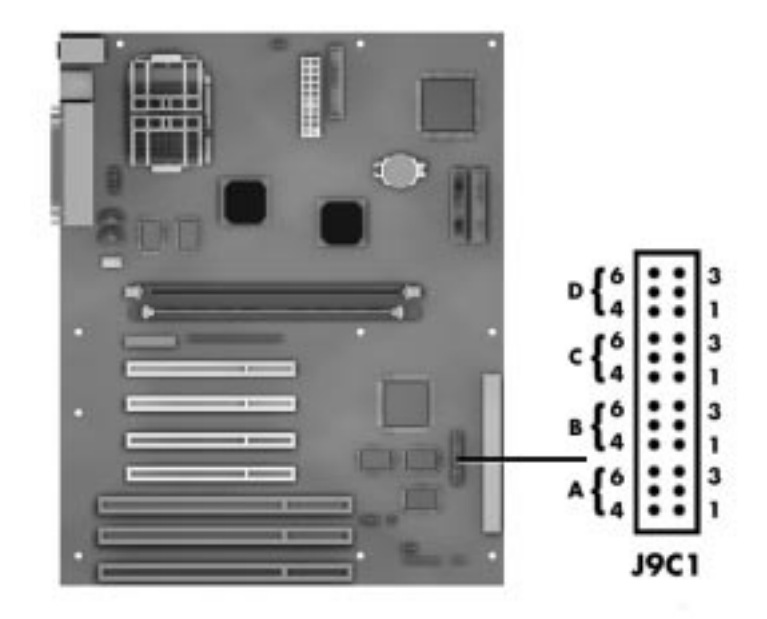

 **Figure C-1 System Board Configuration Jumpers**

**4.** Set the processor and host bus frequency jumpers according to the documentation supplied with the upgrade processor and the following.

 Change the jumper setting by lifting the plastic block and placing it on the appropriate pins.

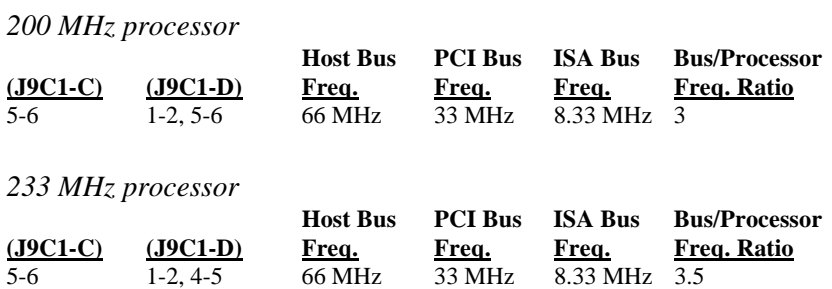

- **5.** Check that the settings are correct.
- **6.** Reinstall any removed expansion boards (see Section 3, "Expansion Board Installation").
- **7.** Replace the system access cover (see Section 3, "Replacing the Access Cover").
- **8.** Power on the system.

#### **CLEARING THE SYSTEM PASSWORD**

Use the following procedure to clear the current password and to set a new one. NECCSD recommends using needle-nose pliers to move a jumper.

- **1.** Turn off and unplug the system and any external options.
- **2.** Remove the system access cover (see Section 3 "Removing the Access Cover").
- **3.** Locate the Password Clear jumper (J9C1-A) on the system board (see Figure C-1).

 If required, remove any installed expansion boards to access the jumper (see Section 3, "Expansion Board Removal").

- **4.** Move the jumper to the Password Clear pins (pins 2-3).
- **5.** Replace the system access cover (see Section 3 "Replacing the Access Cover").
- **6.** Connect system power and monitor power cables.
- **7.** Power on the monitor and system. The system lets you boot your computer.
- **8.** Power off and unplug the system and monitor.
- **9.** Remove the system access cover.
- **10.** Move the jumper to the Password Enabled jumper pins (pins 1-2).
- **11.** Replace any removed expansion boards (see Section 3, "Expansion Board Installation").
- **12.** Replace the system access cover (see Section 3, "Replacing the Access Cover").
- **13.** Connect the system and monitor power cables and any external options.
- **14.** Power on the monitor and system.
- **15.** Run Setup to set a new password (see Section 2, "Security Menu").

#### **BIOS UPDATE UTILITY**

The system BIOS resides on a flash ROM in the system. The flash ROM can be updated, should it ever become necessary. This feature allows the ROM BIOS chip to be flashed with a new BIOS code through software, rather than replacing the chip.

Performing an update is done with a flash update utility.

Use the following procedure to flash the BIOS with the utility.

- **1.** Write down the Setup parameters currently set on the system.
- **2.** Turn off the system.
- **3.** Insert the flash diskette in drive A and turn on the system.
- **4.** When the flash upgrade menu appears, choose "Update Flash Memory Area from a file."
- **5.** When the menu asks you to enter a path/filename, use the arrow keys to select the .bio file, and press **Enter**.
- **6.** The utility asks for a confirmation that you want to load the new flash upgrade into memory. Select "Continue with Programming."
- **7.** After the upgrade completes, remove the upgrade diskette.
- **8.** Reboot the system and start Setup. Press F5 to reset the BIOS defaults. Then, use the copy of the Setup selections you made at the beginning of this procedure to set the options.

# **Index**

# **B**

BIOS update utility using, C-4

# **C**

CD-ROM reader, 1-8 Checking hard disk drive parameters, 2-7 CMOS battery, 4-11 replacement, 4-11 Configuration jumpers, C-2 Configurations, 1-1 setup, 2-1 Connectors, B-1 DIMM sockets, B-10 diskette drive, B-8 IDE interface, B-9 ISA expansion bus, B-11 keyboard, B-6 mouse, B-6 PCI expansion bus, B-13 power supply, B-6 serial interface, B-4 Cover removal, 3-3, 3-5

# **D**

Device installation 3 1/2-inch, 3-20 5 1/4-inch, 3-22 DIMM installation, 3-11 DIMM module removal, 5-9 DIMMs upgrade, 3-8 Disassembly, 5-1 3 1/2-inch hard disk drive, 5-6 5 1/4-inch device, 5-5 device cage, 5-4 DIMM module, 5-9 diskette drive, 5-4 expansion boards, 5-2 fan assembly, 5-8 front panel, 5-3

optional 3 1/2-inch hard drive, 5-7 power supply, 5-10 side panel, 5-4 system board, 5-11 system unit, 5-2

# **E**

Expansion board removal, 3-8 Expansion board installation, 3-6 External options, 3-25 parallel printer, 3-25 serial devices, 3-27

# **F**

Front panel removal, 3-19 Front panel replacement, 3-24

## **H**

Hard disk drive, 1-7 optional 3 1/2-inch hard drive removal, 5-7 standard 3/1-2 inch hard drive removal, 5-6 Hard disk drive parameters, 2-7

# **I**

Installing options interrupts, C-2 system resources, C-2 Interrupts, C-2 IRQs, C-2

# **J**

Jumper settings clearing password, C-4 system board, C-2

## **K**

Keyboard cleaning, 4-2

#### **M**

Maintenance, 4-1 keyboard cleaning, 4-2 mouse cleaning, 4-2 system cleaning, 4-1 Mouse cleaning, 4-2 Multimedia components CD-ROM reader, 1-8

## **N**

NEC telephone numbers, 4-1

# **O**

Operation, 2-1 Option installation, 3-1 cover removal, 3-3 expansion board removal, 3-8 external options, 3-25 precautions, 3-2

# **P**

Power management, 1-8 Power supply, 1-8 removal, 5-10

# **R**

Reassembly, 5-1 Removing expansion board, 3-8 Repair, 5-1 disassembly, 5-1 reassembly, 5-1

# **S**

Setup, 2-1 Setup and Operation, 2-1 Setup utility legend bar, 2-4 storage device installation, 3-12, 3-19 device cables, 3-13 device preparation, 3-13 device slots, 3-12, A-3 System board, 1-1 connectors, B-1 jumpers, C-2

removal, 5-11 System cleaning, 4-1 System configurations, 1-1 System resources, C-2 System unit disassembly, 5-2 System unit disassembly, 5-2 3 1/2-inch hard disk drive, 5-6 5 1/4-inch device, 5-5 DIMM module, 5-9 expansion board, 5-2 front panel, 5-3 optional 3 1/2-inch hard disk, 5-7 power supply, 5-10 system board, 5-11

# **T**

Troubleshooting, 4-4 problems and solutions, 4-4

#### **(For United States Use Only)**

# **FEDERAL COMMUNICATIONS COMMISSION RADIO FREQUENCY INTERFERENCE STATEMENT**

**WARNING:** Changes or modifications to this unit not expressly approved by the party responsible for compliance could void the user's authority to operate the equipment.

**NOTE:** This equipment has been tested and found to comply with the limits for a Class B digital device, pursuant to Part 15 of the FCC Rules. These limits are designed to provide reasonable protection against harmful interference in a residential installation. This equipment generates, uses and can radiate radio frequency energy and, if not installed and used in accordance with the instructions, may cause harmful interference to radio communications.

However, there is no guarantee that interference will not occur in a particular installation. If this equipment does cause harmful interference to radio or television reception, which can be determined by turning the equipment off and on, the user is encouraged to try to correct the interference by one or more of the following measures.

- Reorient or relocate the receiving antenna.
- **Increase the separation between the equipment and receiver.**
- Connect the equipment to an outlet on a circuit different from the one to which the receiver is connected.

Use a shielded and properly grounded I/O cable to ensure compliance of this unit to the specified limits of the rules.

#### **FCC Modem Connection Requirements**

The Federal Communications Commission (FCC) has established Rules that permit this device to be directly connected to the telephone network. Standardized jacks are used for these connections. This equipment should not be used on party lines or coin lines.

If the modem is malfunctioning, it may also be harming the telephone network. Disconnect the modem until the source of the problem is determined and repairs are made. If this is not done, the telephone company may temporarily disconnect service.

The telephone company may make changes in its technical operations and procedures. If such changes affect the compatibility or use of the modem, the telephone company is required to give adequate notice of the changes. You will be advised of your right to file a complaint with the FCC.

If the telephone company requires information on what equipment is connected to their lines, inform them of:

- The telephone number to which this unit is connected
- The ringer equivalence number (see the modem label)
- The USOC jack required.
- The FCC Registration number (see the modem label).

The ringer equivalence (REN) is used to determine how many devices can be connected to your telephone line. In most areas, the sum of the RENs of all devices on any one line should not exceed five (5). If too many devices are attached, they may not ring properly.

#### **Modem Service Requirements**

If the modem malfunctions, all repairs should be performed by NEC Computer Systems Division or an NECCSD Authorized Service Center. It is the responsibility of users requiring service to report the need for service to NEC Computer Systems Division or to an NECCSD Authorized Service Center. Service can be obtained at:

Phone: 1-888-632-2678

#### **(For Canadian Use Only)**

This equipment is a Class B digital apparatus which complies with the Radio Interference Regulations, C.R.C., c.1374.

Cet appareil numérique de la classe B est conforme àu Règlement sur le brouillage radioélectrique, C.R.C., ch.1374.

#### **Canadian Department of Communications Modem Connection Requirements**

**NOTE**: The Canadian Department of Communications label identifies certified equipment. This certification means that the equipment meets certain telecommunications network protective, operational and safety requirements. The Department does not guarantee the equipment will operate to the user's satisfaction.

Before installing this equipment, users should ensure that it is permissible to be connected to the facilities of the local telecommunications company. The equipment must also be installed using an acceptable method of connection. In some cases, the company's inside wiring associated with a single line individual service may be extended by means of a certified connector assembly (telephone extension cord). The customer should be aware that compliance with the above conditions may not prevent degradation of service in some situations.

Repairs to certified equipment should be made by an authorized Canadian maintenance facility designated by the supplier. Any repairs or alterations made by the user to this equipment, or equipment malfunctions, may give the telecommunications company cause to request the user to disconnect the equipment.

Users should ensure for their own protection that the electrical ground connections of the power utility, telephone lines and internal metallic water pipe system, if present, are connected together. This precaution may be particularly important in rural areas.

**WARNING:** Users should not attempt to make such connections themselves, but should contact the appropriate inspection authority or electrician.

The Load Number (LN) assigned to each terminal device denotes the percentage of the total load to be connected to a telephone loop which is used by the device, to prevent overloading. The termination on a loop may consist of any combination of devices subject only to the requirement that the total of the Load Numbers of all the devices does not exceed 100.

### **BATTERY REPLACEMENT**

A lithium battery in your computer maintains system configuration information. In the event that the battery fails to maintain system configuration information, NECCSD recommends that you replace the battery (see Section 4, "Maintenance and Troubleshooting," for battery removal procedures).

WARNING: There is a danger of explosion if the battery is incorrectly replaced. Replace only with the same or equivalent type recommended by the manufacturer. Discard used batteries according to the manufacturer's instructions.

**ATTENTION:** Il y a danger d'explosion s'il y a replacement incorrect de la batterie. Remplacer uniquement avec une batterie du même type ou d'un type recommandé par le constructeur. Mettre au rébut les batteries usagées conformément aux instructions du fabricant.

### **BATTERY DISPOSAL**

Do not place used batteries in your regular trash.

The nickel-cadmium or nickel metal-hydride batteries must be collected, recycled, or disposed of in an environmentally-approved manner.

The incineration, landfilling, or mixing of batteries with the municipal solid waste stream is **prohibited by law** in most areas.

Return batteries to a federal or state approved battery recycler. This may be where you purchased the battery or a local seller of automotive batteries. In MINNESOTA, call 1-800-225-PRBA if further disposal information is required.

Contact your local waste management officials for other information regarding the environmentally sound collection, recycling, and disposal of the batteries.